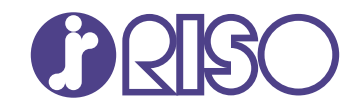

# **ComColor GL Series**

9730/9730R 7430/7430R

Ce guide décrit les mesures à prendre en cas de bourrage papier ou d'autre problème.

# **Guide de dépannage**

GL\_TRG-FR\_01

# AVERTISSEMENT

Les "Précautions de sécurité" sont fournies dans le Guide de l'utilisateur.

Assurezvous de les lire attentivement avant de procéder à l'utilisation de la machine.

Lorsque vous aurez lu ce guide, veuillez le conserver à portée de la main pour pouvoir le consulter ultérieurement.

## <span id="page-2-0"></span>À propos de ce guide

#### **Préface**

Merci pour votre achat d'un produit de la série ComColor GL.

Ce guide décrit les causes et solutions possibles relatives aux problèmes pouvant survenir lors de l'utilisation de cette machine.

Conservez ce guide à portée de main afin de pouvoir aisément le consulter ultérieurement, par exemple à proximité de la machine.

#### **Les guides suivants sont fournis avec cette machine.**

#### **Guide rapide** -

Ce guide décrit les opérations de base de la machine et la façon dont remplacer les consommables. Conservez ce guide à portée de main afin de pouvoir aisément le consulter ultérieurement, par exemple à proximité de la machine.

#### **Guide de l'utilisateur** -

Ce guide décrit les précautions de manipulation et les spécifications, ainsi que les opérations et les réglages de chaque fonction.

Lisez ce guide pour une compréhension plus détaillée de la machine.

#### **Guide de l'administrateur** -

Ce guide décrit les réglages de la machine et l'équipement en option qui peuvent être configurés par l'administrateur.

#### **Guide de dépannage (ce guide)** -

Ce guide décrit les mesures à prendre en cas de bourrage papier ou d'un autre problème.

#### **À propos de ce guide**

- (1) Ce guide ne peut pas être reproduit, intégralement ou en partie, sans l'autorisation de RISO KAGAKU CORPORATION.
- (2) Le contenu de ce manuel peut être modifié sans préavis en vue d'améliorer les produits.
- (3) RISO KAGAKU CORPORATION ne pourra être tenue pour responsable d'aucune conséquence de l'utilisation de ce guide ou de la machine.

#### **Crédits des marques commerciales**

Microsoft, Windows, Windows Server, Internet Explorer et Microsoft Edge sont des marques déposées ou des marques commerciales de Microsoft Corporation aux États-Unis et/ou dans d'autres pays. Mac, macOS, OS X et Safari sont des marques commerciales d'Apple Inc.

Adobe, le logo d'Adobe, PostScript et PostScript 3 sont des marques déposées ou des marques commerciales d'Adobe aux États-Unis et/ou dans d'autres pays.

Linux $^{\circledR}$  est la marque déposée de Linus Torvalds aux États-Unis et dans d'autres pays.

ColorSet est une marque commerciale de Monotype Imaging Inc. déposée au Bureau américain des brevets et des marques de commerce et peut être déposée dans certaines juridictions.

FeliCa est une marque déposée de Sony Corporation.

MIFARE est une marque commerciale de NXP B.V.

 $\bigcirc$ . QISO, ComColor et FORCEJET sont des marques commerciales ou des marques déposées de RISO KAGAKU CORPORATION aux États-Unis et dans d'autres pays.

Les autres noms d'entreprise et/ou marques commerciales sont des marques déposées ou des marques commerciales des entreprise respectives.

### <span id="page-3-0"></span>**Symboles, notations et captures d'écran utilisés dans ce guide**

#### **Symboles utilisée dans ce guide**

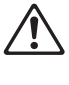

Indique les précautions à prendre en compte pour une utilisation sûre de cette machine.

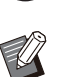

Indique les éléments importants à prendre en compte ou à interdire.

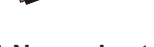

Indique les informations utiles ou complémentaires.

#### **Noms des touches et des boutons**

Les noms des éléments suivants sont indiqués entre crochets [ ] :

- Touches du panneau de commande
- Boutons et éléments affichés sur l'écran tactile
- Boutons et éléments affichés sur un écran d'ordinateur

Exemple : appuyez sur la touche [Arrêt].

#### **Noms des équipements optionnels**

Dans ce guide, les noms des équipements en option sont décrits par un terme générique comme indiqué ci-dessous. Le nom spécifique de chaque équipement est utilisé lorsque ses caractéristiques uniques sont expliquées.

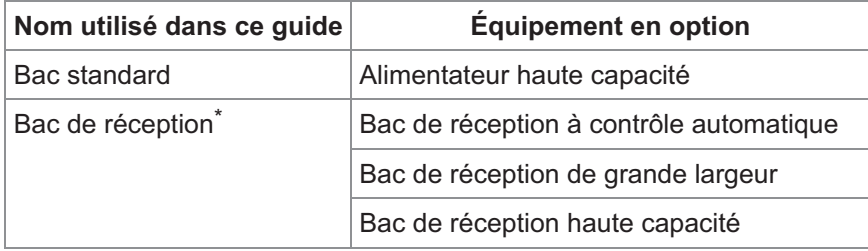

Bac de réception en option connecté au côté droit de la machine. \*

#### **Illustrations et procédures opérationnelles de ce guide**

- Les procédures opérationnelles, captures d'écran et illustrations de ce guide sont destinées au ComColor GL9730/GL9730R auquel le scanner en option est connecté.
- Les captures d'écrans et illustrations de ce guide peuvent différer du modèle de la machine et de l'environnement d'utilisation, y compris en fonction des équipements optionnels connectés.

## **Sommaire**

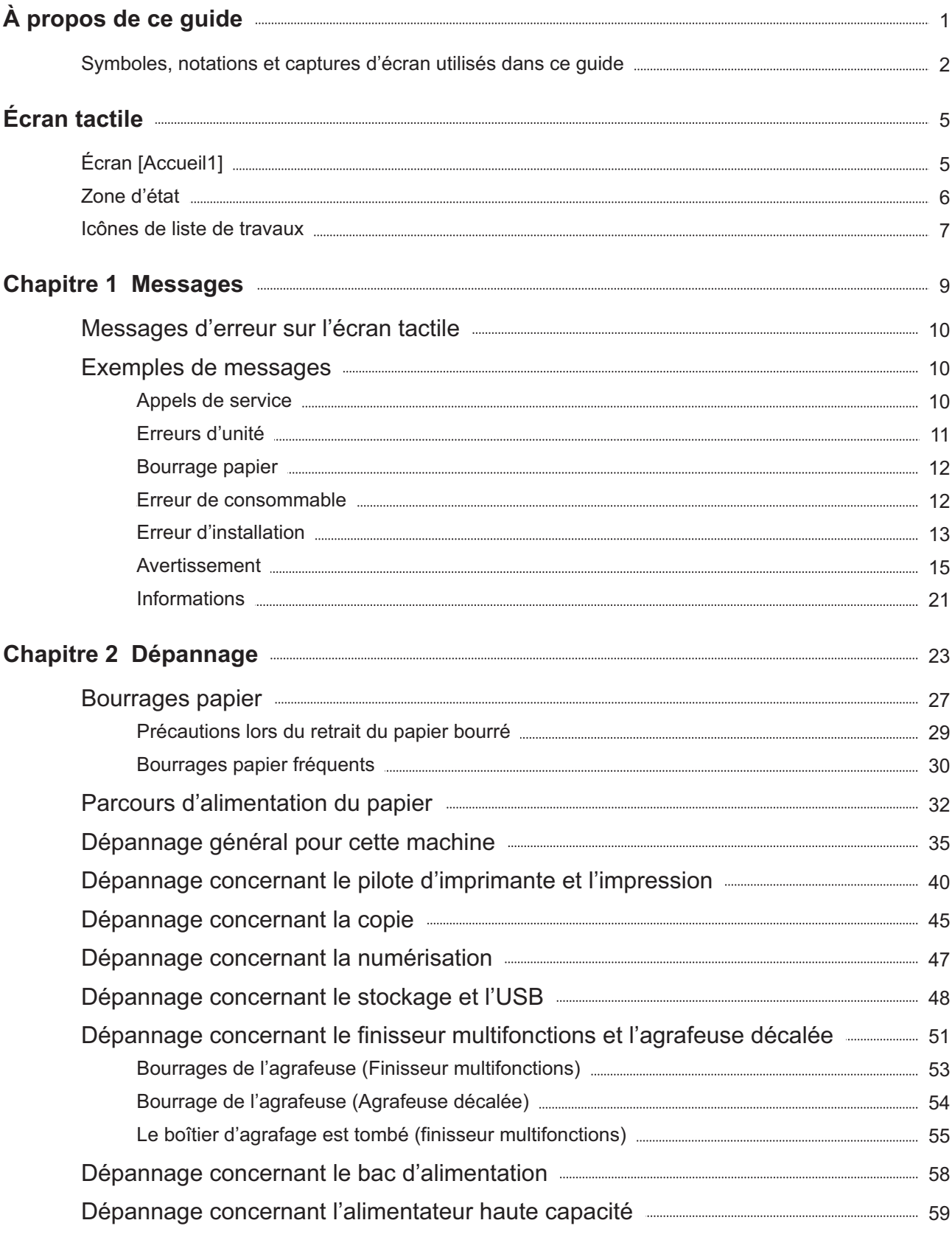

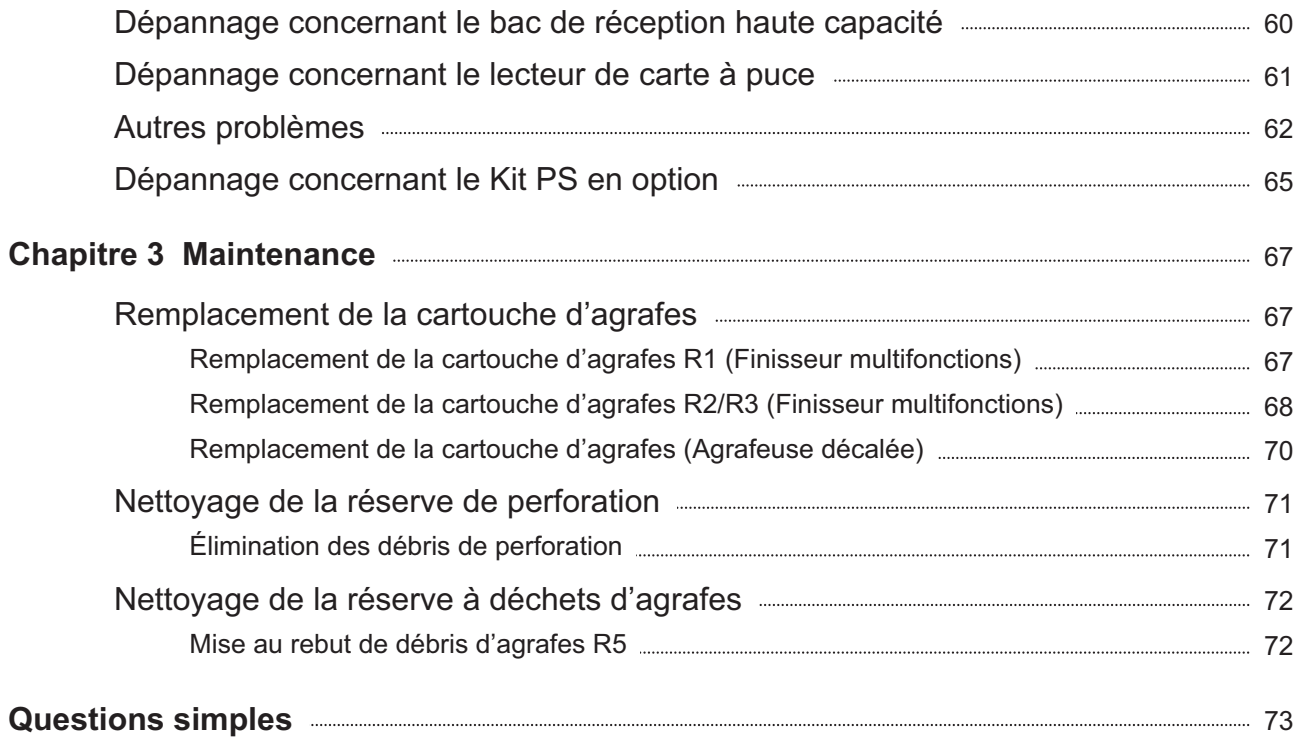

<span id="page-6-0"></span>Écran tactile **L'écran tactile vous permet d'effectuer des opérations et de consulter l'état actuel de la machine. Utilisez les informations décrites dans cette section pour vous aider avec le dépannage.**

### <span id="page-6-1"></span>Écran [Accueil1]

Sur l'écran [Accueil1], appuyez sur une touche de mode pour accéder aux réglages et aux fonctions de ce mode. Vous pouvez vérifier les informations décrites ci-dessous sur chaque touche de mode ou sur l'écran [Informations système].

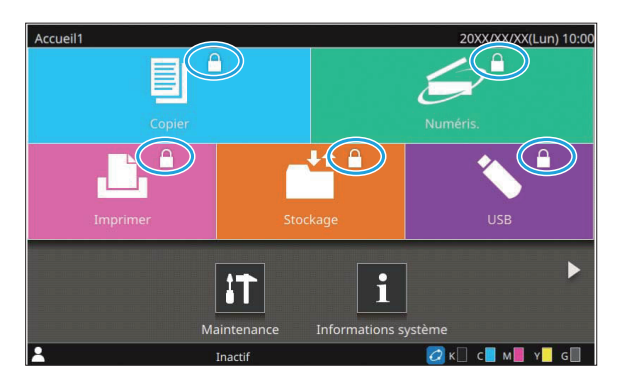

#### **Lorsque l'icône de cadenas s'affiche en haut à droite de la touche de mode**

L'icône de cadenas affichée sur une touche de mode indique que vous devez ouvrir une session pour accéder à ce mode.

L'administrateur configure la nécessité ou non de • l'ouverture de session pour chaque mode.

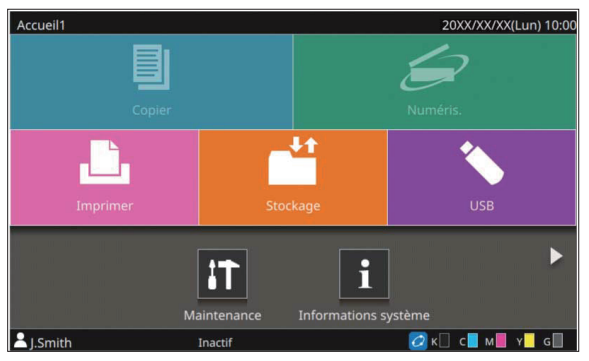

#### **Si une touche de mode est grisée**

Les touches correspondant aux modes que l'utilisateur actuel n'est pas autorisé à utiliser sont grisées.

L'administrateur configure les droits d'accès de • mode pour chaque utilisateur.

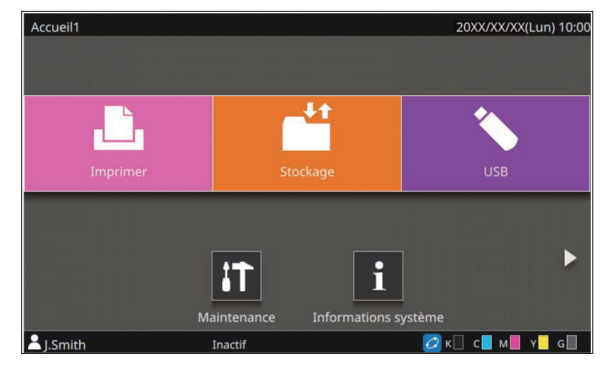

#### **Quand une touche de mode ne s'affiche pas**

Si l'administrateur règle une touche de mode sur [OFF] sous [Personn. écran d'acc.], cette touche ne s'affiche pas.

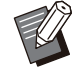

[Menu Admin] s'affiche uniquement lorsque l'utilisateur est connecté en tant qu'administrateur. •

Selon l'état de la connexion ou les réglages de l'équipement, les boutons de chaque mode peuvent ne pas être affichés. •

| Consommables                                      | Info machine |                       | Info utilisat         | <b>Info licence</b>   |
|---------------------------------------------------|--------------|-----------------------|-----------------------|-----------------------|
| 1000ml<br>$\mathsf{C}$<br>$\overline{\mathsf{K}}$ | 1000ml<br>M  | 1000ml<br>1000ml<br>Ÿ | 1000ml<br>G           | Réglage bac<br>papier |
|                                                   |              |                       |                       |                       |
| Bac<br>目<br><b>Bac stdrd</b>                      | Format<br>A3 | Type<br>Standard      | Épaisseur<br>Standard | Sélec. auto<br>ON     |
| 目<br>Bac 1                                        | AA           | Standard              | Standard              | ON                    |
| 冒<br>Bac <sub>2</sub>                             | AA           | Standard              | Standard              | ON                    |
| 目<br>Bac <sub>3</sub>                             | B4           | Standard              | Standard              | ON                    |

Écran [Informations système]

Vous pouvez toucher [Informations système] sur l'écran [Accueil1] pour consulter les informations sur les consommables, la machine, l'utilisateur et la licence.

L'écran [Consommables] affiche l'état de l'encre et du papier.

[Info utilisat] s'affiche uniquement lorsqu'un utilisateur est connecté. •

### <span id="page-7-0"></span>Zone d'état

Les informations décrites ci-dessous s'affichent sur la barre d'état de l'écran tactile.

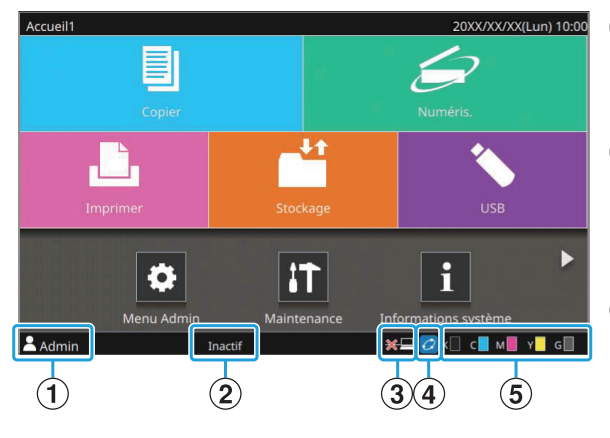

#### A**Nom d'utilisateur**

Le nom d'utilisateur de l'utilisateur actuellement connecté s'affiche.

#### B**État de l'imprimante**

L'état actuel de la machine est indiqué par une description telle que [Inactif], [Impression], [Erreur] ou [Cert. unités non disponibles].

#### C**Hors ligne**

Cette icône s'affiche lorsque [En/hors ligne] est réglé sur [OFF]. Tant que l'icône est affichée, l'appareil ne reçoit aucun travail.

#### D**Icône de lien FORCEJET™**

Cette icône indique si toutes les pièces nécessaires à l'impression fonctionnent correctement. L'affichage varie en fonction du consommable ou des détails configurés.

- **@**(allumé) : utilisation d'encre RISO
- *C*(allumé) : utilisation d'encre non RISO (les informations sur les consommables sont saisies.)
- *C* (clignotant) : utilisation d'encre non RISO (les informations sur les consommables ne sont pas saisies.)

Pour plus d'informations sur le réglage des informations d'encre, reportez-vous à la section ["L'écran \[Entrée d'info. pour l'encre\] s'affiche.](#page-65-0)" [\(p.64\)](#page-65-0).

#### E**Indicateur d'encre restante**

La barre de chaque encre indique la quantité d'encre restante. Dès que la barre commence à clignoter, c'est qu'il est temps de remplacer la cartouche d'encre. Préparez une cartouche d'encre neuve correspondant à la couleur qui clignote.

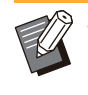

La quantité d'encre restante ne s'affiche pas si vous • utilisez une encre non RISO. [--] s'affiche à la place de l'indicateur d'encre restante.

### <span id="page-8-0"></span>Icônes de liste de travaux

La liste des travaux de l'écran [Finies] présente les icônes suivantes en fonction du type de travail ainsi que le nom du document/travail.

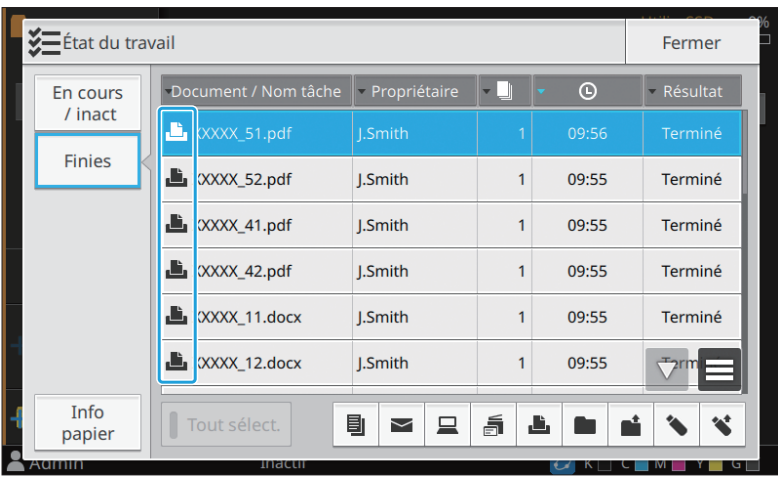

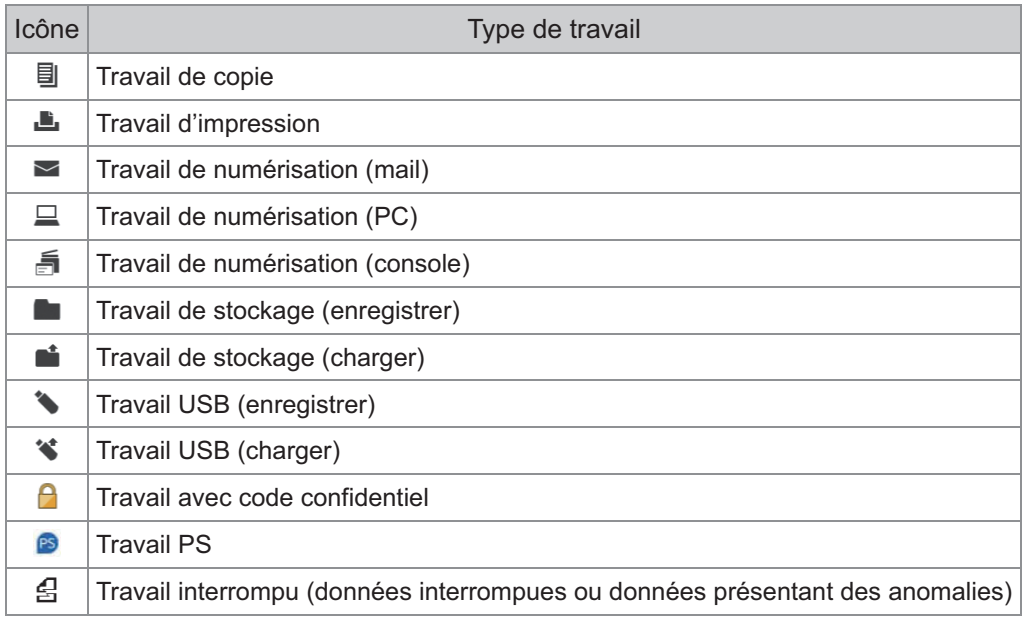

### <span id="page-10-0"></span>Chapitre 1 Messages

Ce chapitre décrit les raisons pour lesquelles la DEL d'erreur clignote sur le panneau de commande et les messages s'affichent sur l'écran tactile, de même que les mesures à prendre. Lorsqu'un message apparaît, suivez les instructions qui vous sont données pour résoudre le problème.

#### **DEL d'erreur du panneau de commande**

Lorsqu'une erreur survient, la DEL d'erreur clignote en rouge.

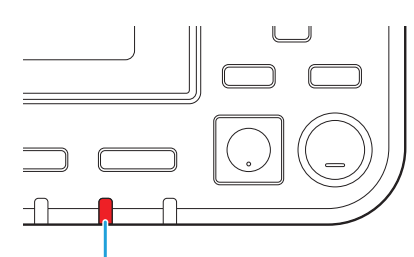

#### **Témoin de scanner**

Lorsqu'une erreur se produit avec le scanner, la DEL du scanner clignote en rouge.

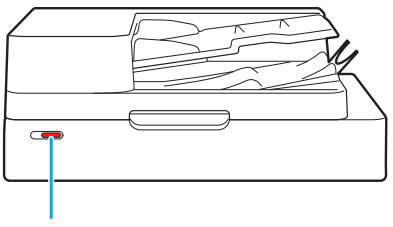

Témoin de scanner

Témoin d'erreurs

#### **Témoin Bourrage papier**

Lorsqu'un bourrage papier survient dans le finisseur multifonctions, la DEL du panneau s'allume en rouge.

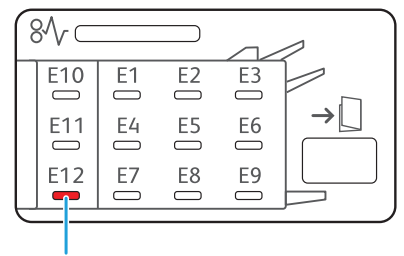

Couvercle de libération du bourrage

### <span id="page-11-0"></span>Messages d'erreur sur l'écran tactile

Une description du problème et les instructions pour y remédier s'affichent comme illustré ci-dessous.

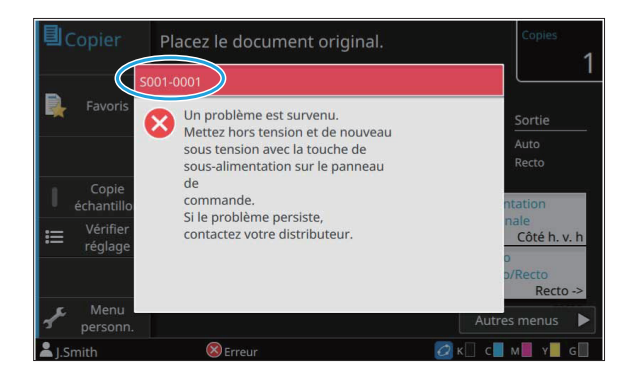

**Un code d'erreur alphanumérique s'affiche en haut de l'écran des messages d'erreur. • Veuillez mentionner ce code lors de votre contact avec l'agent de service.**

- La première lettre du code d'erreur signale le type de problème. -
- Les chiffres varient selon l'emplacement du problème.

### <span id="page-11-1"></span>Exemples de messages

Voici des exemples de messages. Suivez les instructions des messages affichés pour résoudre les problèmes.

• [Annuler] et [Continuer] peuvent s'afficher sur certains écrans de message. Touchez [Annuler] pour arrêter l'opération en cours. Touchez [Continuer] pour reprendre l'opération en cours.

#### <span id="page-11-2"></span><S000-0000>Appels de service

**Ces messages d'erreur s'affichent lorsqu'une inspection ou réparation par un agent de service est nécessaire.**

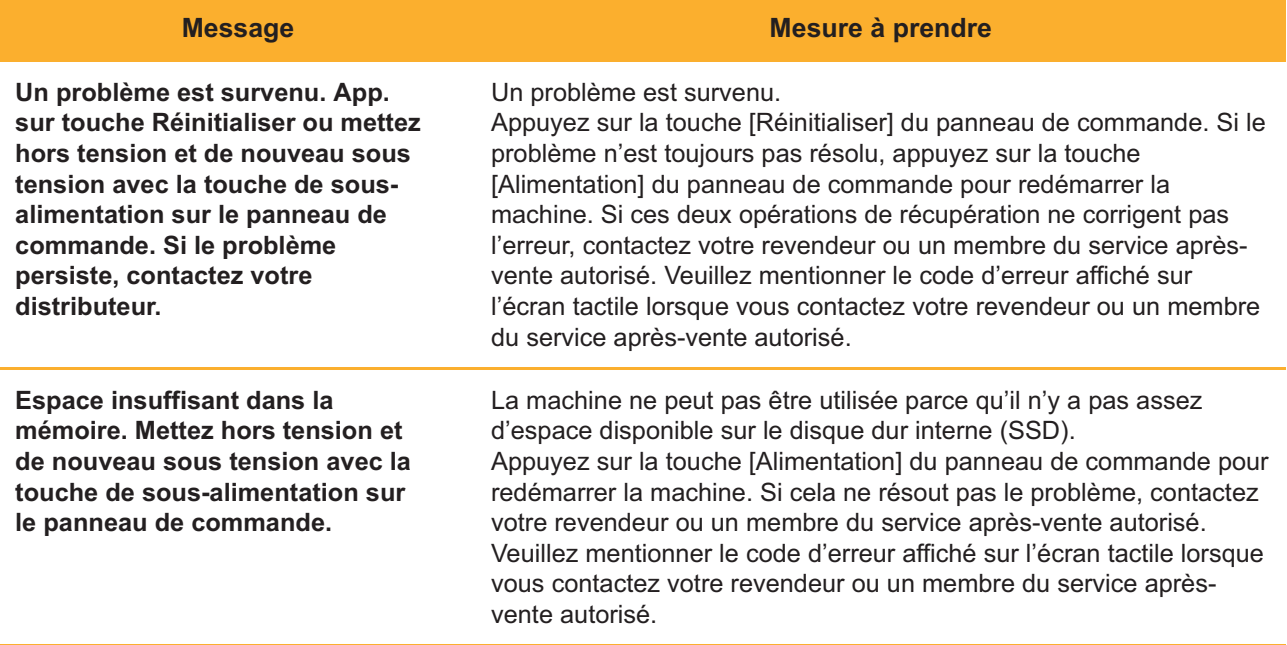

### <span id="page-12-0"></span><U000-0000>Erreurs d'unité **^ ^**

**Ces messages d'erreur s'affichent lorsqu'une réparation par un agent de service est nécessaire.**

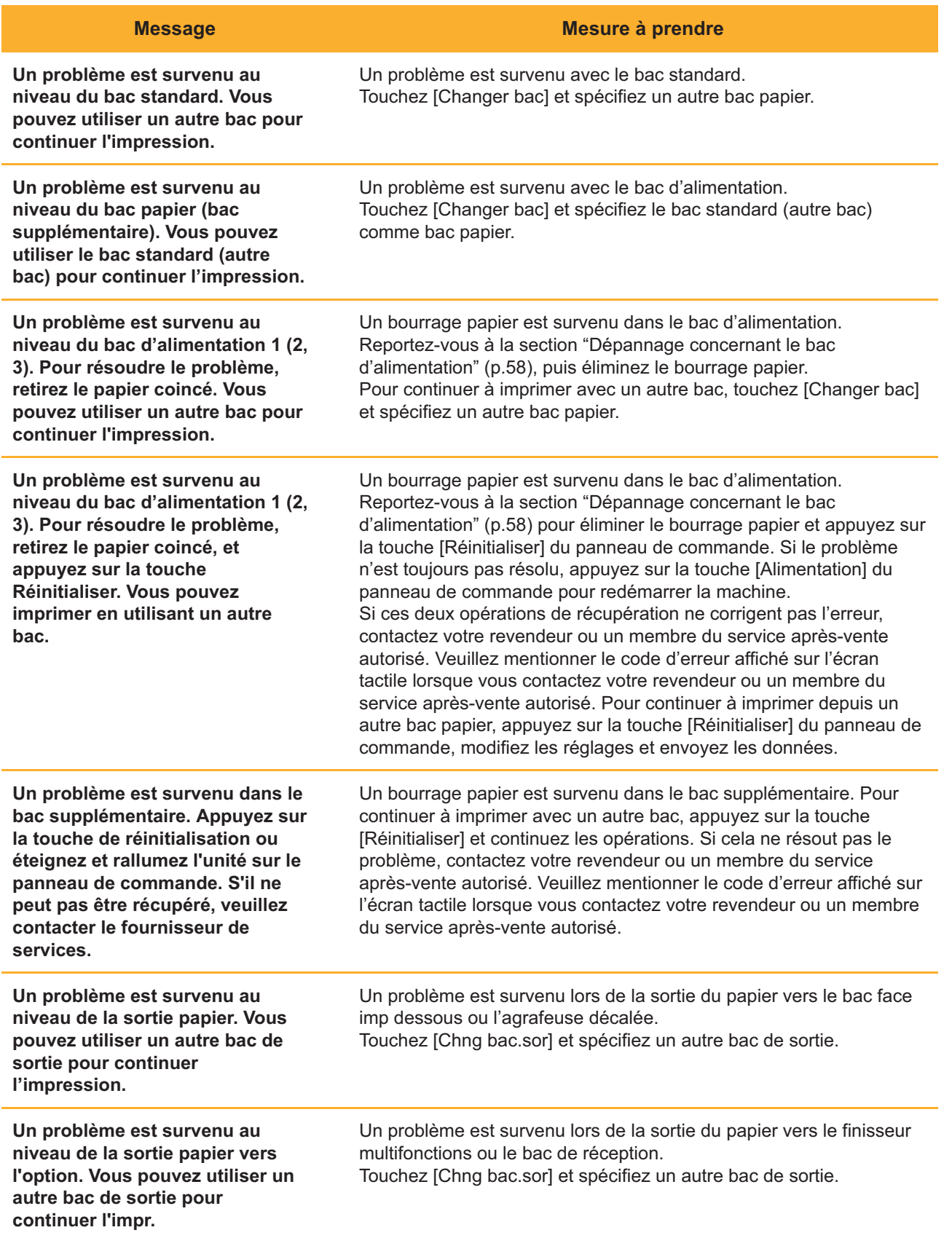

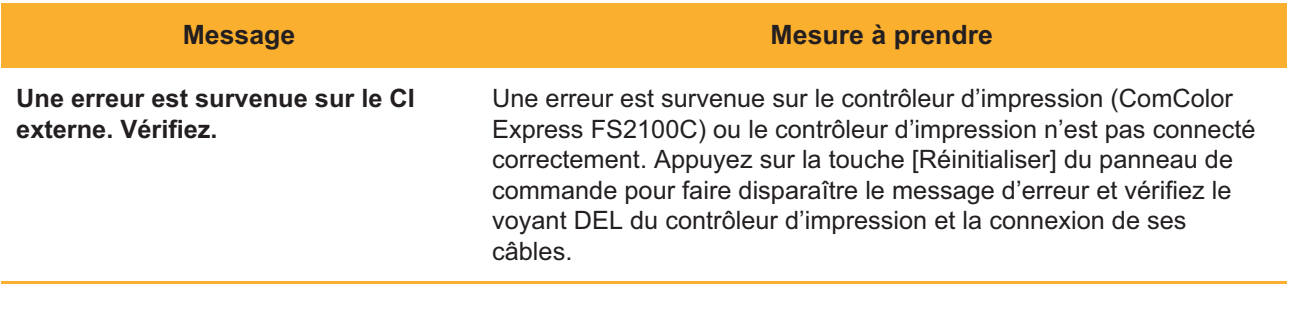

#### <span id="page-13-0"></span><X000-0000>Bourrage papier

#### **Ces messages d'erreur s'affichent en cas de bourrage papier.**

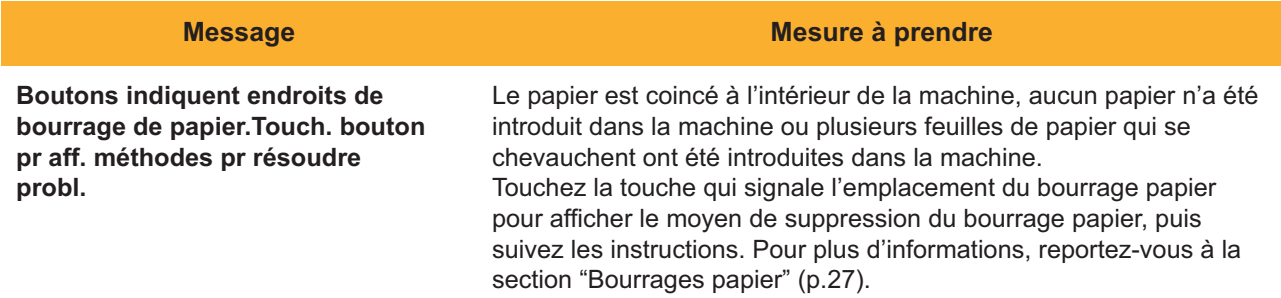

#### <span id="page-13-1"></span><Y000-0000>Erreur de consommable

**Ces messages d'erreur s'affichent lorsqu'il est temps de remplacer les consommables ou pièces nécessitant un remplacement périodique.**

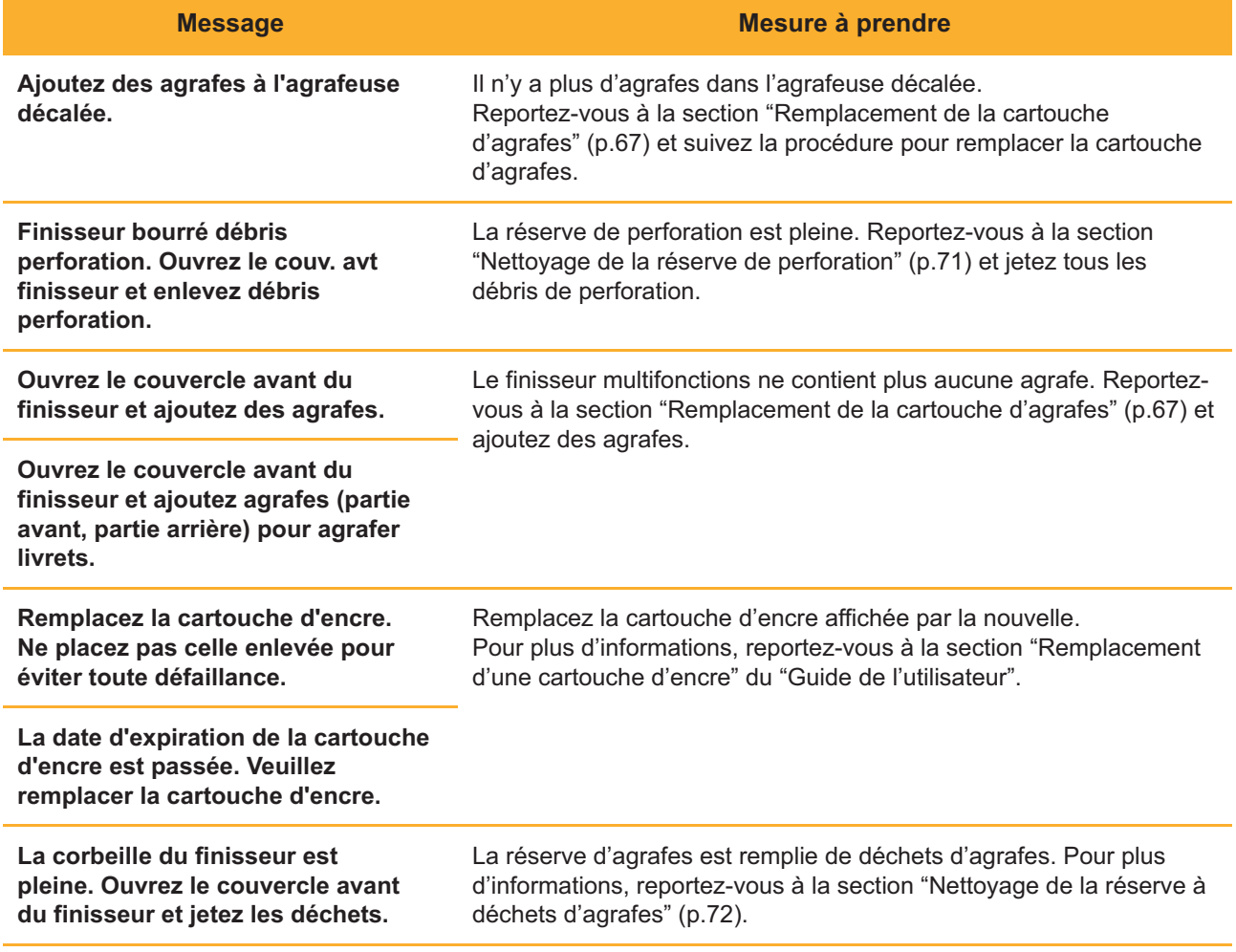

#### <span id="page-14-0"></span><Z000-0000>Erreur d'installation

**Ces messages d'erreur s'affichent lorsqu'un couvercle ou un bac est mal fermé ou lorsqu'une cartouche d'encre est mal installée.**

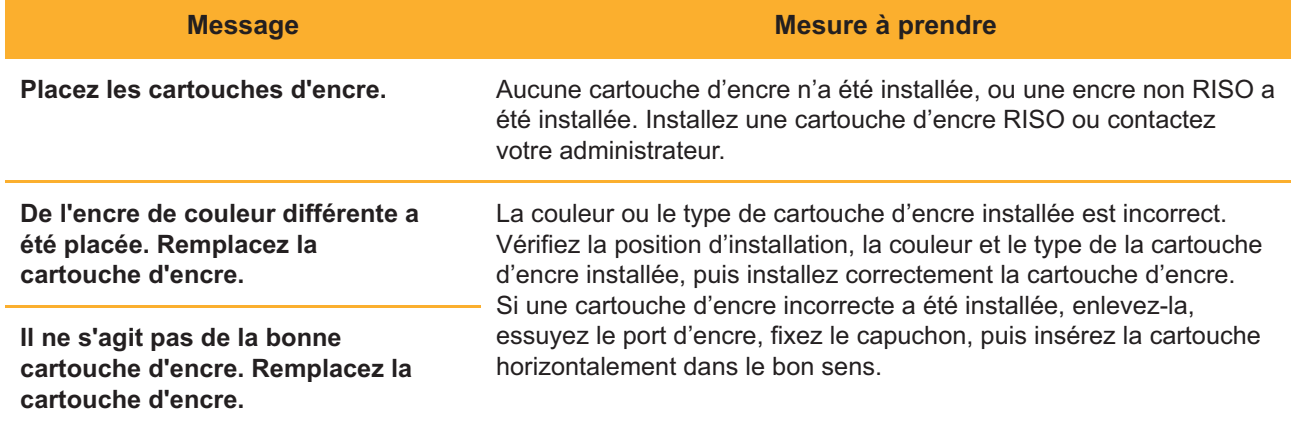

**Vérifiez l'unité d'extraction.** L'unité d'extraction n'est pas bien installée. Réinstallez l'unité d'extraction.

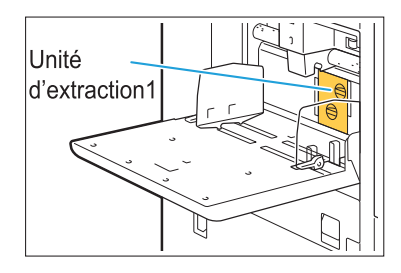

#### **Installation de l'unité d'extraction**

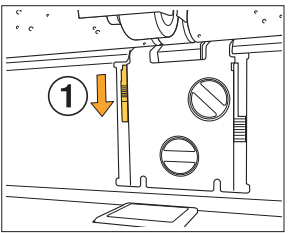

Abaissez le bouton de verrouillage 1 d'extraction  $(1)$  pour déverrouiller l'unité d'extraction.

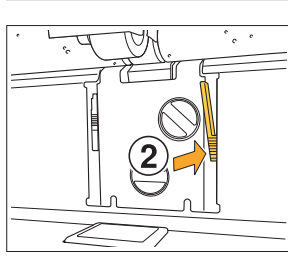

2 Appuyez sur le levier de dégagement d'extraction (2), puis retirez l'unité d'extraction.

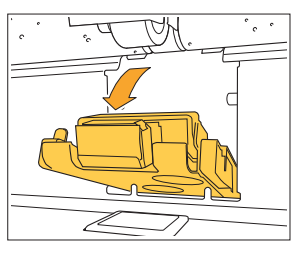

l

3 Réinstallez l'unité d'extraction.

**Assurez-vous que l'unité • d'extraction est insérée à fond.**

4 Levez le bouton de verrouillage d'extraction pour verrouiller l'unité d'extraction. Si le bouton de verrouillage d'extraction ne peut pas être verrouillé, c'est que l'unité d'extraction n'est pas insérée à fond. Assurez-vous que l'unité d'extraction est insérée à fond.

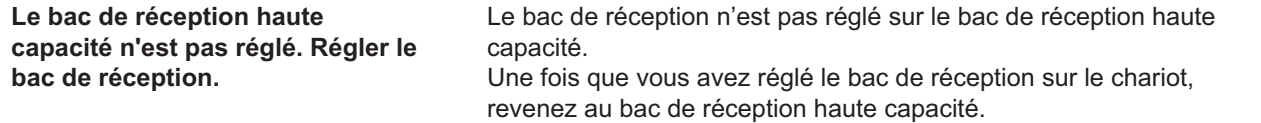

### <span id="page-16-0"></span><W000-0000>Avertissement **^ ^**

**Ces messages d'avertissement s'affichent dans les cas suivants : il n'y a plus de papier, le bac de sortie est plein, un périphérique n'est pas raccordé ou il y a un autre problème.**

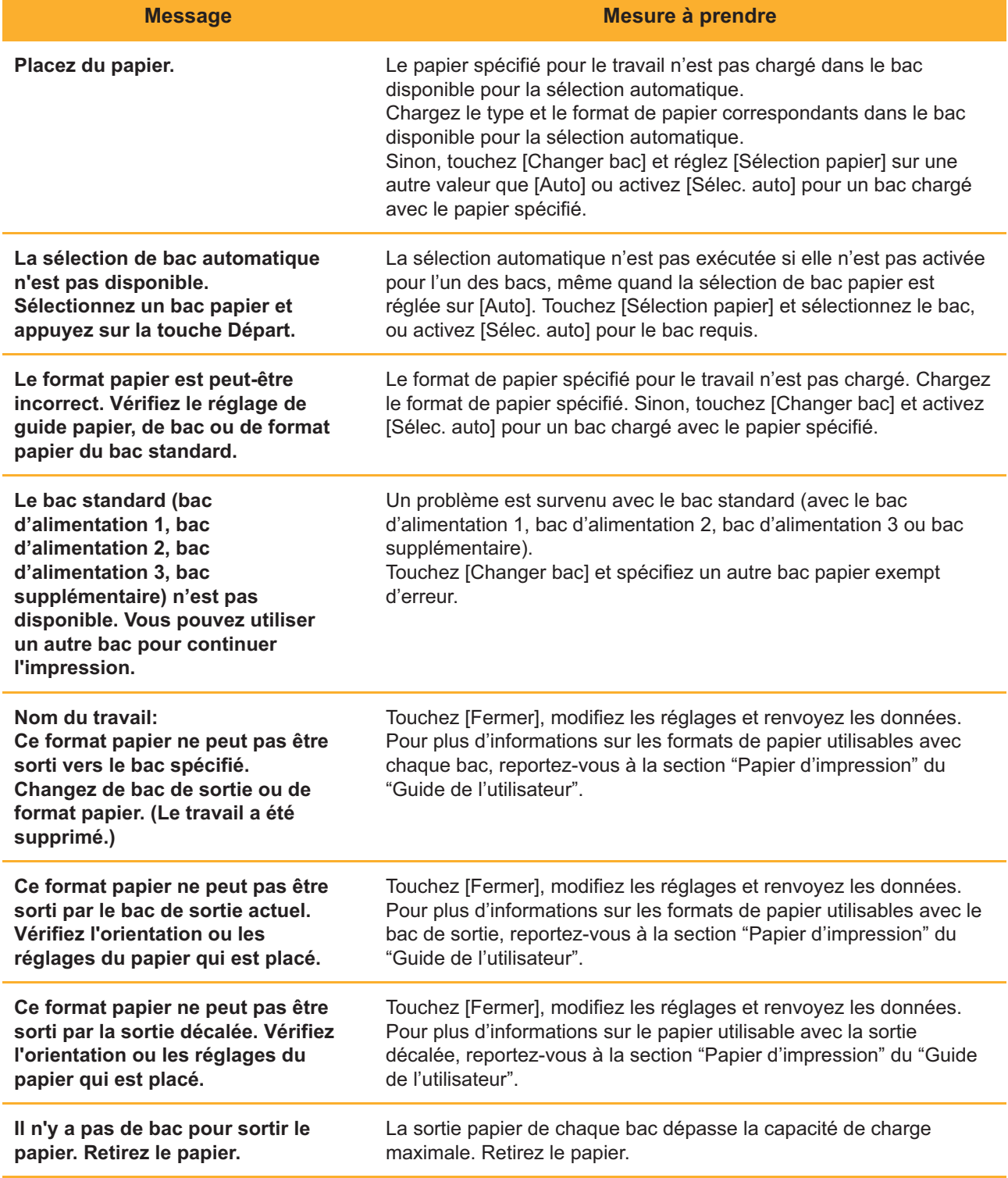

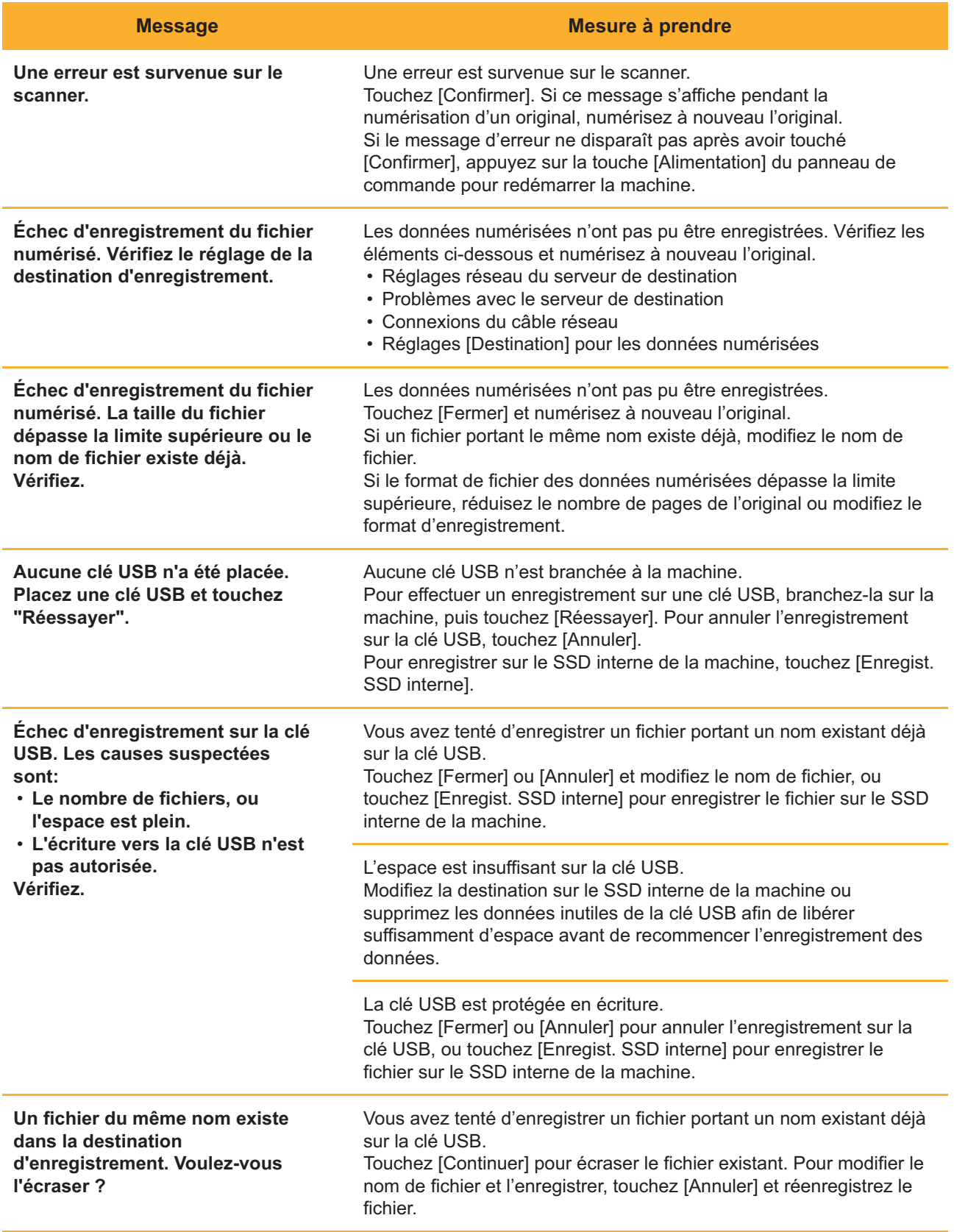

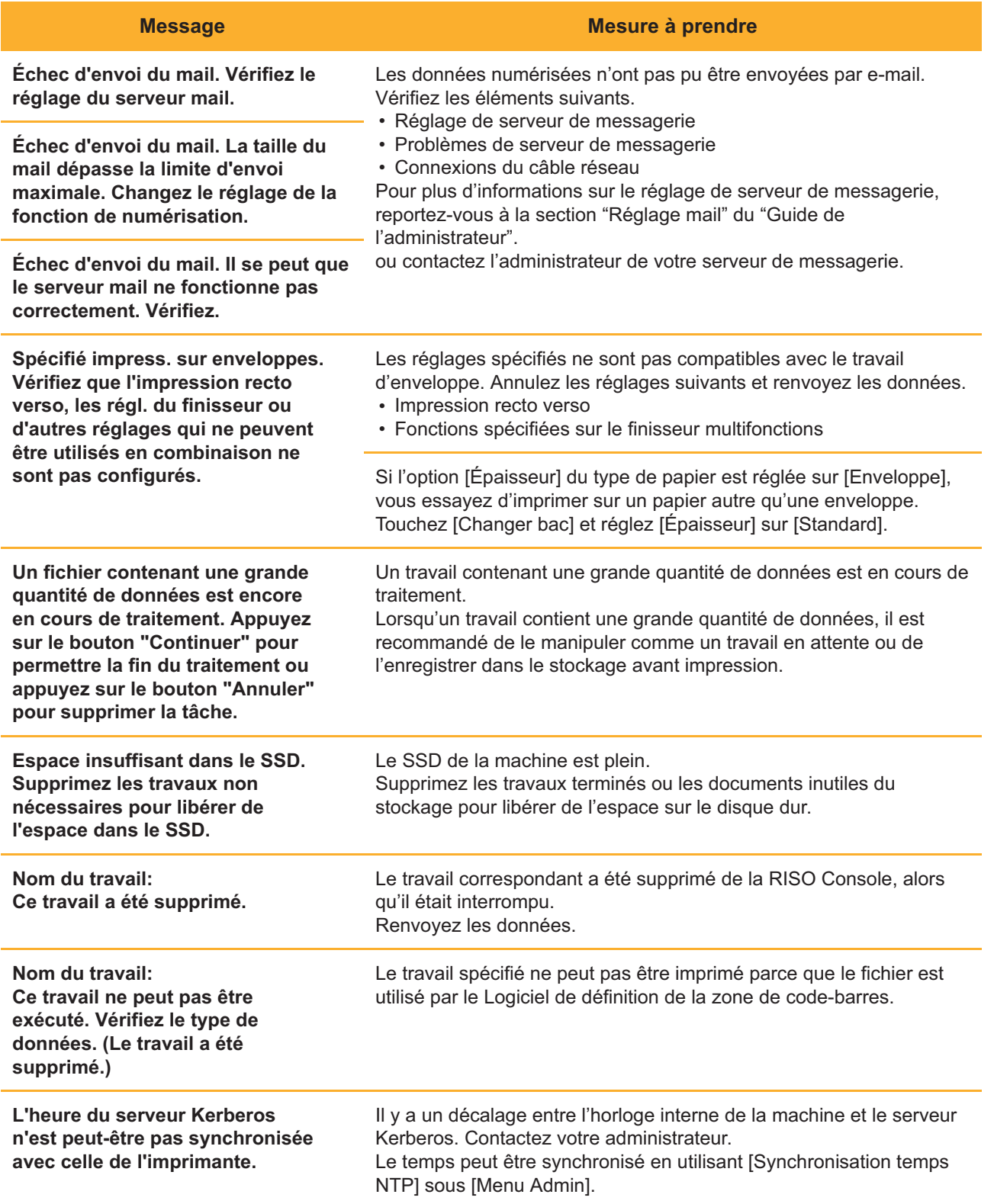

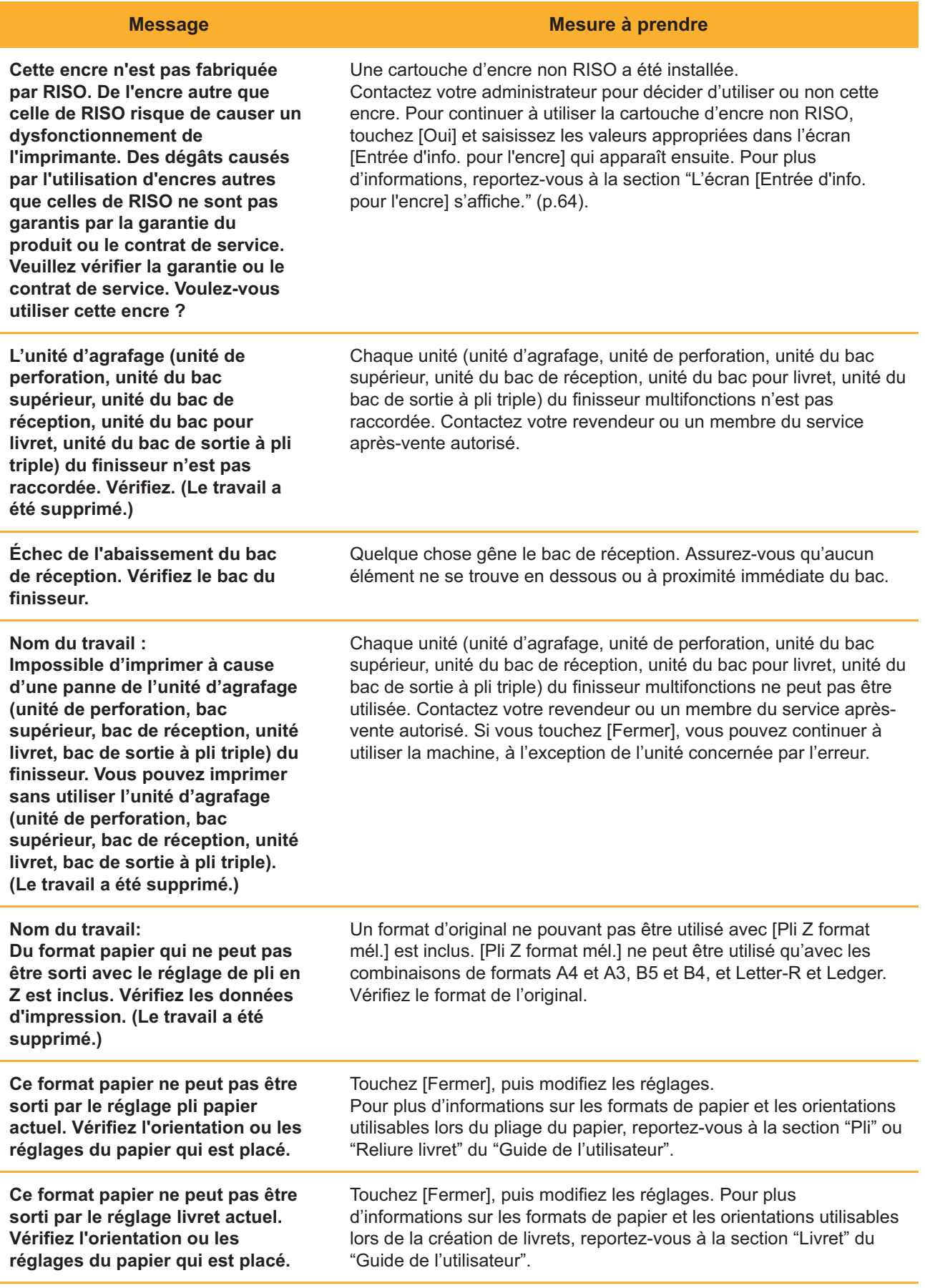

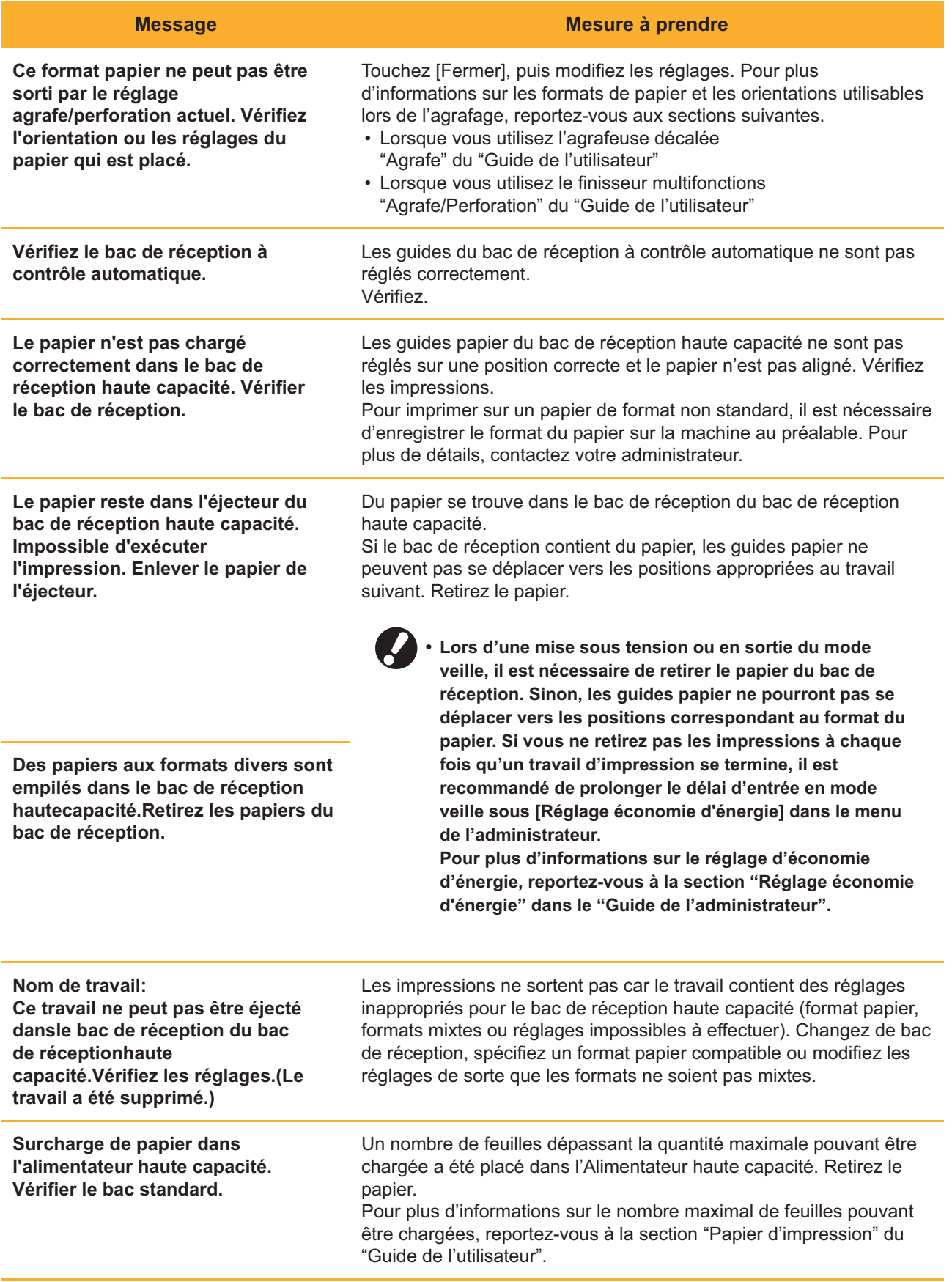

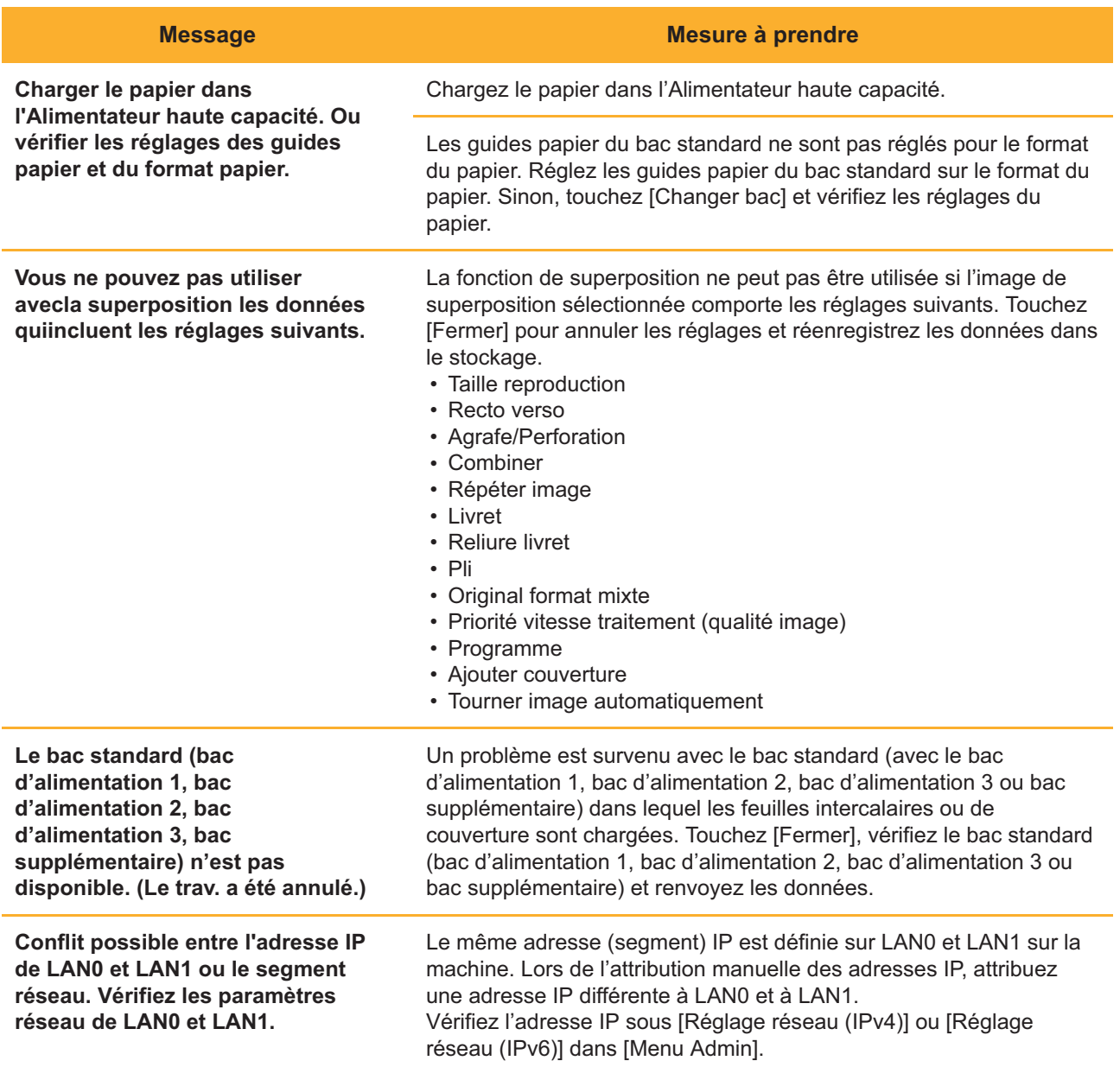

### <span id="page-22-0"></span><I000-0000>Informations **^ ^**

Ces messages s'affichent lorsque l'entretien de la machine est nécessaire.

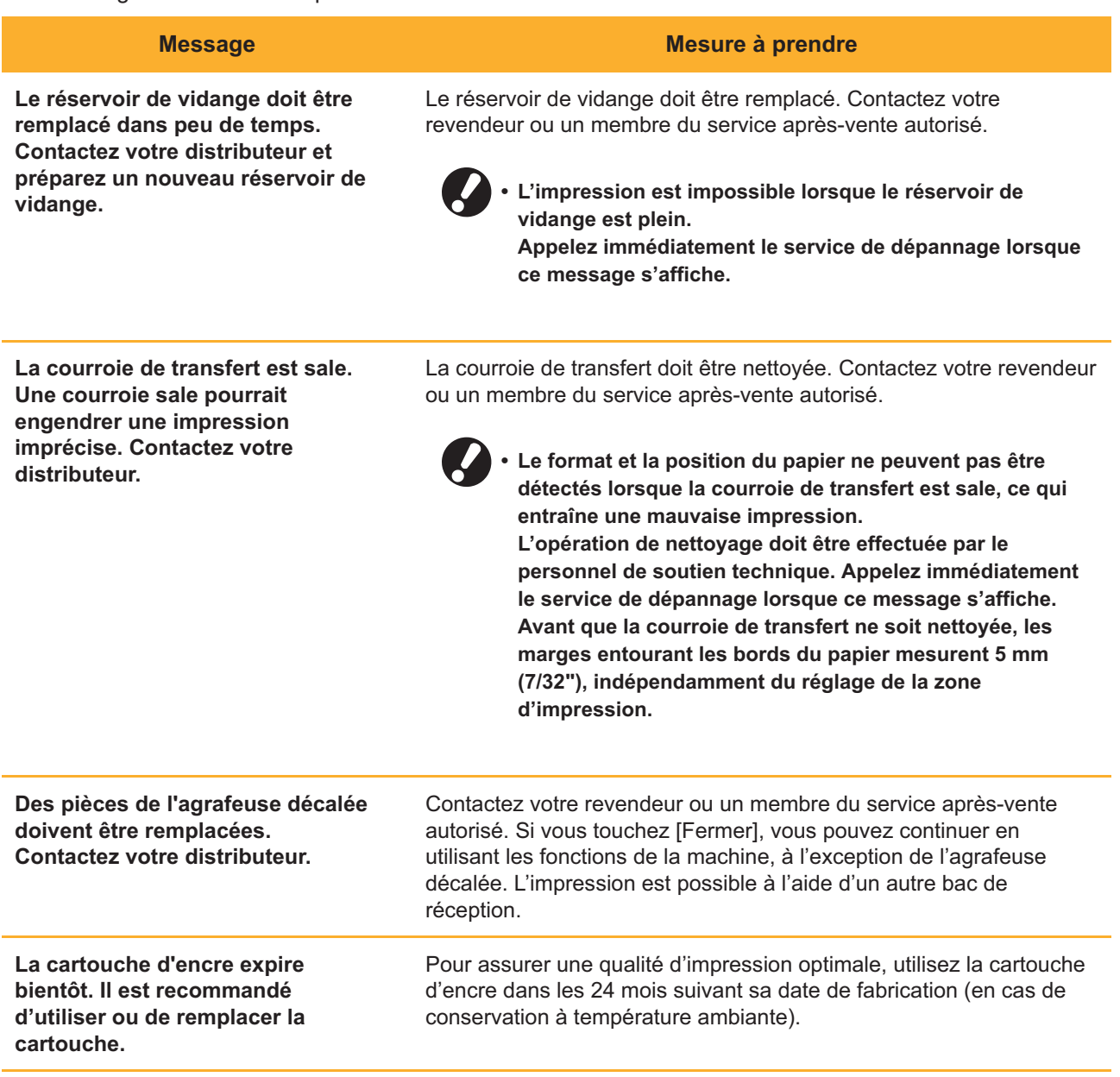

### <span id="page-24-0"></span>Chapitre 2 Dépannage

Ce chapitre décrit les mesures à prendre en cas de problème. Utilisez les informations décrites dans ce chapitre pour vous aider avec le dépannage.

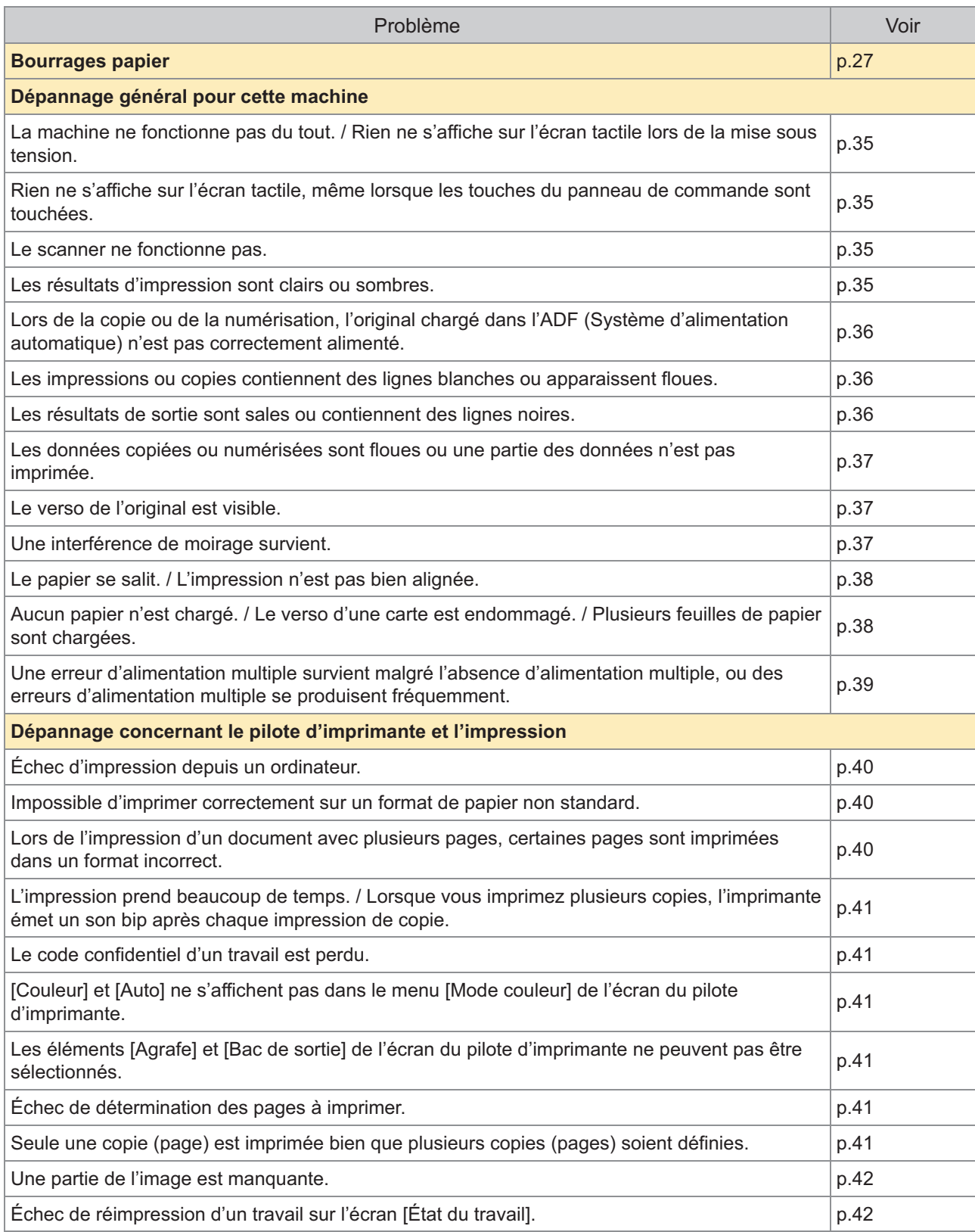

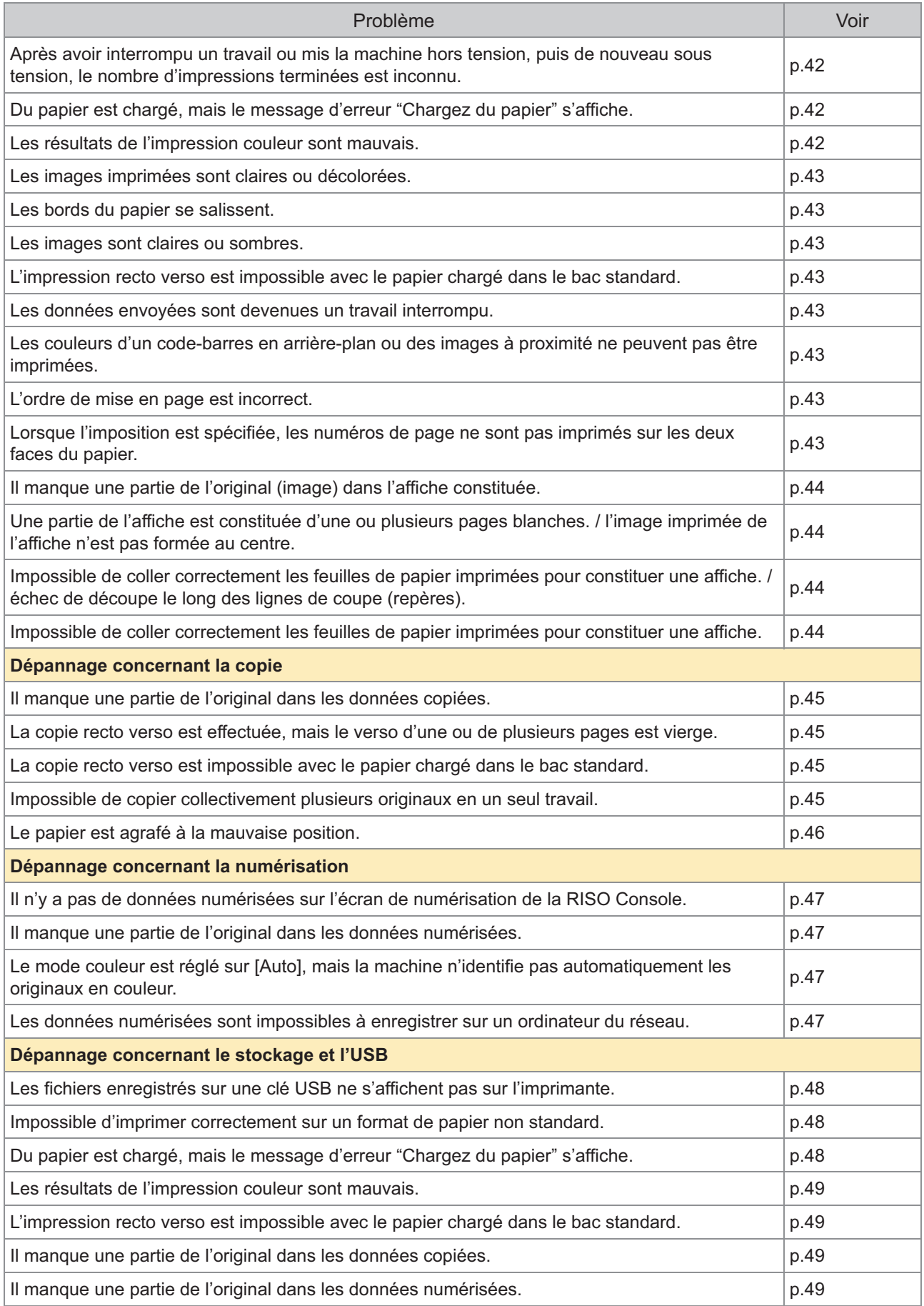

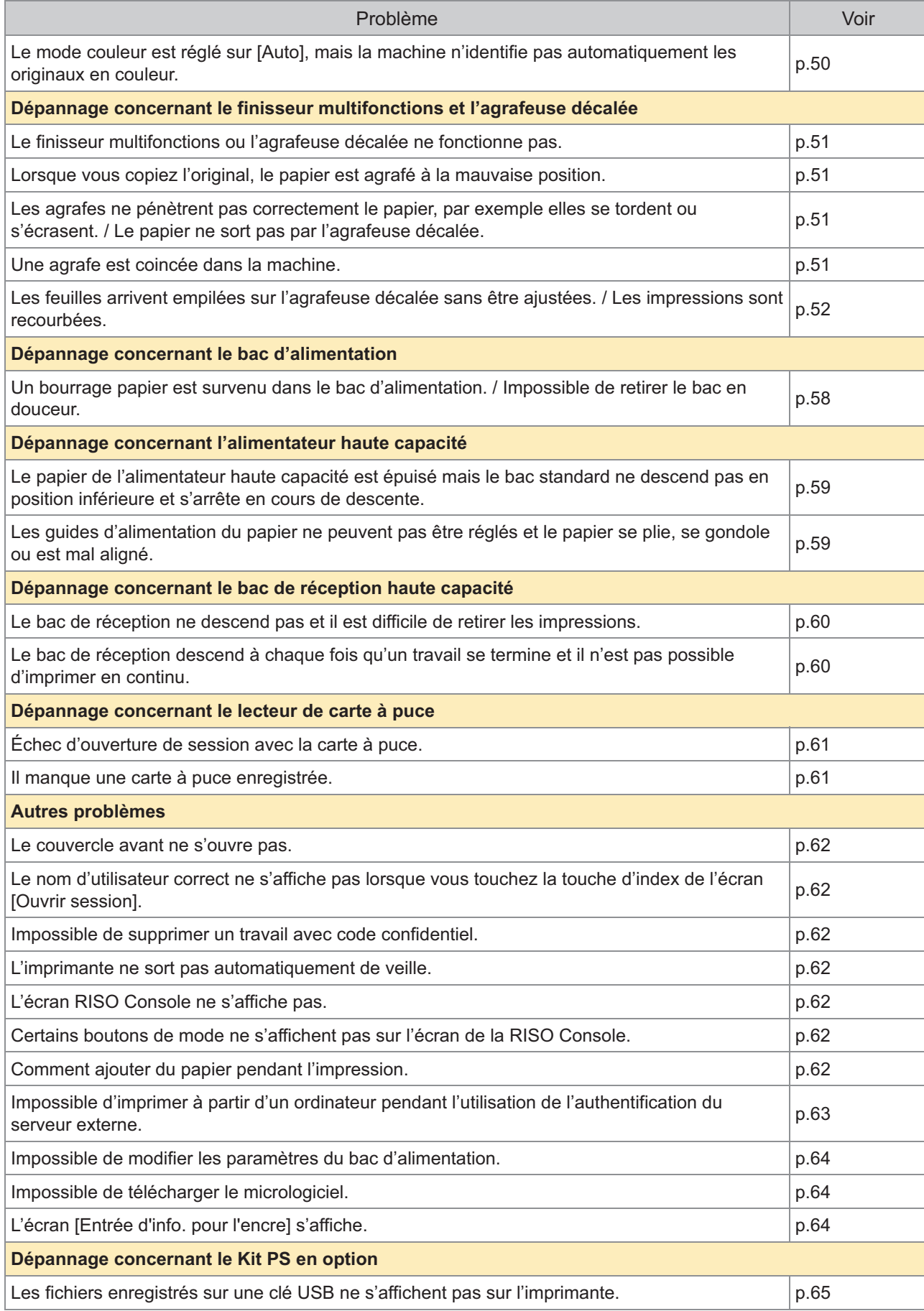

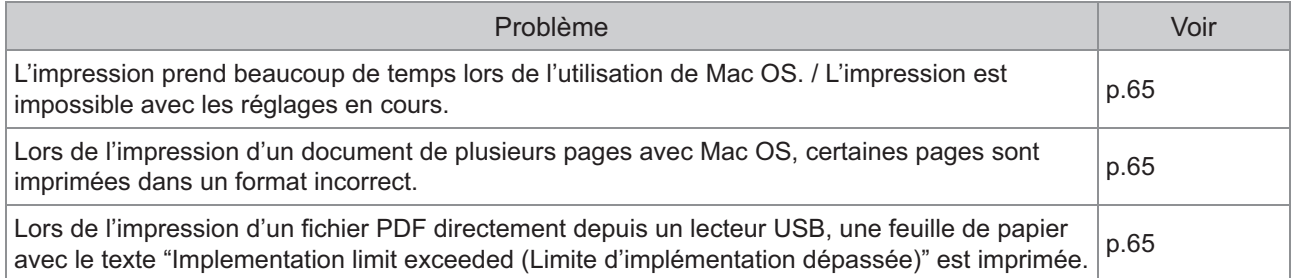

### <span id="page-28-0"></span>Bourrages papier

Si un bourrage papier se produit dans la machine ou l'équipement en option, l'impression s'arrête, la DEL d'erreur du panneau de commande clignote en rouge, et l'emplacement du bourrage papier s'affiche sur l'écran tactile. Suivez la procédure affichée sur l'écran tactile pour retirer le papier coincé et reprendre l'impression.

### **AVERTISSEMENT**

**Méfiez-vous des parties saillantes et des bornes métalliques lorsque vous insérez la main dans la machine, par exemple pour retirer du papier coincé. Sinon, vous risquez une blessure.**

Pour plus d'informations sur la manière de résoudre le problème de bourrage papier dans l'ADF (Système • d'alimentation automatique), reportez-vous à la section ["Lors de la copie ou de la numérisation, l'original chargé](#page-37-0) [dans l'ADF \(Système d'alimentation automatique\) n'est pas correctement alimenté.](#page-37-0)" ([p.36](#page-37-0)).

Touchez la touche qui signale l'emplacement du bourrage papier pour afficher le moyen de suppression du bourrage papier.

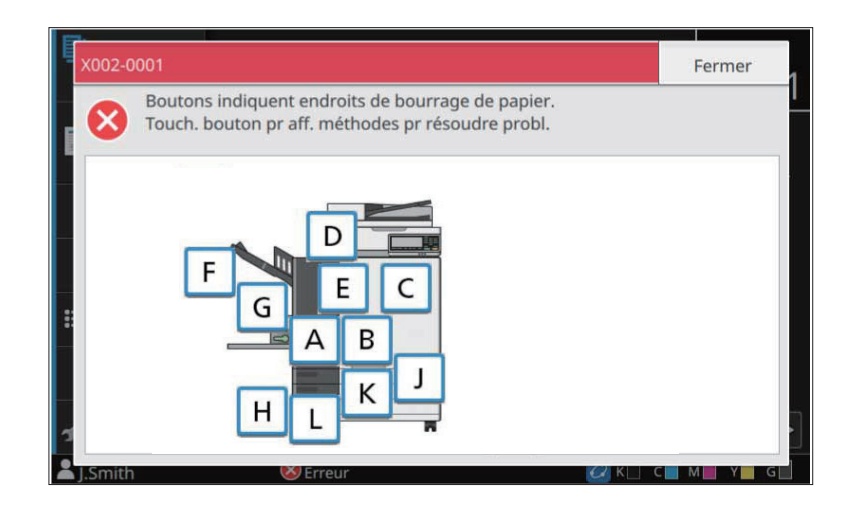

#### **Suivez la procédure affichée sur l'écran tactile pour retirer le papier.** 2

Touchez [Précédent] ou [Suivant] pour afficher la page précédente ou suivante. Les captures d'écran ci-dessous sont des exemples de l'affichage en cas de bourrage papier.

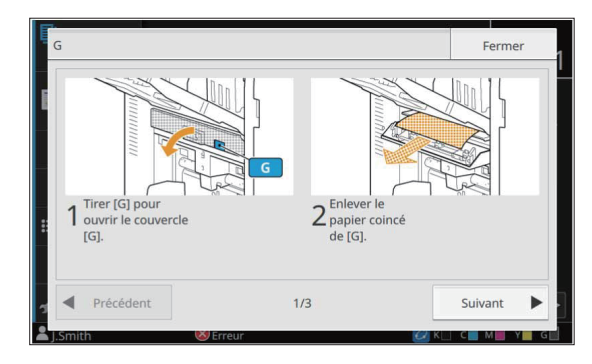

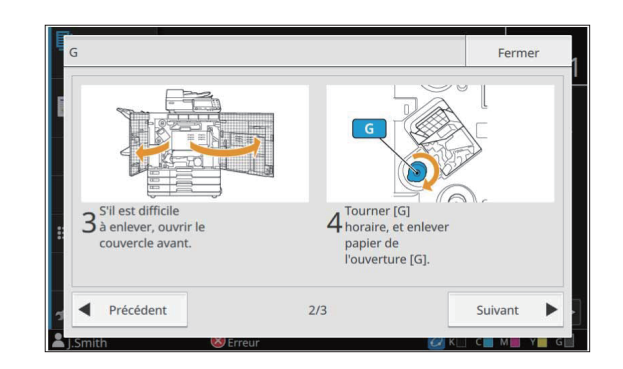

## **Touchez [Fermer].** 3

Revenez à l'écran de l'étape 1. Vérifiez que la touche indiquant l'emplacement du retrait du papier a disparu. Lorsque tout le papier coincé est retiré et le couvercle fermé, l'écran d'erreur se ferme et l'écran précédent s'affiche.

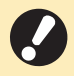

**Si les touches d'alphabet apparaissent à l'écran, c'est qu'il reste du papier dans les emplacements • indiqués. Répétez les étapes 1 à 3 pour retirer le papier bourré.**

#### <span id="page-30-0"></span>Précautions lors du retrait du papier bourré

- Retirez le papier bourré lentement et soigneusement. Veillez à ne pas laisser de morceaux de papier dans la machine.
- Si un bourrage papier se produit lors de l'impression de feuilles multiples, la feuille qui est la cause du bourrage papier et les autres feuilles peuvent rester dans le chemin de transfert. Lors de l'utilisation d'une molette interne pour retirer le papier coincé, tournez la molette quatre ou cinq fois après avoir enlevé la première feuille de papier afin de vérifier s'il y a d'autres feuilles de papier.
- Selon l'emplacement du bourrage, il peut être plus facile de retirer le papier coincé si vous faites glisser le papier petit à petit.
- Pour réinstaller le tiroir de l'emplacement [Y] sur sa position d'origine, insérez le tiroir dans le fond du bac et maintenez la poignée vers le bas jusqu'à ce que vous entendiez un déclic (comme indiqué par la flèche B ci-dessous). Le tiroir est fixé lorsqu'il est inséré à fond.

**Exemple d'élimination du bourrage papier à l'emplacement [Y]**

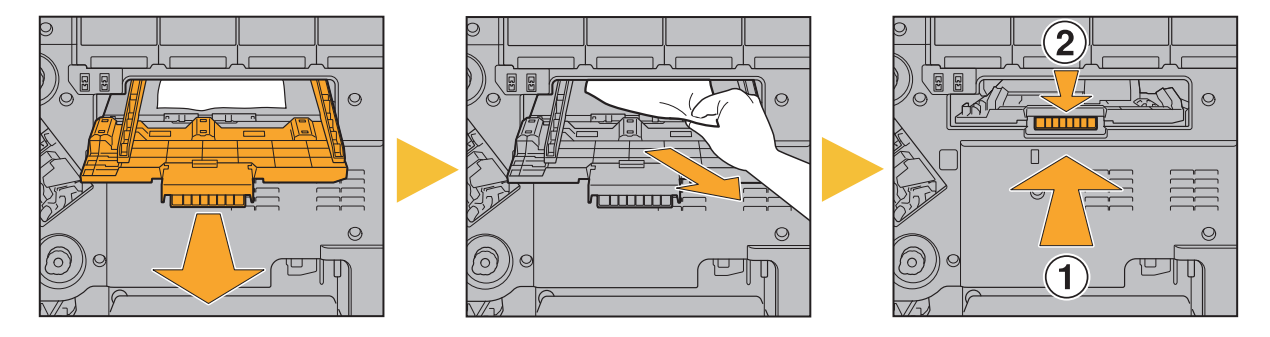

- Vous pouvez retirer l'ouverture de sortie du papier (comme illustré sur la figure ci-dessous) uniquement en cas de bourrage papier.
- Les têtes d'impression se trouvent à l'intérieur de la partie supérieure de l'ouverture de retrait du papier. Lorsque vous retirez le papier coincé de l'ouverture, évitez de toucher les têtes d'impression afin d'empêcher l'encre de pénétrer sur votre main ou manche.
- La molette "C2" est utilisée lorsque le bac de réception est connecté sur le côté droit de la machine. •

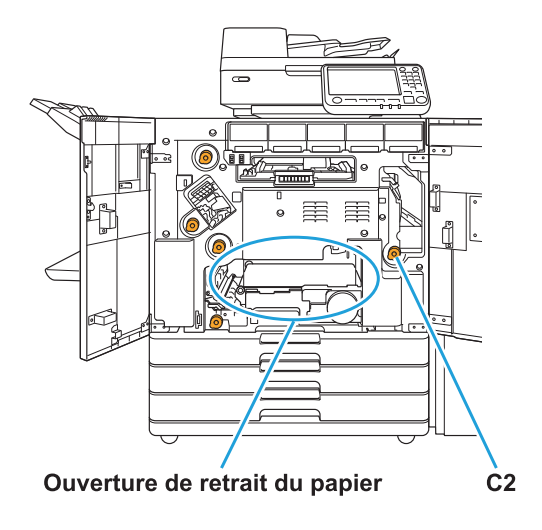

#### <span id="page-31-0"></span>Bourrages papier fréquents

Si les bourrages papier se produisent fréquemment, vérifiez à nouveau les points énumérés ci-dessous.

- Le papier se trouvant dans le bac standard ou le bac d'alimentation figure dans la capacité de charge maximale.
- Les guides de papier et la butée sont correctement placés et le papier est bien chargé. **Exemple d'installation du bac d'alimentation :**

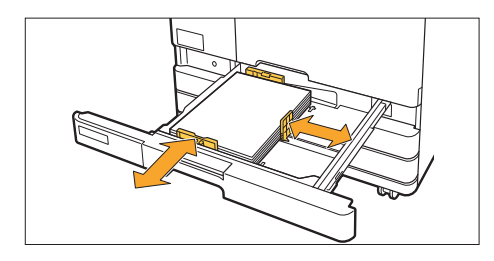

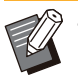

La machine détecte le format du papier en fonction de la position de la butée et des guides de papier. Veillez à déplacer les guides et la butée contre le bord du papier •

• Ne placez aucun objet tel que du papier de réserve sur le capteur de détection de format papier lorsque vous chargez du papier de format A4 ou A5. Tout blocage du capteur empêche la machine de détecter correctement le format papier.

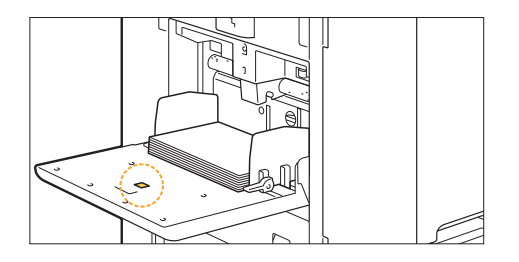

Le papier effectivement chargé correspond aux réglages [Sélection papier] - [Réglage bac papier]. •

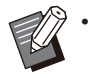

Certains réglages tels que le délai d'alimentation du papier sont ajustés en fonction de l'épaisseur de papier sélectionnée.

- Le papier utilisable est chargé.
	- Le papier froissé ou gondolé notamment peut provoquer des bourrages papier, alors n'utilisez pas ce type de papier.

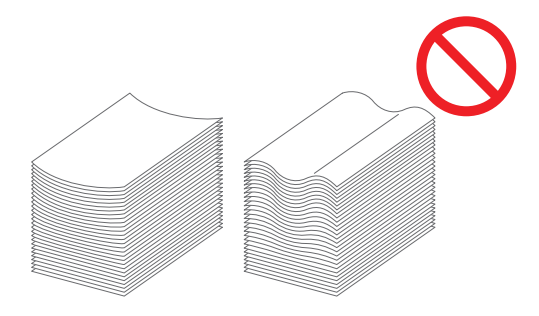

Lors de l'utilisation d'un format de papier non standard, le format de papier doit être enregistré à l'avance • dans le menu de l'administrateur. Contactez votre administrateur. Pour utiliser un format papier irrégulier et non enregistré, sélectionnez [Sélection papier] - [Réglage bac papier] - [Format papier], et spécifiez le format sous [Manuel].

Lorsque vous utilisez du papier dont une face est déjà imprimée ou du papier de couleur foncée, la • machine peut détecter de manière erronée une feuille unique au lieu de plusieurs feuilles de papier. Réglez [Vérif 2Xalim] sur [OFF].

 $\epsilon$  Écran [Imprimer] ► sélectionnez le travail ► [Changer réglage] dans le sous-menu ► [Sélection papier] ▶ [Réglage bac papier] ▶ réglez [Vérif 2Xalim] sur [OFF]

Écran [Stockage] - [Charger] ► sélectionnez le dossier ► sélectionnez le document ► [Changer réglage] dans le sous-menu du document ▶ [Sélection papier] ▶ [Réglage bac papier] ▶ réglez [Vérif 2Xalim] sur [OFF]

Écran [USB] - [Charger] ▶ sélectionnez le dossier ▶ [Ouvrir] ▶ sélectionnez le document ▶ [Changer réglage] dans le sous-menu ▶ [Sélection papier] ▶ [Réglage bac papier] ▶ réglez [Vérif 2Xalim] sur [OFF]

 $\blacksquare$  Écran [Copier] ► [Sélection papier] ► [Réglage bac papier] ► réglez [Vérif 2Xalim] sur [OFF]

 $\blacksquare$  Écran [Stockage] - [Enregistrer] ► sélectionnez le dossier ► [Enreg.doc] ► [Sélection papier] ►  $\blacksquare$  [Réglage bac papier]  $\blacktriangleright$  réglez [Vérif 2Xalim] sur [OFF]

 $\blacksquare$  Écran [Accueil1] ► [Informations système] ► [Réglage bac papier] ► réglez [Vérif 2Xalim] sur [OFF]

**Réglez [Vérif 2Xalim] sur [ON] après l'impression. Si vous conservez la valeur [OFF], d'autres • problèmes pourraient survenir.**

•

Pour plus d'informations sur le chargement du papier et les types de papier utilisables, reportez-vous à la section "Chargement du papier" du "Guide de l'utilisateur" et à la section "Papier d'impression" du "Guide de l'utilisateur".

### <span id="page-33-0"></span>**Parcours** d'alimentation du papier

**Cette section décrit le parcours du papier à travers la machine pendant l'impression. Consultez ces informations pour retirer du papier coincé dans la machine.**

**Pendant l'impression, le papier se déplace à travers la machine, comme illustré ci-dessous.**

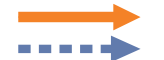

Ligne continue : parcours d'alimentation du papier pendant l'impression recto Ligne pointillée : parcours d'alimentation du papier pendant l'impression recto verso

### **<Lorsque vous utilisez le bac face imp**

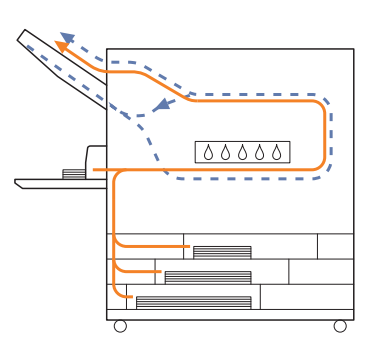

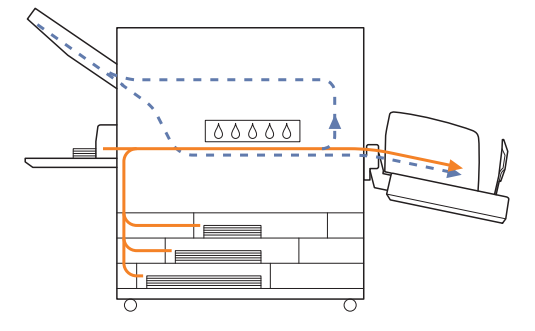

**dessous> <Lorsque vous utilisez l'agrafeuse décalée>**

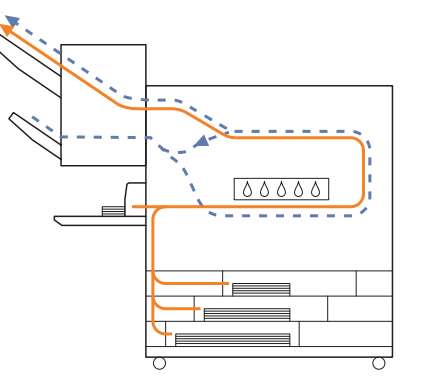

**<Lorsque vous utilisez le bac de réception> <Lorsque vous utilisez le bac supplémentaire>**

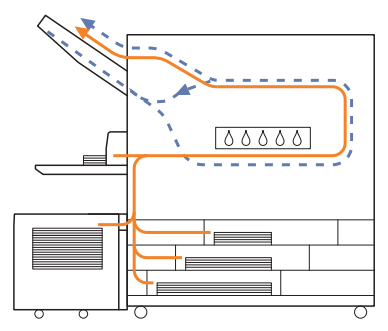

#### **<Lorsque vous utilisez le finisseur multifonctions>**

Le parcours d'alimentation du papier à l'intérieur du finisseur multifonctions est identique à celui utilisé par l'impression recto ou recto verso.

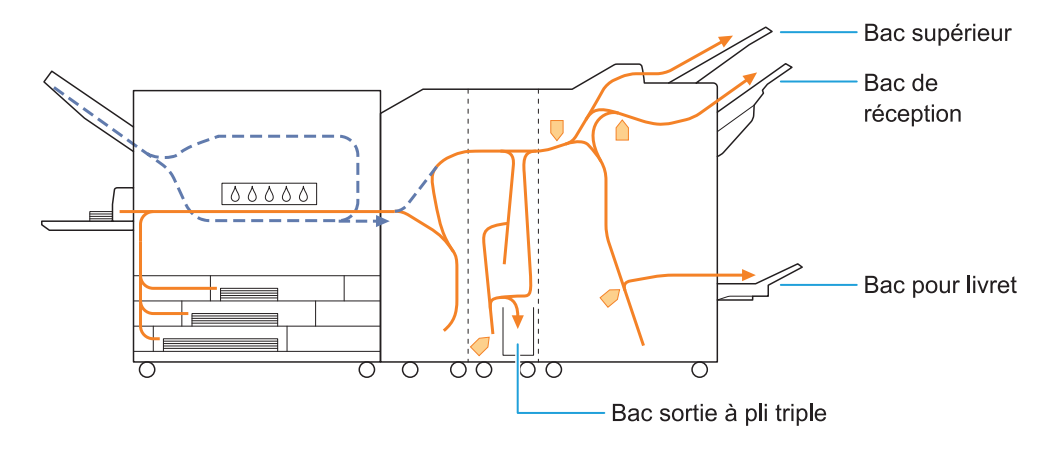

- Le bac dans lequel les impressions sortent dépend des fonctions configurées pour le finisseur multifonctions.
- Pour plus d'informations sur le parcours d'alimentation du papier lorsque le finisseur multifonctions est connecté, passez à la page suivante.

### **Lorsque le finisseur multifonctions est connecté**

Vous trouverez ci-dessous le parcours d'alimentation du papier en cas de sortie des impressions face vers le haut pour l'impression recto et l'impression recto verso.

Lorsque vous agrafez -

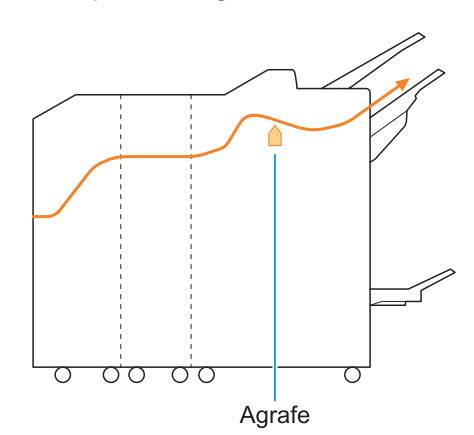

Lorsque vous perforez -

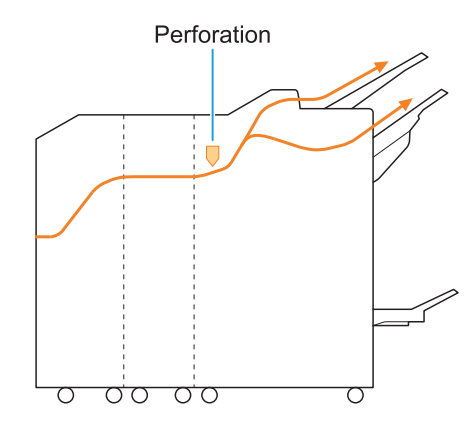

Lorsque vous agrafez et perforez -

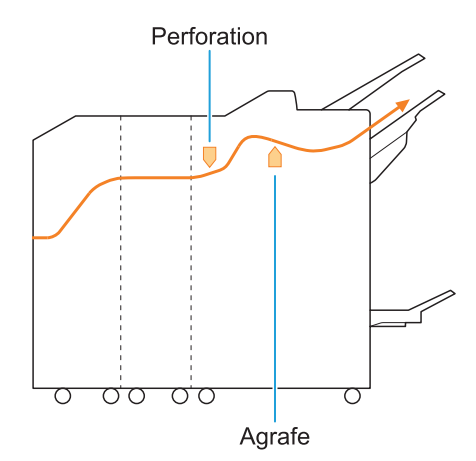

Lorsque vous reliez un livret / pliez en 2 -

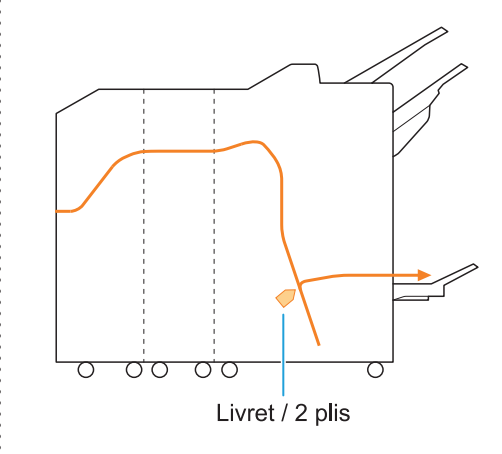

#### **Lorsque l'unité de pliage est ajoutée The Second**

**Lorsque vous pliez en 3** 

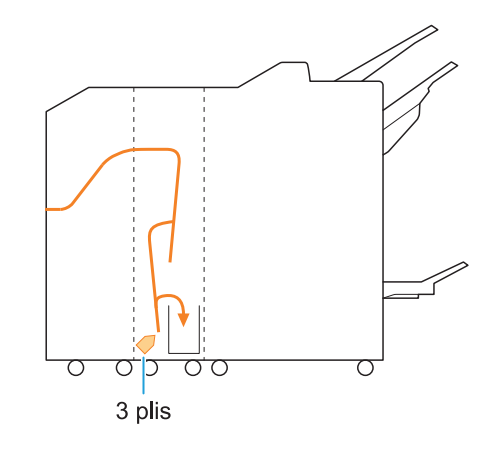

Lorsque vous pliez en Z -

 $\ddot{\cdot}$ 

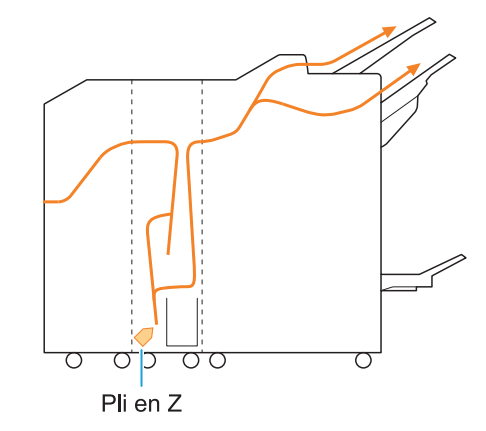
# Dépannage général pour cette machine

Cette section décrit comment remédier aux problèmes généraux pouvant survenir dans les différents modes.

# **La machine ne fonctionne pas du tout. / Rien ne s'affiche sur l'écran tactile lors de la mise sous tension.**

- Vérifiez que l'interrupteur d'alimentation principal est activé.
- Vérifiez que la prise d'alimentation de la machine est bien insérée dans la prise secteur.
- Assurez-vous que le cordon d'alimentation est bien branché à la machine.
- Vérifiez que le disjoncteur n'a pas été déclenché.

**Rien ne s'affiche sur l'écran tactile, même lorsque les touches du panneau de commande sont touchées.**

#### **La machine est peut-être en état de veille.**

Si vous laissez la machine en inactivité pendant un certain temps, elle passe automatiquement en mode de veille en fonction des réglages de l'administrateur. Appuyez sur la touche [Réveil].

# **Le scanner ne fonctionne pas.**

- Vérifiez que la fiche d'alimentation du scanner est bien insérée dans la prise secteur.
- Assurez-vous que le câble USB est bien branché à l'imprimante et au scanner.

# **Les résultats d'impression sont clairs ou sombres.**

#### **Le réglage de la densité est peut-être mal configuré.**

#### **Pour l'impression :**

Réglez [Densité d'impression] dans l'onglet [Image] de l'écran du pilote d'imprimante.

#### **Pour la copie et la numérisation :**

Configurez le réglage [Niveau numérisation] pour une copie qui correspond à l'original.

Écran [Copier] / écran [Numéris.] ▶ [Niveau numérisation]

Écran [Stockage] - [Enregistrer] / écran [USB] - [Enregistrer] ► sélectionnez le dossier ► [Enreg.doc] ► [Niveau numérisation]

**Si vous effectuez une impression ou une copie, le réglage du type de papier peut ne pas correspondre au type de papier chargé dans le bac standard ou le bac**

### **d'alimentation.**

Configurez correctement le type de papier. **Pour l'impression :**

Écran [Imprimer] ▶ sélectionnez le travail ▶ [Changer réglage] dans le sous-menu  $[Sélection paper]$  | [Réglage bac papier]  $\blacktriangleright$ [Type pap]

Écran [Stockage] - [Charger] ▶ sélectionnez le dossier ▶ sélectionnez le document ▶ [Changer réglage] dans le sous-menu du document ▶ [Sélection papier] ▶ [Réglage bac  $p$ apier]  $\blacktriangleright$  [Type pap]

Écran [USB] - [Charger] ► sélectionnez le dossier ▶ [Ouvrir] ▶ sélectionnez le document ▶ [Changer réglage] dans le sous-menu ▶  $[Sélection paper]$  | [Réglage bac papier]  $\blacktriangleright$ [Type pap]

#### **Pour la copie :**

Écran  $[Copler]$  ▶  $[Sélection paper]$  ▶  $[Reflace]$ bac papier]  $\blacktriangleright$  [Type pap]

Écran [Stockage] - [Enregistrer] ▶ sélectionnez le dossier ▶ [Enreg.doc] ▶ [Sélection papier]  $\blacktriangleright$  [Réglage bac papier]  $\blacktriangleright$  [Type pap]

**Lors de la copie ou de la numérisation, l'original chargé dans l'ADF (Système d'alimentation automatique) n'est pas correctement alimenté.**

#### **L'original est peut-être trop petit.**

L'original de taille minimale pouvant être chargé dans l'ADF est de 100 mm × 148 mm (3 15/16" × 5 27/32"). Si l'original est trop petit, il peut ne pas être alimenté correctement depuis l'ADF, et entraîner un bourrage papier. Chargez des originaux plus petits que 100 mm × 148 mm (3 15/16" × 5 27/32") sur la vitre d'exposition.

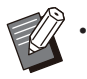

Même si la taille de l'original est appropriée, l'épaisseur du papier, le type ou d'autres caractéristiques peuvent l'empêcher d'être numérisé avec l'ADF. Pour plus d'informations, reportez-vous à la section "Originaux" du "Guide de l'utilisateur".

### **Essayez ce qui suit si vous ne parvenez pas à retirer du papier coincé dans l'ADF (Système d'alimentation automatique).**

Si vous trouvez du papier coincé à l'ouverture du • couvercle de protection des originaux, tournez la molette bleue sur le côté pour faciliter le retrait du papier.

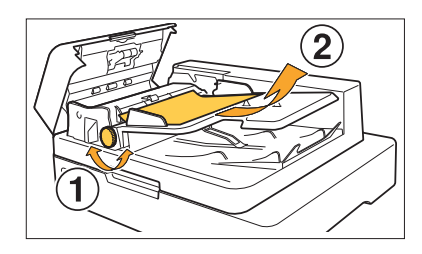

• Si vous ne localisez pas le papier coincé après avoir ouvert le couvercle de protection des originaux, vérifiez à l'intérieur de l'ADF (Système d'alimentation automatique). Tournez la molette bleue sur le dessous vers la droite pour transférer le papier coincé vers la zone d'éjection où vous pouvez facilement le retirer.

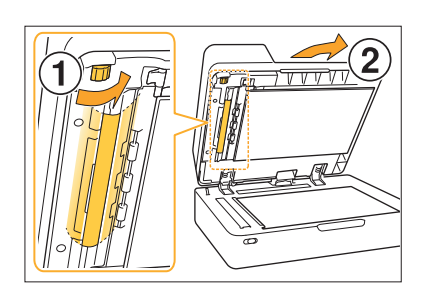

# **Les impressions ou copies contiennent des lignes blanches ou apparaissent floues.**

#### **Les têtes d'impression sont peut-être encrassées.**

Effectuez un [Nettoyage des têtes d'impression] pour décrasser les têtes d'impression.

Écran [Accueil1] ▶ [Maintenance] ▶ [Nettoyage des têtes d'impression] [Nettoyage normal] Si cela ne résout pas le problème, exécutez un [Nettoyage puissant].

# **Les résultats de sortie sont sales ou contiennent des lignes noires.**

**Un papier inutilisable pour l'impression ou la copie a peut-être été chargé dans la machine.** Vérifiez le type de papier chargé dans le bac standard ou le bac d'alimentation. Pour plus d'informations, reportez-vous à la section "Papier d'impression" du "Guide de l'utilisateur".

#### **Vous utilisez peut-être du papier gondolé pour l'impression ou la copie.**

Le papier gondolé peut entrer en contact avec les têtes d'impression, ce qui salit le papier. Ceci peut endommager les têtes d'impression, donc il est préférable de ne pas utiliser de papier gondolé.

#### **En cas de copie ou de numérisation, le réglage [Niveau numérisation] est peut-être trop sombre.**

Ajustez le réglage [Niveau numérisation].

Écran [Copier] / écran [Numéris.] ▶ [Niveau numérisation]

Écran [Stockage] - [Enregistrer] / écran [USB] - [Enregistrer] ► sélectionnez le dossier ► [Enreg.doc] ► [Niveau numérisation]

#### **En cas de copie ou de numérisation, le couvercle de protection des originaux a peutêtre été mal fermé.**

Fermez bien le couvercle de protection des originaux du scanner pour empêcher toute pénétration de lumière.

#### **En cas de copie ou de numérisation, les pièces ci-dessous peuvent être sales.**

Essuyez-les avec un chiffon doux.

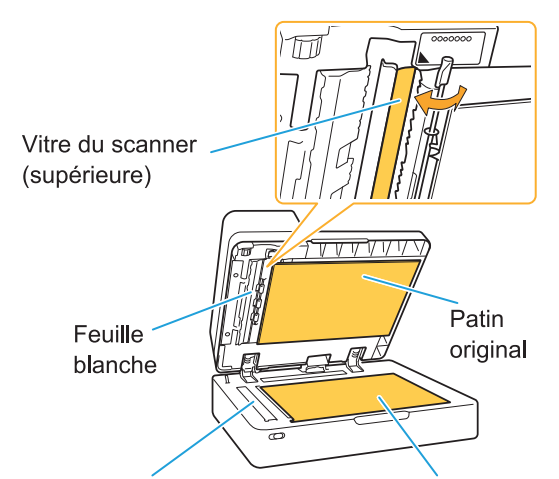

Vitre du scanner (inférieure) Vitre d'exposition

De la poussière, des débris, de l'encre, de la colle ou du fluide correcteur adhérant à la feuille blanche de l'ADF, la vitre d'exposition ou la vitre du scanner peuvent souiller les données copiées ou numérisées. Effectuez un nettoyage régulier. Pour plus d'informations, reportez-vous à la section "Entretien du scanner" du "Guide rapide". •

# **Les données copiées ou numérisées sont floues ou une partie des données n'est pas imprimée.**

#### **L'original n'est peut-être pas en contact total avec la vitre d'exposition.**

Fermez le couvercle de protection des originaux pour que l'original soit complètement à plat contre la vitre d'exposition.

#### **Le scanner a peut-être été soumis à des vibrations.**

Numérisez à nouveau l'original sans soumettre le scanner aux vibrations.

#### **En cas de copie, le papier peut être humide.**

Si le papier contient de l'humidité, une partie des données copiées risque de ne pas être imprimée ou d'être floue. Utilisez un papier sec.

# **Le verso de l'original est visible.**

**Si vous copiez ou numérisez un original sur un papier fin, l'image au dos de l'original ou sur la page suivante peut être capturée dans les données d'image.**

Configurez [Niveau numérisation] sur un réglage • plus clair.

Écran [Copier] / écran [Numéris.] [Niveau numérisation]

Écran [Stockage] - [Enregistrer] / écran [USB] - [Enregistrer] ▶ sélectionnez le dossier ▶ [Enreg.doc] ► [Niveau numérisation]

- Placez une feuille de papier noir au verso de l'original et copiez ou numérisez à nouveau l'original.
- Lors de la copie ou de la numérisation d'un original avec une couleur de base, comme un journal ou un magazine, vous pouvez utiliser le réglage [Niveau de couleur de base] pour ajuster le niveau de la couleur de base.

Écran [Copier] / écran [Numéris.] [Niveau de couleur de base]

Écran [Stockage] - [Enregistrer] / écran [USB] - [Enregistrer] ► sélectionnez le dossier ►  $[Energy] \triangleright [Niveau de couleur de base]$ 

# **Une interférence de moirage survient.**

**Une interférence de moirage (ombre de grillage) peut aisément survenir dans lors de la copie ou la numérisation d'images telles que des photographies ayant été traitées sur écran en vue de leur publication.**

Il est possible de réduire l'interférence de moirage en configurant le réglage [Élimination moiré].

Écran [Copier] / écran [Numéris.] ▶ [Contrôle  $image$   $\triangleright$  [Élimination moiré]

Écran [Stockage] - écran [Enregistrer] /écran [USB] - [Enregistrer] ▶ sélectionnez le dossier  $\blacktriangleright$  [Enreg.doc]  $\blacktriangleright$  [Contrôle image]  $\blacktriangleright$ [Élimination moiré]

# **Le papier se salit. / L'impression n'est pas bien alignée.**

#### **Le papier est peut-être trop sombre pour l'impression.**

Lors de l'impression sur un papier de couleur sombre, la machine peut ne pas être en mesure de détecter le format de papier, ce qui entraîne un mauvais alignement de l'impression, une perte d'image ou le salissement des bords du papier.

#### **Le format papier est peut-être incorrect.**

Pour le réglage du format papier, assurez-vous que les réglages [Format papier] et [Type pap] de l'écran du pilote d'imprimante concordent avec les réglages correspondants sur la machine. Configurez les mêmes réglages de format et de type de papier sur la machine que sur le pilote d'imprimante.

Écran [Imprimer] ▶ sélectionnez le travail ▶ [Changer réglage] dans le sous-menu [Sélection papier] ▶ [Réglage bac papier] ▶ [Format papier] ou [Type pap]

# **Aucun papier n'est chargé. / Le verso d'une carte est endommagé. / Plusieurs feuilles de papier sont chargées.**

#### **Le réglage [Épaisseur] sous [Type pap] peut ne pas correspondre aux propriétés du papier (épaisseur du papier).**

Configurez correctement le réglage [Épaisseur] dans [Type pap].

### **Pour l'impression :**

Écran [Imprimer] ▶ sélectionnez le travail ▶ [Changer réglage] dans le sous-menu ▶ [Sélection papier] ▶ [Réglage bac papier] ▶  $[Type pap] \triangleright [Épaisseur]$ 

Écran [Stockage] - [Charger] ▶ sélectionnez le dossier ▶ sélectionnez le document ▶ [Changer réglage] dans le sous-menu du document ▶ [Sélection papier] ▶ [Réglage bac  $papier] \triangleright$  [Type pap]  $\triangleright$  [Épaisseur]

Écran  $[USB]$  -  $[Charger]$  ► sélectionnez le dossier ▶ [Ouvrir] ▶ sélectionnez le document ▶ [Changer réglage] dans le sous-menu ▶  $[Sélection paper]$  | [Réglage bac papier]  $\blacktriangleright$  $[Type pap] \triangleright [Épaisseur]$ 

#### **Pour la copie :**

Écran [Copier] ▶ [Sélection papier] ▶ [Réglage bac papier]  $\triangleright$  [Type pap]  $\triangleright$  [Épaisseur]

Écran [Stockage] - [Enregistrer] ▶ sélectionnez le dossier ▶ [Enreg.doc] ▶ [Sélection papier]  $\blacktriangleright$  [Réglage bac papier]  $\blacktriangleright$  [Type pap]  $\blacktriangleright$ [Épaisseur]

Pour plus d'informations, reportez-vous à la section "Sélection papier" du "Guide de l'utilisateur".

#### **Il se peut qu'il faille ajuster la pression pour l'alimentation de papier en fonction de l'épaisseur du papier.**

Réglez le levier d'ajustement de pression pour l'alimentation de papier sur

" $\frac{1}{\sqrt{2}}$  (NORMAL)" ou " $\frac{1}{\sqrt{2}}$  (CARTE)" en fonction du type de papier chargé.

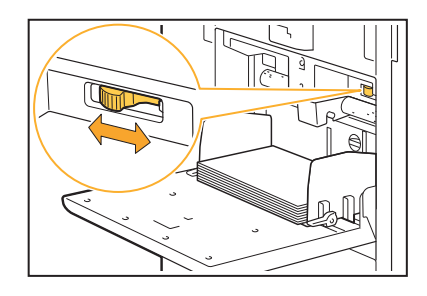

Normalement, réglez le levier sur " $\angle$  (NORMAL)". Si l'alimentation du papier pose problème, réglez ceci sur " $\leftrightarrow$  (CARTE)".

Pour plus d'informations, reportez-vous à la section "Chargement du papier dans le bac standard" du "Guide de l'utilisateur".

#### **L'angle de la plaque d'éjection est peut-être mal ajusté.**

Tournez la molette d'ajustement de la plaque d'éjection pour ajuster son angle en fonction des conditions.

#### **Quand aucun papier n'est chargé :**

Tournez progressivement la molette vers la gauche et ajustez l'angle sur une inclinaison correcte.

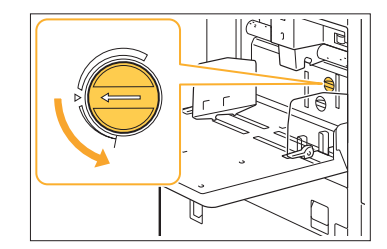

#### **Lorsque plusieurs feuilles de papier sont chargées :**

Tournez progressivement la molette vers la droite et ajustez l'angle sur une inclinaison correcte.

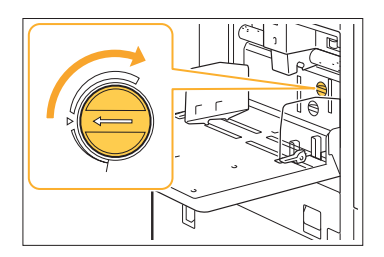

**Lors du réglage de l'angle, veillez bien à • retirer le papier du bac standard et à abaisser ce bac jusqu'à sa position la plus basse.**

**La pression de séparation du papier est peutêtre mal ajustée.**

**Quand aucun papier n'est chargé, le verso d'une carte est endommagé ou un papier qui peut générer de la poudre est utilisé :** Tournez la molette vers "Plutôt faible".

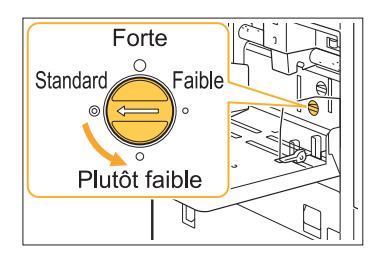

#### **Lorsque plusieurs feuilles de papier sont chargées :**

Tournez la molette vers "Forte".

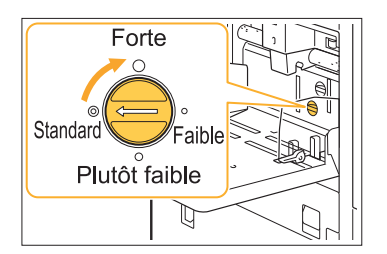

**Lors du réglage de l'angle, veillez bien à • retirer le papier du bac standard et à abaisser ce bac jusqu'à sa position la plus basse.**

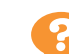

**Une erreur d'alimentation multiple survient malgré l'absence d'alimentation multiple, ou des erreurs d'alimentation multiple se produisent fréquemment.**

**Vous pouvez utiliser du papier de couleur sombre ou du papier imprimé sur un côté.** Lors de l'utilisation d'un papier imprimé au verso ou d'un papier dont la couleur de base est sombre, il arrive que la machine détecte à tort ce type de papier comme si plusieurs feuilles de papier étaient alimentées. Dans ce cas, réglez [Vérif 2Xalim] sur [OFF].

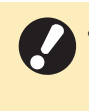

**Réglez [Vérif 2Xalim] sur [ON] après • l'impression. Si vous conservez la valeur [OFF], d'autres problèmes pourraient survenir.**

#### **Pour l'impression :**

Écran [Imprimer] ▶ sélectionnez le travail ▶ [Changer réglage] dans le sous-menu [Sélection papier] ▶ [Réglage bac papier] ▶ réglez [Vérif 2Xalim] sur [OFF]

Écran [Stockage] - [Charger] ▶ sélectionnez le dossier ▶ sélectionnez le document ▶ [Changer réglage] dans le sous-menu du document  $\triangleright$  [Sélection papier]  $\triangleright$  [Réglage bac papier] ► réglez [Vérif 2Xalim] sur [OFF]

Écran [USB] - [Charger] ▶ sélectionnez le dossier ▶ [Ouvrir] ▶ sélectionnez le document ▶ [Changer réglage] dans le sous-menu ▶ [Sélection papier] ▶ [Réglage bac papier] ▶ réglez [Vérif 2Xalim] sur [OFF]

#### **Pour la copie :**

Écran [Copier] ▶ [Sélection papier] ▶ [Réglage bac papier]  $\triangleright$  réglez [Vérif 2Xalim] sur [OFF]

Écran [Stockage] - [Enregistrer] ▶ sélectionnez le dossier ▶ [Enreg.doc] ▶ [Sélection papier]  $\triangleright$  [Réglage bac papier]  $\triangleright$  réglez [Vérif 2Xalim] sur [OFF]

# <span id="page-41-0"></span>Dépannage concernant le pilote d'imprimante et l'impression

Cette section décrit comment remédier aux problèmes relatifs au pilote d'imprimante et à l'impression.

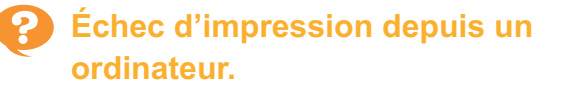

#### **[En/hors ligne] a peut-être été réglé sur [OFF].**

Vérifiez le réglage [En/hors ligne] sur l'écran [Imprimer].

Si [OFF] s'affiche, basculez-le sur [ON].

 $\blacksquare$  Écran [Imprimer]  $\blacktriangleright$  réglez [En/hors ligne] sur  $\blacksquare$ [ON]

#### **Vous utilisez peut-être une imprimante d'un segment de réseau différent.**

Cochez les cases [Wake On LAN] et [Connecter à autre réseau] dans l'onglet [Environn.] des propriétés de l'imprimante.

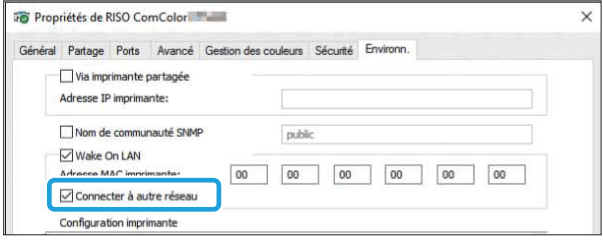

#### **Le travail est peut-être un travail en attente.**

Les travaux avec code confidentiel sont traités comme des travaux en attente. L'administrateur a peut-être configuré la machine pour gérer tous les travaux en tant que travaux en attente.

Vérifiez si le travail s'affiche sous [Liste de travaux en attente] sur l'écran [Imprimer].

#### **La machine est peut-être en train d'imprimer un autre travail.**

- Les travaux inactifs sont imprimés dans l'ordre à partir du haut de la liste dans l'écran [En cours / inact].
- Lorsque la fonction d'interruption de copie est activée, le travail de copie a la priorité sur les travaux envoyés depuis le pilote d'imprimante.

#### **Est-ce que le message de remplacement de cartouche d'encre s'affiche?**

Vous ne pouvez pas imprimer si le message indique que même une seule couleur a besoin d'être remplacée. Remplacez la cartouche d'encre de la couleur indiquée.

# **Impossible d'imprimer correctement sur un format de papier non standard.**

#### **Un format de papier non standard a peut-être été enregistré.**

Le format papier doit être préalablement enregistré sous [Entrée papier personnalisée] sur le pilote de l'imprimante et sur la machine.

Écran des propriétés du pilote d'imprimante onglet [Environn.] ▶ [Entrée papier personnalisée]

Le format de papier doit être préalablement enregistré par l'administrateur dans le menu de l'administrateur de la machine. Contactez votre administrateur.

#### **[Manuel] n'a peut-être pas été sélectionné pour [Format papier] sous [Sélection papier] - [Réglage bac papier].**

Pour utiliser un format de papier non standard sans l'enregistrer comme format de papier, saisissez le format papier sous [Manuel].

Écran [Imprimer] ▶ sélectionnez le travail ▶ [Changer réglage] dans le sous-menu [Sélection papier] ▶ [Réglage bac papier] ▶ [Format papier] ▶ [Manuel]

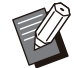

• Si [ON] n'est pas sélectionné pour [Manuel], la largeur et la longueur du papier configurées pour [Format papier] dans le pilote d'imprimante seront appliquées. Lorsque vous utilisez un format de papier non standard, l'enregistrement préalable du format de papier permettra d'améliorer la vitesse d'impression et l'alignement du papier.

# **Lors de l'impression d'un document avec plusieurs pages, certaines pages sont imprimées dans un format incorrect.**

#### **Les données originales peuvent inclure des pages présentant des formats différents.**

Cochez la case [Original format mixte] sur l'onglet [Basique] de l'écran du pilote d'imprimante. Le bac à papier est automatiquement sélectionné en fonction du format de l'original et le document est imprimé.

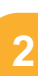

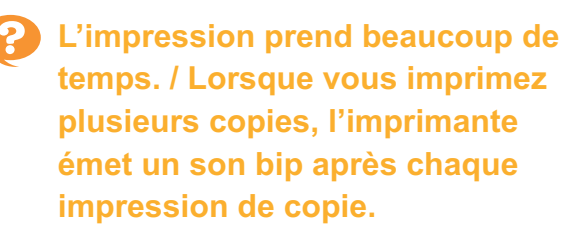

#### **La case [Copies assemblées] a peut-être été cochée dans la boîte de dialogue [Imprimer] de l'application.**

Décochez la case [Copies assemblées] avant l'impression.

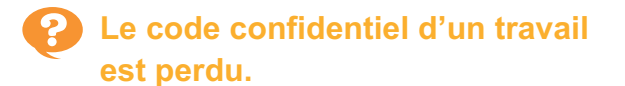

#### **Si vous perdez le code confidentiel, l'impression est impossible.**

Ajoutez un nouveau code confidentiel et renvoyez les données. Contactez votre administrateur pour supprimer le travail restant dans la [Liste de travaux en attente] sur l'écran [Imprimer].

# **[Couleur] et [Auto] ne s'affichent pas dans le menu [Mode couleur] de l'écran du pilote d'imprimante.**

#### **La fonction d'impression couleur a peut-être été limitée.**

Contactez votre administrateur.

## **Les éléments [Agrafe] et [Bac de sortie] de l'écran du pilote d'imprimante ne peuvent pas être sélectionnés.**

#### **L'équipement en option suivant de la machine n'est peut-être pas connecté.**

- Pour [Agrafe] : agrafeuse décalée ou finisseur multifonctions
- Pour [Bac de sortie] : bac de réception à contrôle automatique, bac de réception de grande largeur, bac de réception haute capacité ou finisseur multifonctions

**Les informations de configuration de l'équipement en option ne sont peut-être pas définies dans l'écran du pilote d'imprimante.** Pour définir les informations de configuration de l'équipement en option, cliquez sur [Obtenir info impr.] dans l'écran du pilote d'imprimante.

Écran des propriétés du pilote d'imprimante onglet [Environn.] > [Obtenir info impr.]

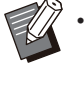

Vous pouvez aussi définir manuellement les informations de configuration de l'équipement en option. Pour plus d'informations, reportezvous à la section "Configuration imprimante" du "Guide de l'utilisateur".

# **Échec de détermination des pages à imprimer.**

#### **La case [Copies assemblées] a peut-être été cochée dans la boîte de dialogue [Imprimer] de l'application.**

Décochez la case [Copies assemblées], puis réglez [Trier] sur [Non assemblé] sur l'onglet [Basique] de l'écran du pilote d'imprimante.

```
Seule une copie (page) est
imprimée bien que plusieurs
copies (pages) soient définies.
```
#### **[Imprimer et pause] est peut-être activé.**

Si [Imprimer et pause] a été sélectionné sur l'écran du pilote d'imprimante, l'impression s'arrête après une copie (page). S'il n'y a aucun problème avec le résultat de l'impression, appuyez sur la touche [Démarrer] du panneau de commande ou touchez [Continuer] sur l'écran tactile pour continuer l'impression. Pour annuler [Imprimer et pause], décochez la case [Imprimer et pause] dans l'onglet [Basique].

# **Une partie de l'image est manquante.**

#### **Lorsque vous créez un livret ou avez sélectionné [Agrafe], le réglage [Réduct. auto] peut ne pas avoir été configuré.**

Si vous créez un livret ou utilisez la fonction d'agrafage ou de perforation, selon la largeur de la marge, la surface imprimée peut être coupée si elle ne tient pas sur le papier. Dans l'onglet [Finition] de l'écran du pilote d'imprimante, sélectionnez [Reliure livret] ou [Côt.Reliure] et cliquez sur [Détails]. Sélectionnez la case [Réduct. auto] pour réduire automatiquement la surface imprimée afin qu'elle tienne sur le papier.

# **Échec de réimpression d'un travail sur l'écran [État du travail].**

**La réimpression du travail peut être restreinte.** Lorsque la réimpression de travaux est restreinte dans le menu de l'administrateur, la réimpression n'est pas possible. Pour plus de détails, contactez votre administrateur.

**Après avoir interrompu un travail ou mis la machine hors tension, puis de nouveau sous tension, le nombre d'impressions terminées est inconnu.**

**Vous pouvez vérifier le nombre de copies et de pages sur l'écran [Détails] pour un travail terminé.**

Touche [État du travail]  $\blacktriangleright$  [Finies]  $\blacktriangleright$ sélectionnez le travail à vérifier ▶ [Détails] dans le sous-menu ▶ le nombre de pages imprimées

# **Du papier est chargé, mais le message d'erreur "Chargez du papier" s'affiche.**

#### **Les réglages [Format papier] et [Type pap] de l'écran du pilote d'imprimante sont peut-être différents de ceux de la machine.**

Même si du papier est chargé, le message d'erreur s'affiche si les réglages [Format papier] et [Type pap] du pilote d'imprimante sont différents de ceux de la machine.

Configurez les mêmes réglages de format et de type de papier sur la machine que sur le pilote d'imprimante.

Écran [Imprimer] ► sélectionnez le travail ► [Changer réglage] dans le sous-menu ▶ [Sélection papier] ▶ [Réglage bac papier] ▶ [Format papier] ou [Type pap]

#### **[Sélec. auto] a peut-être été réglé sur [OFF] pour le bac standard ou les bacs d'alimentation.**

Configurez [Réglage bac papier] sur la machine afin que la sélection automatique s'active pour le bac standard ou le bac d'alimentation.

Écran [Imprimer] ▶ sélectionnez le travail ▶ [Changer réglage] dans le sous-menu  $[Sélection paper]$  | [Réglage bac papier]  $\blacktriangleright$ réglez [Sélec. auto] sur [ON]

# **Les résultats de l'impression couleur sont mauvais.**

#### **Vous utilisez peut-être un papier impropre à l'impression.**

Avec le système de jet d'encre utilisé par cette machine, la qualité d'impression (surtout pour l'impression couleur) peut varier en fonction du type de papier. La machine utilise le réglage de profil de couleur le plus adapté à chaque type de papier lors de l'impression. Ainsi, si le réglage [Type pap] sur l'écran du pilote d'imprimante diffère du type de papier chargé dans la machine, cela peut empêcher l'imprimante d'obtenir une performance optimale.

Vérifiez les éléments ci-dessous.

- Si [Type pap] a été réglé sur [Au choix] sur le pilote d'imprimante, sélectionnez le type de papier en cours d'utilisation. Pour plus d'informations, reportez-vous à la section "Type pap" du "Guide de l'utilisateur".
- Vérifiez que le type de papier chargé dans le bac papier correspond au type de papier spécifié sous [Réglage bac papier].

Écran [Imprimer] ▶ sélectionnez le travail ▶ [Changer réglage] dans le sous-menu  $[Sélection paper]$  | [Réglage bac papier]  $\blacktriangleright$ [Type pap]

# **Les images imprimées sont claires ou décolorées.**

#### **La fonction de brouillon a peut-être été sélectionnée.**

Si la fonction de brouillon est sélectionnée sur l'écran du pilote d'imprimante, la densité d'impression diminue parce qu'une moindre quantité d'encre est utilisée.

Pour augmenter la densité d'impression, allez sur l'onglet [Image] et réglez [Qualité image] sur [Standard].

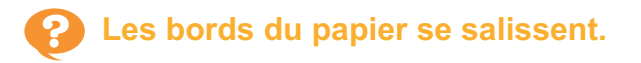

**[Zone d'impression] a peut-être été réglé sur [Maximum] dans le menu de l'administrateur.** L'intérieur de la machine est peut-être taché d'encre. Nous vous recommandons d'utiliser le réglage [Standard], surtout dans les cas où les taches apparaissent après l'impression de données contenant une image qui atteint les bords du papier. Pour plus de détails, contactez votre administrateur.

### **Les images sont claires ou sombres.**

#### **Une correction peut être requise pour les données telles que les images photographiques.**

Cochez la case [Correction gamma] sur l'onglet [Image] de l'écran du pilote d'imprimante. Cliquez sur [Détails] et ajustez la luminosité et le contraste sur l'écran [Correction gamma].

# **L'impression recto verso est impossible avec le papier chargé dans le bac standard.**

#### **Le type de papier destiné au bac standard a peut-être été réglé sur [Enveloppe].**

Lorsque [Épaisseur] sous [Type pap] est réglé sur [Enveloppe], l'impression recto verso est impossible avec le papier provenant du bac standard, quel que soit le type de papier chargé. Configurez les réglages en fonction du papier qui va être utilisé.

Écran [Imprimer] ► sélectionnez le travail ► [Changer réglage] dans le sous-menu [Sélection papier] ▶ [Réglage bac papier] ▶  $[Type pap] \triangleright [Épaisseur]$ 

# **Les données envoyées sont devenues un travail interrompu.**

#### **Vous essayez peut-être d'imprimer le travail avec un pilote d'imprimante autre que GL.** Les données ont peut-être été imprimées ou enregistrées à l'aide d'un pilote d'imprimante autre que le pilote d'imprimante GL.

Utilisez le pilote d'imprimante GL pour renvoyer les données.

# **Les couleurs d'un code-barres en arrière-plan ou des images à proximité ne peuvent pas être imprimées.**

#### **Il y a peut-être une image dans la zone du code-barres ou la définition espace bar est hors de l'alignement.**

Dans la zone définie comme zone de code-barres, quelle que soit la couleur de l'original, la couleur de base est imprimée en blanc et le code-barres, le texte et les illustrations sont imprimés en noir. Vérifiez si la définition espace bar est hors de l'alignement ou si du texte ou des illustrations chevauchent la marge de 1 mm (3/64") autour du code-barres.

Pour plus d'informations, reportez-vous à la section "Définition espace bar" du "Guide de l'utilisateur".

# **L'ordre de mise en page est incorrect.**

#### **Les réglages [Combiner] ou [Livret] ont peutêtre été mal configurés.**

Vérifiez que le bon ordre des pages est spécifié pour [Combiner] ou [Livret] sur l'onglet [M. en page] de l'écran du pilote d'imprimante.

# **Lorsque l'imposition est spécifiée, les numéros de page ne sont pas imprimés sur les deux faces du papier.**

#### **La fonction Tampon ne permet pas de spécifier la position d'impression pour chaque page paire ou impaire.**

Pour imprimer les numéros de page à la même position sur les pages paires et impaires, sélectionnez [Bas centre] ou [Haut centre].

# **Il manque une partie de l'original (image) dans l'affiche constituée.**

#### **[Marge] n'est peut-être pas réglé correctement.**

Des marges sont toujours ajoutées autour des bords du papier. Vous ne pouvez pas imprimer sans marges.

Vérifiez si l'original (image) se superpose aux marges spécifiées.

# **Une partie de l'affiche est constituée d'une ou plusieurs pages blanches. / l'image imprimée de l'affiche n'est pas formée au centre.**

#### **[Centrer l'alignement] est peut-être désactivé.**

Cochez la case [Affiche] - [Centrer l'alignement] sur l'onglet [M. en page] de l'écran du pilote d'imprimante.

Si la case n'est pas cochée, l'image est formée dans le coin supérieur gauche lorsque les feuilles de papier imprimées sont assemblées.

**Impossible de coller correctement les feuilles de papier imprimées pour constituer une affiche. / échec de découpe le long des lignes de coupe (repères).**

#### **Il n'est pas nécessaire de couper toutes les marges du papier imprimé.**

Avant de couper les feuilles, vérifiez les marges devant être collées entre elles et celles qui doivent être découpées.

#### **Exemple de découpe des marges :**

Coupez uniquement les marges d'une des feuilles adjacentes à une autre.

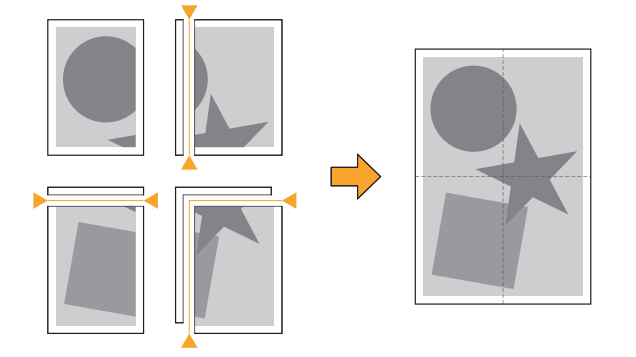

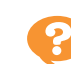

# **Impossible de coller correctement les feuilles de papier imprimées pour constituer une affiche.**

**Les numéros indiquant l'ordre dans lequel les feuilles doivent être collées ensemble peuvent ne pas être imprimés en cas d'utilisation de la fonction Affiche.**

Les pages divisées sont imprimées dans l'ordre suivant : depuis la page supérieure gauche jusqu'à la page inférieure droite.

#### **Exemple de disposition dans l'ordre de pages divisées :**

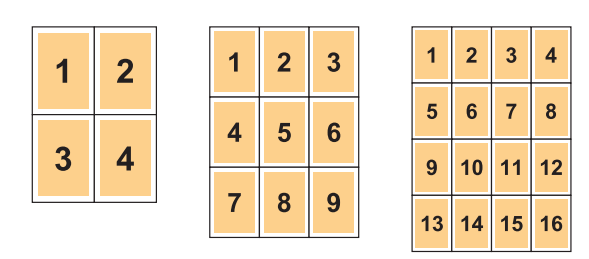

•

Lorsque les impressions sortent face vers le haut, les pages sont imprimées dans l'ordre inverse.

# <span id="page-46-0"></span>Dépannage concernant la copie

Cette section décrit comment remédier aux problèmes relatifs à la copie.

### **Il manque une partie de l'original dans les données copiées.**

#### **Le réglage [Taille reproduction] a peut-être été mal défini.**

Réglez la taille de reproduction de la copie en fonction de la combinaison de la taille de l'original et du format de papier.

 $\blacksquare$  Écran [Copier]  $\blacktriangleright$  [Taille reproduction]

#### **Lorsque vous créez un livret ou avez sélectionné [Agrafe/Perforation] ou [Agrafe], le réglage [Réduct. auto] peut ne pas avoir été configuré.**

Si vous créez un livret ou utilisez la fonction d'agrafage ou de perforation, selon la largeur de la marge, la surface imprimée peut être coupée si elle ne tient pas sur le papier. Réglez [Réduct. auto] sur [ON] sous les réglages de marge pour réduire automatiquement la surface imprimée afin qu'elle tienne sur le papier.

#### **Pour les livrets :**

Écran [Copier] ▶ [Livret] ▶ sélectionnez [Ordr m en p] ▶ sélectionnez [Reliure] ▶ [Modifier] ► réglez [Marge centrale] ► réglez [Réduct. auto] sur [ON]

#### **Pour l'agrafage ou la perforation :**

Écran [Copier] ► [Marge de reliure] ► réglez [Réduct. auto] sur [ON]

### **La copie recto verso est effectuée, mais le verso d'une ou de plusieurs pages est vierge.**

#### **La copie recto verso a peut-être été effectuée pour un original composé de pages de formats différents.**

Lorsque vous effectuez une copie recto verso d'originaux de formats mixtes, une copie recto (une face) est exécutée si le format de l'original à copier sur la face et le dos d'une feuille de papier n'est pas au même format.

# **La copie recto verso est impossible avec le papier chargé dans le bac standard.**

#### **Le bac à papier destiné au bac standard a peutêtre été réglé sur [Enveloppe].**

Lorsque [Épaisseur] sous [Type pap] est réglé sur [Enveloppe], la copie recto verso est impossible avec le papier provenant du bac standard, quel que soit le type de papier chargé. Configurez les réglages en fonction du papier qui va être utilisé.

Écran [Copier] ▶ [Sélection papier] ▶ [Réglage] bac papier]  $\triangleright$  [Type pap]  $\triangleright$  [Épaisseur]

# **Impossible de copier collectivement plusieurs originaux en un seul travail.**

#### **Les réglages de copie ne sont peut-être pas corrects.**

Vérifiez le type d'original et la qualité d'image. **Lorsque les originaux sont de même type et de même qualité d'image :**

Utilisez [ADF numérisation & pause]. Vous pouvez copier collectivement plusieurs originaux numérisés avec le même réglage en un seul travail.

Utilisez l'ADF uniquement. La vitre d'exposition n'est pas disponible.

**E** Ecran [Copier]  $\triangleright$  [ADF numérisation & pause]

#### **Lorsque le type et la qualité d'image des originaux varient :**

Utilisez [Combiner scans]. Vous pouvez copier collectivement plusieurs originaux numérisés avec différents réglages en un seul travail. Vous pouvez modifier les paramètres de copie une fois que le travail a été copié.

Vous pouvez aussi utiliser la vitre d'exposition et l'ADF.

 $\epsilon$  Écran [Copier]  $\blacktriangleright$  [Combiner scans]

# **Le papier est agrafé à la mauvaise position.**

#### **Le côté reliure n'est peut-être pas correct.**

L'orientation du papier dans le bac papier (bac standard) et le côté reliure des agrafes sont illustrés ci-après.

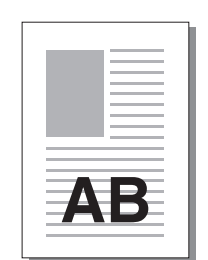

AB

Orientation : Portrait Orientation : Paysage Orienté vers le haut/bas :

Vers le haut

Orienté vers le haut/bas : Vers le bas

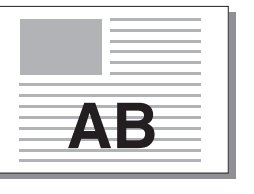

I Agrafe

Côt.- **Reliure** Position de l'agrafe<br>Reliure 1 agrafe 1 agrafes **Gauche** Г 1 agrafe and 2 agrafes Droite Г EFA Gauche 1 agrafe **Droite 1** agrafe **2** agrafes Haut ÖÖ **Transfert** Alimentation du papier du papier AВ et direction de sortie **AB** 

Lorsque le bac papier ne contient pas le format papier correspondant, un message s'affiche. •

- Suivez les instructions à l'écran pour charger le papier.
- Pour la reliure [1 agrafe], l'angle d'agrafage peut différer de celui sur les images ci-dessus et sur les images imprimées de l'écran du pilote d'imprimante, selon le format papier ou orientation.
- Lorsque plusieurs formats différents sont utilisés dans l'original, la machine fait pivoter automatiquement l'image pour correspondre au réglage [Côt.Reliure].

# <span id="page-48-0"></span>Dépannage concernant la numérisation

Cette section décrit comment remédier aux problèmes relatifs à la numérisation.

# **Il n'y a pas de données numérisées sur l'écran de numérisation de la RISO Console.**

#### **Vous n'avez peut-être pas sélectionné [Console] après avoir touché [Numéris.] sur l'écran [Accueil1].**

Les données numérisées ne s'affichent pas sur la RISO Console si vous sélectionnez [Mail] ou [PC] après avoir touché [Numéris.], ou lorsque les données numérisées sont enregistrées dans le stockage. Sélectionnez [Console] et numérisez à nouveau l'original.

### **Il manque une partie de l'original dans les données numérisées.**

#### **Le réglage [Taille numérisation] diffère peutêtre de la taille réelle de l'original.**

Réglez [Taille numérisation] sur la même taille que l'original ou sur [Auto].

 $\blacksquare$  Écran [Numéris.]  $\blacktriangleright$  [Taille numérisation]

#### **Les réglages [Format de page] et [Taille reproduction] ne sont peut-être pas corrects.**

Réglez [Taille reproduction] pour que la taille corresponde à la combinaison des réglages [Taille numérisation] et [Format de page] ou réglez [Format de page] sur la même taille que l'original.

 $\blacksquare$  Écran [Numéris.]  $\blacktriangleright$  [Format de page]

 $\overline{\phantom{a}}$  Écran [Numéris.]  $\blacktriangleright$  [Taille reproduction]

# **Le mode couleur est réglé sur [Auto], mais la machine n'identifie pas automatiquement les originaux en couleur.**

#### **Vous utilisez peut-être les types d'originaux de la liste ci-dessous.**

#### **Original de couleur non identifié :**

- Original très légèrement coloré •
- Original très sombre ou presque noir •
- Original presque incolore (ne comporte que de fines lignes de couleur, etc.)

#### **Noir et blanc non identifiés :**

Original pour lequel le papier lui-même n'est pas • blanc (papier épais, etc.)

Sélectionnez un mode couleur autre que [Auto] ou ajustez [Niv.détec. coul./noir] dans le menu de l'administrateur.

Écran [Copier] ▶ [Mode couleur] ▶ sélectionnez [Couleur] / [Noir] / [Cyan] / [Magenta] en fonction des besoins

Écran [Numéris.] ▶ [Mode couleur] ▶ sélectionnez [Couleur] / [Nuances gris] / [Noir] en fonction des besoins

Dans le menu de l'administrateur, réglez [Niv.détec. coul./noir] (1 à 5)

Le réglage d'une valeur supérieure facilite l'identification des originaux en couleur par la machine. Pour plus de détails, contactez votre administrateur.

# **Les données numérisées sont impossibles à enregistrer sur un ordinateur du réseau.**

#### **Le dossier partagé créé sur un ordinateur du réseau n'est peut-être pas correctement configuré**

Sous Windows, configurez les paramètres suivants dans l'écran des propriétés du dossier partagé.

Vérifiez le nom du dossier partagé, les autorisations d'accès et les noms de connexion d'utilisateur dans les onglets [Partage] et [Sécurité]. Pour plus de détails, contactez votre administrateur.

# Dépannage concernant le stockage et l'USB

Cette section décrit comment remédier aux problèmes relatifs à l'enregistrement et au chargement des fichiers vers et depuis le stockage et l'USB.

Pour plus d'informations sur les problèmes qui ne peuvent être résolus en utilisant les informations ici, reportez-vous aux sections ["Dépannage concernant le pilote d'imprimante et l'impression](#page-41-0)" ([p.40](#page-41-0)), "[Dépannage concernant la copie](#page-46-0)" ([p.45](#page-46-0)) et "[Dépannage concernant la numérisation](#page-48-0)" ([p.47](#page-48-0)).

### **Les fichiers enregistrés sur une clé USB ne s'affichent pas sur l'imprimante.**

#### **Vous n'avez peut-être pas utilisé le pilote d'imprimante GL pour enregistrer les fichiers au format PRN.**

Pour enregistrer un fichier PRN sur une clé USB, allez sur l'onglet [Basique] de l'écran du pilote d'imprimante, puis réglez [Sortie] sur [Enr. sur la clé USB].

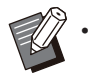

Les fichiers créés et enregistrés à l'aide d'une application ne peuvent pas être imprimés au format natif de l'application.

#### **Le format de la clé USB n'est peut-être pas correct.**

Utilisez une clé USB compatible avec la catégorie Stockage de masse et le format de système de fichier (FAT16, FAT32, exFAT).

**Impossible d'imprimer correctement sur un format de papier non standard.**

#### **[Manuel] n'a peut-être pas été sélectionné pour [Format papier] sous [Sélection papier] - [Réglage bac papier].**

Pour utiliser un format de papier non standard sans l'enregistrer comme format de papier, saisissez le format papier sous [Manuel].

Écran [Stockage] - [Charger] ▶ sélectionnez le dossier ▶ sélectionnez le document ▶ [Changer réglage] dans le sous-menu du document ▶ [Sélection papier] ▶ [Réglage bac papier]  $\triangleright$  [Format papier]  $\triangleright$  [Manuel]

Écran [USB] - [Charger] ▶ sélectionnez le dossier ▶ [Ouvrir] ▶ sélectionnez le document ▶ [Changer réglage] dans le sous-menu ▶ [Sélection papier] ▶ [Réglage bac papier] ▶ [Format papier] ▶ [Manuel]

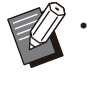

Si [ON] n'est pas sélectionné pour [Manuel], la largeur de la feuille est réglée sur la largeur du guide de bac papier, et la longueur est réglée sur la longueur maximale du bac concerné. Lorsque vous utilisez un format de papier non standard, l'enregistrement préalable du format de papier permettra d'améliorer la vitesse d'impression et l'alignement du papier.

**Du papier est chargé, mais le message d'erreur "Chargez du papier" s'affiche.**

#### **[Sélec. auto] a peut-être été réglé sur [OFF] pour le bac standard ou les bacs d'alimentation.**

Configurez [Réglage bac papier] sur la machine afin que la sélection automatique s'active pour le bac standard ou le bac d'alimentation.

Écran [Stockage] - [Charger] ▶ sélectionnez le dossier ▶ sélectionnez le document ▶ [Changer réglage] dans le sous-menu du document ▶ [Sélection papier] ▶ [Réglage bac] papier] ► réglez [Sélec. auto] sur [ON]

Écran  $[USB]$  -  $[Charger]$  ► sélectionnez le dossier ▶ [Ouvrir] ▶ sélectionnez le document ▶ [Changer réglage] dans le sous-menu ▶ [Sélection papier] ▶ [Réglage bac papier] ▶ réglez [Sélec. auto] sur [ON]

# **Les résultats de l'impression couleur sont mauvais.**

#### **Vous utilisez peut-être un papier impropre à l'impression.**

Avec le système de jet d'encre utilisé par cette machine, la qualité d'impression (surtout pour l'impression couleur) peut varier en fonction du type de papier. La machine utilise le réglage de profil de couleur le plus adapté à chaque type de papier lors de l'impression. Ainsi, si le réglage [Type pap] diffère du type de papier chargé dans la machine, cela peut empêcher l'imprimante d'obtenir une performance optimale. Vérifiez les éléments ci-dessous.

Vérifiez que le type de papier chargé dans le • bac papier correspond au type de papier spécifié sous [Réglage bac papier].

Écran [Stockage] - [Charger] ▶ sélectionnez le dossier ▶ sélectionnez le document ▶ [Changer réglage] dans le sous-menu du document ▶ [Sélection papier] ▶ [Réglage bac  $p$ apier]  $\blacktriangleright$  [Type pap]

Écran  $[USB]$  -  $[Charger]$  ► sélectionnez le dossier ▶ [Ouvrir] ▶ sélectionnez le document ► [Changer réglage] dans le sous-menu ► [Sélection papier]  $\blacktriangleright$  [Réglage bac papier]  $\blacktriangleright$ [Type pap]

# **L'impression recto verso est impossible avec le papier chargé dans le bac standard.**

#### **Le type de papier destiné au bac standard a peut-être été réglé sur [Enveloppe].**

Lorsque [Épaisseur] sous [Type pap] est réglé sur [Enveloppe], l'impression recto verso est impossible avec le papier provenant du bac standard, quel que soit le type de papier chargé. Configurez les réglages en fonction du papier qui va être utilisé.

Écran [Stockage] - [Charger] ▶ sélectionnez le dossier ▶ sélectionnez le document ▶ [Changer réglage] dans le sous-menu du document ▶ [Sélection papier] ▶ [Réglage bac papier]  $\triangleright$  [Type pap]  $\triangleright$  [Épaisseur]

Écran [USB] - [Charger] ▶ sélectionnez le dossier ▶ [Ouvrir] ▶ sélectionnez le document ▶ [Changer réglage] dans le sous-menu ▶ [Sélection papier] ▶ [Réglage bac papier] ▶  $[Type pap] \triangleright [Épaisseur]$ 

### **Il manque une partie de l'original dans les données copiées.**

#### **Le réglage [Taille reproduction] a peut-être été mal défini.**

Réglez la taille de reproduction de la copie en fonction de la combinaison de la taille de l'original et du format de papier.

Écran [Stockage] - [Enregistrer] ▶ sélectionnez le dossier  $\blacktriangleright$  [Enreg.doc]  $\blacktriangleright$  [Taille reproduction]

#### **Lorsque vous créez un livret ou avez sélectionné [Agrafe/Perforation] ou [Agrafe], le réglage [Réduct. auto] peut ne pas avoir été configuré.**

Si vous créez un livret ou utilisez la fonction d'agrafage ou de perforation, selon la largeur de la marge, la surface imprimée peut être coupée si elle ne tient pas sur le papier. Réglez [Réduct. auto] sur [ON] sous les réglages de marge pour réduire automatiquement la surface imprimée afin qu'elle tienne sur le papier.

#### **Pour les livrets :**

Écran [Stockage] - [Enregistrer] ▶ sélectionnez le dossier ▶ [Enreg.doc] ▶ [Livret] ▶ sélectionnez [Ordr m en p] ▶ sélectionnez  $[Reliure] \triangleright [Modifier] \triangleright$  réglez  $[Marge centrale]$ ▶ réglez [Réduct. auto] sur [ON]

#### **Pour l'agrafage ou la perforation :**

Écran [Stockage] - [Enregistrer] ▶ sélectionnez le dossier ▶ [Enreg.doc] ▶ [Marge de reliure] ▶ réglez [Réduct. auto] sur [ON]

# **Il manque une partie de l'original dans les données numérisées.**

#### **Le réglage [Taille numérisation] diffère peutêtre de la taille réelle de l'original.**

Réglez [Taille numérisation] sur la même taille que l'original ou sur [Auto].

Écran [USB] - [Enregistrer] ▶ sélectionnez le dossier ▶ [Enreg.doc] ▶ [Taille numérisation]

**Les réglages [Format de page] et [Taille reproduction] ne sont peut-être pas corrects.** Réglez [Taille reproduction] pour que la taille corresponde à la combinaison des réglages [Taille numérisation] et [Format de page] ou réglez [Format de page] sur la même taille que l'original.

Écran [USB] - [Enregistrer] ▶ sélectionnez le dossier  $\blacktriangleright$  [Enreg.doc]  $\blacktriangleright$  [Format de page]

Écran [USB] - [Enregistrer] ▶ sélectionnez le dossier  $\blacktriangleright$  [Enreg.doc]  $\blacktriangleright$  [Taille reproduction]

# **Le mode couleur est réglé sur [Auto], mais la machine n'identifie pas automatiquement les originaux en couleur.**

#### **Sélectionnez un mode couleur autre que [Auto] ou ajustez [Niv.détec. coul./noir] dans le menu de l'administrateur.**

Écran [Stockage] - [Enregistrer] ▶ sélectionnez le dossier ▶ [Enreg.doc] ▶ [Mode couleur] ▶ sélectionnez [Couleur] / [Noir] / [Cyan] / [Magenta] selon les besoins

Écran [USB] - [Enregistrer] ▶ sélectionnez le dossier ▶ [Enreg.doc] ▶ [Mode couleur] ▶ sélectionnez [Couleur] / [Nuances gris] / [Noir] selon les besoins

Dans le menu de l'administrateur, réglez [Niv.détec. coul./noir] (1 à 5)

Le réglage d'une valeur supérieure facilite l'identification des originaux en couleur par la machine. Pour plus de détails, contactez votre administrateur.

# Dépannage concernant le finisseur multifonctions et l'agrafeuse décalée

Cette section décrit comment remédier aux problèmes relatifs au finisseur multifonctions et à l'agrafeuse décalée en option.

# **Le finisseur multifonctions ou l'agrafeuse décalée ne fonctionne pas.**

- Vérifiez que la fiche d'alimentation est bien insérée dans la prise secteur.
- Vérifiez que l'interrupteur d'alimentation de l'imprimante de l'imprimante est activé.
- Appuyez sur la touche [Alimentation] du panneau de commande pour redémarrer la machine. Si le finisseur multifonctions ou l'agrafeuse décalée ne fonctionne toujours pas, contactez votre revendeur ou un membre du service après-vente autorisé.

# **Lorsque vous copiez l'original, le papier est agrafé à la mauvaise position.**

#### **L'orientation de l'original chargé ne correspond peut-être pas au réglage [Orientation originale] de l'écran [Agrafe/Perforation] ou [Agrafe].**

Écran [Copier] ▶ [Agrafe/Perforation] ou  $\Box$  [Agrafe]  $\triangleright$  réglez [Orientation originale]

Écran [Stockage] - [Enregistrer] ▶ sélectionnez le dossier ▶ [Enreg.doc] ▶ [Agrafe/Perforation] ou [Agrafe] ▶ réglez [Orientation originale]

#### **[Tourner image automat.] n'est pas réglé sur [ON].**

En cas de réglage sur [OFF], la machine ne peut pas agrafer, ni perforer le papier à la bonne position.

 $\mathsf{\mathsf{E}}$  Écran [Copier]  $\blacktriangleright$  [Tourner image automat.]

Écran [Stockage] - [Enregistrer] ▶ sélectionnez le dossier ▶ [Enreg.doc] ▶ [Tourner image automat.]

**Les agrafes ne pénètrent pas correctement le papier, par exemple elles se tordent ou s'écrasent. / Le papier ne sort pas par l'agrafeuse décalée.**

#### **Il y a peut-être trop de feuilles pour l'agrafage.**

- Lorsque vous utilisez le finisseur multifonctions Le nombre de feuilles qui peuvent être agrafées est le suivant : 100 feuilles pour 85 g/m<sup>2</sup> (qualité 23 lb) papier A4 (Letter) ou plus petit, et 65 feuilles pour un papier supérieur au format A4 (Letter).
- Lorsque vous utilisez l'agrafeuse décalée Le nombre de feuilles qui peuvent être agrafées est le suivant : 50 feuilles pour 85 g/m<sup>2</sup> (qualité 23 lb) papier A4 (Letter) ou B5, et 25 feuilles pour papier A3 ou B4 (Ledger ou Legal).

Si les agrafes ne pénètrent pas correctement le papier lors de l'utilisation du nombre de feuilles spécifié ci-dessus, contactez votre revendeur ou un membre du service après-vente autorisé.

# **Une agrafe est coincée dans la machine.**

Suivez la procédure décrite sous "[Bourrages de](#page-54-0) [l'agrafeuse \(Finisseur multifonctions\)"](#page-54-0) [\(p.53\)](#page-54-0) et ["Bourrage de l'agrafeuse \(Agrafeuse décalée\)"](#page-55-0) [\(p.54\)](#page-55-0) pour enlever l'agrafe.

# **Les feuilles arrivent empilées sur l'agrafeuse décalée sans être ajustées. / Les impressions sont recourbées.**

...............

#### **Impossible d'aligner correctement la position du bac de l'agrafeuse décalée (position fixe du** repère  $\blacktriangleright$  **4**).

Changez la position du bac en fonction du type de papier ou de la condition de sortie.

Pour imprimer sur plusieurs feuilles de format B5 ou inférieur par décalage ou sans tri, réglez la position fixe du repère < sur la position indiquée ci-dessous.

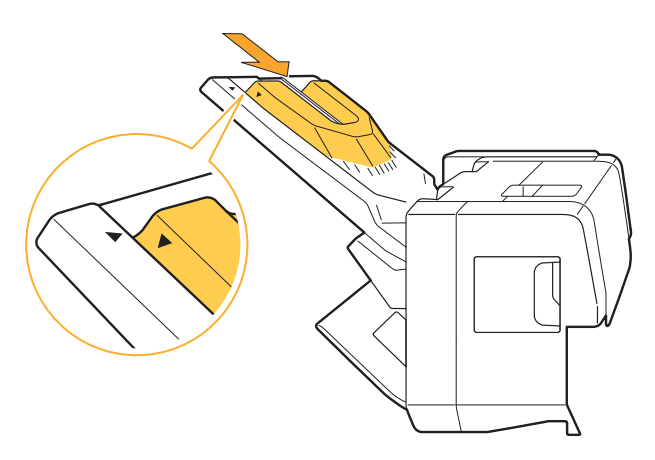

# **2**

# <span id="page-54-0"></span>Bourrages de l'agrafeuse (Finisseur multifonctions)

Si une agrafe est coincée dans la machine, suivez la procédure ci-dessous pour la retirer.

**Boîtier de la cartouche d'agrafes R1** -

# **Ouvrez le couvercle.**

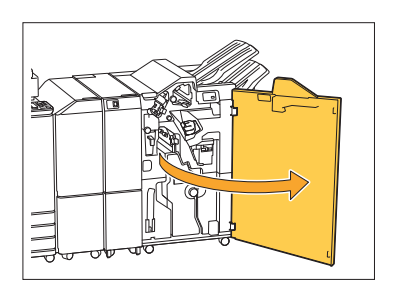

**Saisissez la poignée de la** 2 **cartouche d'agrafes et tirez-la vers vous.**

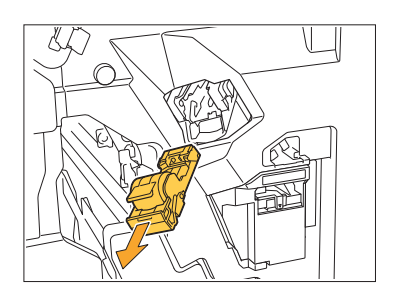

**Ouvrez le couvercle de la<br>O** cartouche d'agrafes et re **cartouche d'agrafes et retirez l'agrafe coincée.**

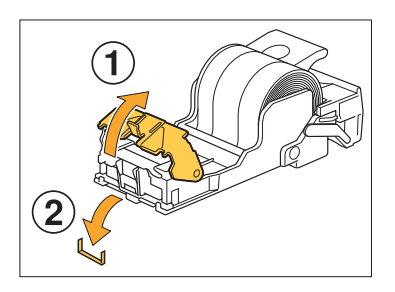

# **AVERTISSEMENT**

Prenez garde à ne pas vous blesser les doigts lors du retrait de l'agrafe.

..........

**Remettez la cartouche d'agrafes** 4 **dans sa position initiale.**

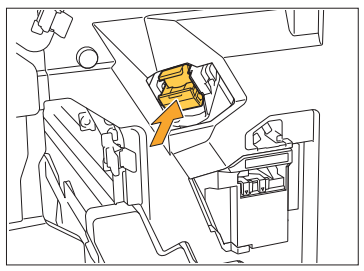

Poussez la cartouche d'agrafes jusqu'à ce qu'elle émettre un déclic.

# **Fermez le couvercle.** 5

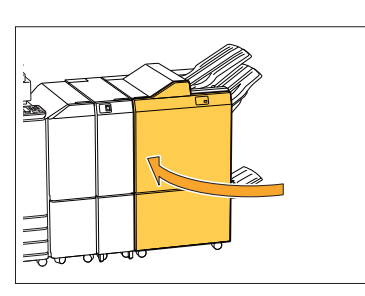

**Boîtier de la cartouche d'agrafes R2/R3** -

# **Ouvrez le couvercle.**

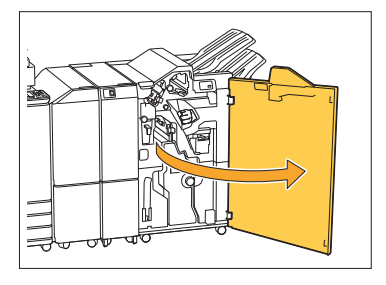

**Tirez l'unité livret vers l'avant.** 2

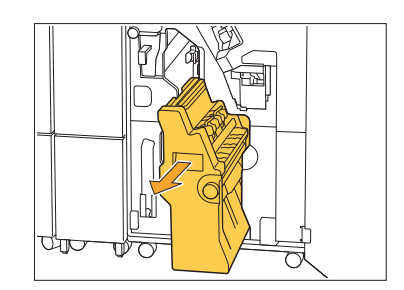

**Tenez la poignée de la 3** Tenez la poignée de la<br>3 cartouche, puis abaissez **légèrement la cartouche d'agrafes et levez-la.**

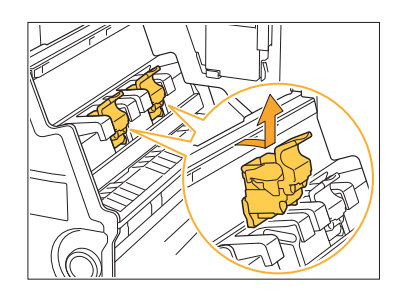

**Ouvrez le couvercle de la cartouche d'agrafes et retirez l'agrafe coincée.**  $\mathcal{L}$ 

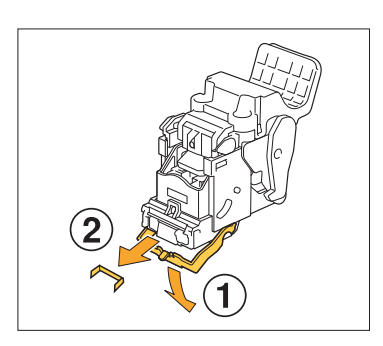

# **AVERTISSEMENT**

Prenez garde à ne pas vous blesser les doigts lors du retrait de l'agrafe.

**Tenez la poignée de la cartouche** 5 **et installez la cartouche d'agrafes dans sa position d'origine dans l'unité livret.**

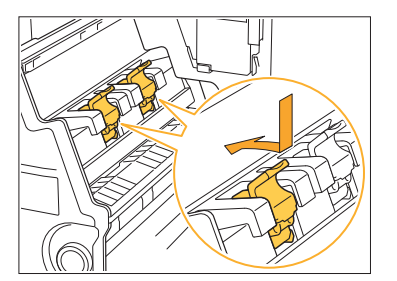

Veillez à installer la cartouche d'agrafes en position en l'alignant sur le repère ▲ de l'unité livret.

 $\vdots$ 

**Remettez l'unité livret dans sa** 6 **position initiale.**

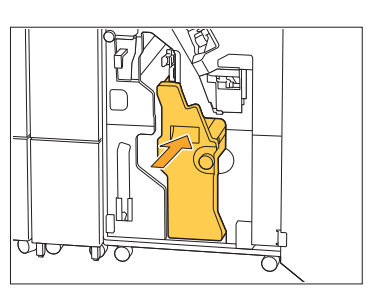

**Fermez le couvercle.** 7

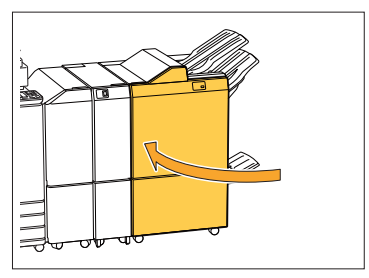

<span id="page-55-0"></span>Bourrage de l'agrafeuse (Agrafeuse décalée)

Si une agrafe est coincée dans la machine, suivez la procédure ci-dessous pour la retirer.

**Ouvrez le couvercle de** 1 **l'agrafeuse.**

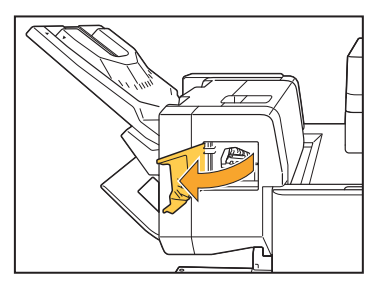

**Saisissez la poignée de la**  $2$  Saisissez la poignée de la<br>cartouche d'agrafes et tirez-la **vers vous.**

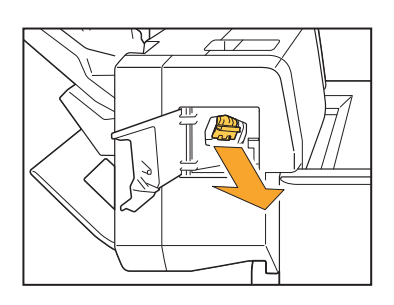

**Ouvrez le couvercle de la<br>O** cartouche d'agrafes et re **cartouche d'agrafes et retirez l'agrafe coincée.**

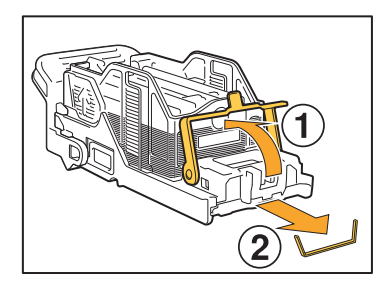

### **AVERTISSEMENT**

Prenez garde à ne pas vous blesser les doigts lors du retrait de l'agrafe.

# **Remettez la cartouche d'agrafes dans sa position initiale.**

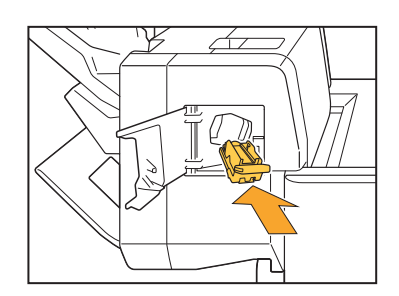

# **Fermez le couvercle de** 5 **l'agrafeuse.**

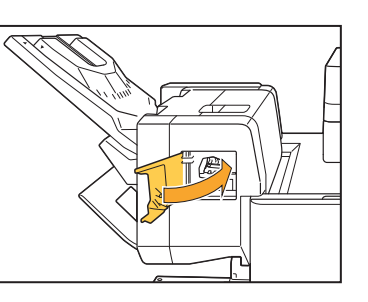

### Le boîtier d'agrafage est tombé (finisseur multifonctions)

Si le boîtier d'agrafage est tombé hors de la cartouche à cause d'une opération involontaire telle que la chute de la cartouche, suivez la procédure ci-dessous pour résoudre le problème.

**Ouvrez le couvercle de la cartouche d'agrafes et retirez les agrafes pliées.** 1

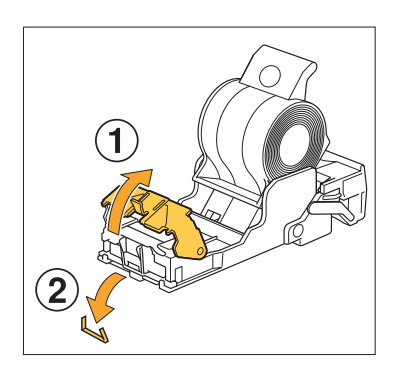

# **AVERTISSEMENT**

.............

Prenez garde à ne pas vous blesser les doigts lors du retrait de l'agrafe.

Si le boîtier d'agrafage est complètement séparé de la cartouche suite à la chute de la cartouche pendant l'opération, exécutez l'étape 3 après avoir suivi l'étape ci-dessus.

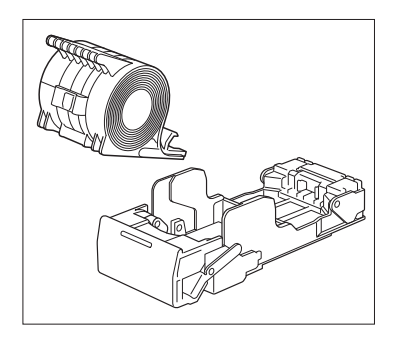

**Retirez le boîtier d'agrafage de la** 2 **cartouche face vers le haut en poussant le levier à l'arrière de la cartouche dans le sens de la flèche.**

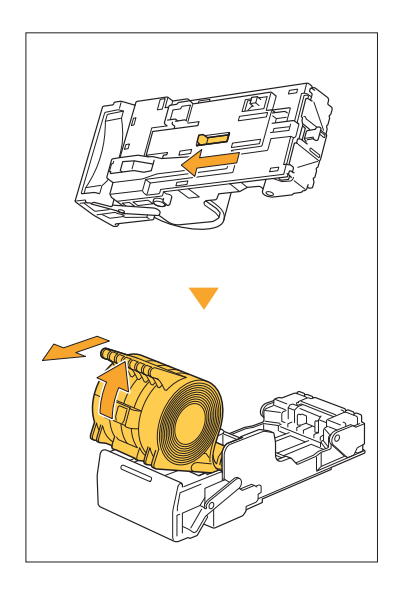

# **AVERTISSEMENT**

Lorsque vous déplacez le levier, veillez à ne pas blesser vos ongles et vos doigts.

**Coupez la partie des agrafes qui<br>O dépassent de l'extérieur du dépassent de l'extérieur du boîtier d'agrafage.**

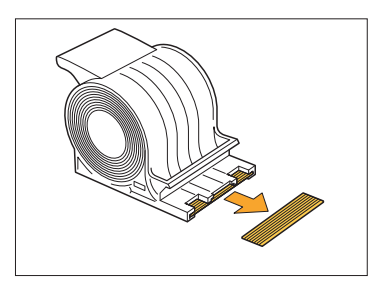

# **AVERTISSEMENT**

Prenez garde à ne pas vous blesser les doigts lors du retrait de l'agrafe.

# **Vérifiez s'il reste des agrafes** 4 **dans la cartouche.**

S'il reste des agrafes, retirez-les de la cartouche face vers le haut en poussant le levier à l'arrière de la cartouche dans le sens de la flèche.

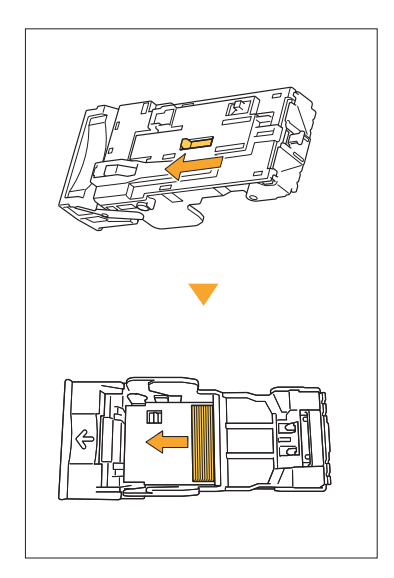

# **AVERTISSEMENT**

..........

- Lorsque vous déplacez le levier, veillez à ne pas blesser vos ongles et vos doigts.
- Prenez garde à ne pas vous blesser les doigts lors du retrait de l'agrafe.

**Insérez le boîtier d'agrafage dans la cartouche d'agrafes.**

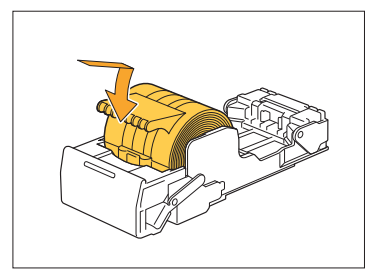

# Dépannage concernant le bac d'alimentation

Cette section décrit les précautions à prendre pour utiliser le bac d'alimentation.

**Un bourrage papier est survenu dans le bac d'alimentation. / Impossible de retirer le bac en douceur.**

Il est possible que vous ayez besoin de tirer le bac d'alimentation pour retirer le papier coincé au niveau de l'extrémité du bac d'alimentation. Il y a un ressort sur le côté droit du bac d'alimentation. Lorsque vous tirez le tiroir, maintenez-le de la manière illustrée ci-dessous, sans toucher au ressort.

> **Pour maintenir le plateau en équilibre, • placez la main droite sur le couvercle avant du bac et la main gauche sur la gauche près de l'arrière, à la diagonale de votre main droite. Si vous tenez la partie avant à deux mains pour tirer le bac, la partie arrière risque de tomber à cause du poids du bac.**

- **Tirez le bac jusqu'à la butée.** 1
- **Soulevez la partie avant du bac vers le haut en diagonale, puis tirez le bac.** 2
- **Retirez le papier coincé.** 3
- **Alignez les projections blanches** 4 **des deux côtés du bac à l'aide des rails, puis replacez le bac.**

Soulevez la partie avant du bac vers le haut en diagonale et insérez-la dans les rails. Ensuite, abaissez le bac à l'horizontale et enfoncez-le.

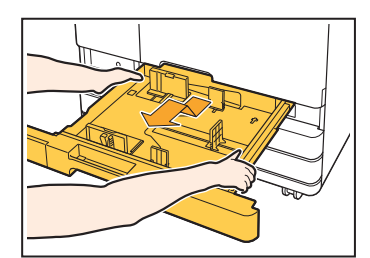

# **Comment charger du papier A3 (Ledger) et du papier B4 (Legal)**

Installez les guides de papier à la position adaptée au format de papier utilisé. Pour changer la position des guides de papier, pincez les deux côtés du guide de papier, glissez-le sur et puis faites-le glisser vers l'extérieur, puis glissez-le dans le trou approprié pour le format de papier souhaité.

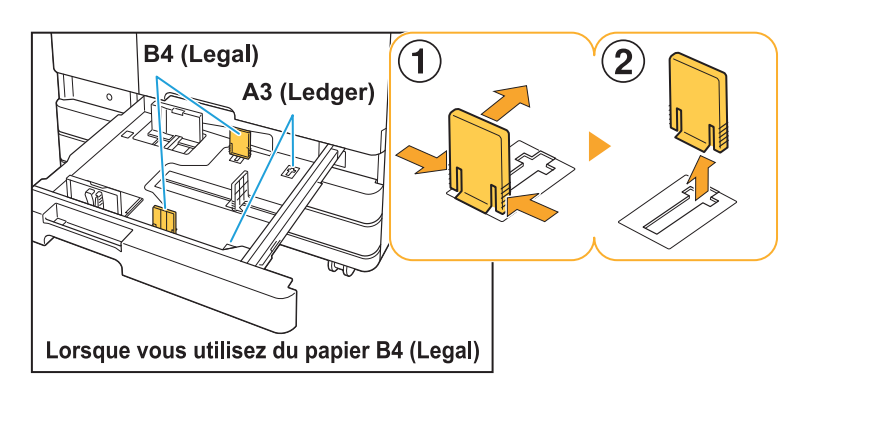

# Dépannage concernant l'alimentateur haute capacité

Cette section décrit comment remédier aux problèmes relatifs à l'alimentateur haute capacité en option.

**Le papier de l'alimentateur haute capacité est épuisé mais le bac standard ne descend pas en position inférieure et s'arrête en cours de descente.**

Pour abaisser le bac standard, appuyez sur le bouton de descente du bac standard. Appuyez sur le bouton de descente du bac standard jusqu'à ce qu'il atteigne la position souhaitée.

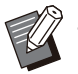

La position à laquelle le bac standard s'abaisse • lorsque le papier est épuisé ou que vous appuyez sur le bouton de descente est réglée dans le menu de l'administrateur.

**Les guides d'alimentation du papier ne peuvent pas être réglés et le papier se plie, se gondole ou est mal aligné.**

Si une grande quantité de papier est placée, les guides d'alimentation du papier ont du mal à se régler (le papier n'est pas aligné car il est plié ou gondolé). Chargez un seul paquet de papier et chargez le reste du papier après avoir réglé les guides d'alimentation du papier. Pour plus d'informations sur le chargement d'une grande quantité de papier, reportez-vous à la section "Placement d'une grande quantité de papier" du "Guide de l'utilisateur".

# Dépannage concernant le bac de réception haute capacité

Cette section décrit comment remédier aux problèmes relatifs au bac de réception haute capacité.

# **Le bac de réception ne descend pas et il est difficile de retirer les impressions.**

Pour abaisser le bac de réception, appuyez sur le bouton de descente du bac de réception. Si vous appuyez sur le bouton de descente du bac de réception, le bac descend jusqu'à la position réglée pour le chariot (position la plus basse).

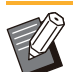

•

Lorsque vous appuyez sur le bouton de descente pendant que le bac de réception est en cours de descente, la descente du bac est interrompue.

- Veillez à appuyer sur le bouton de descente du bac de réception lorsque les couvercles droit et gauche sont tous les deux fermés.
- La position à laquelle le bac de réception est abaissé lorsqu'un travail d'impression est terminé ou mis en pause peut être réglée dans le menu de l'administrateur.

**Le bac de réception descend à chaque fois qu'un travail se termine et il n'est pas possible d'imprimer en continu.**

**La position à laquelle le bac de réception est abaissé à la fin d'un travail d'impression peut être réglée sur [Baisser jusqu'au chariot] / [Baisser jusqu'à la position spécifiée].** Le bac de réception ne descend pas si [Ne pas baisser le bac de réception] est défini pour [Bac de réception haute capacité] dans le menu de l'administrateur. Pour plus de détails, contactez votre administrateur.

# Dépannage concernant le lecteur de carte à puce

Cette section décrit comment remédier aux problèmes relatifs au lecteur de carte à puce en option.

### **Échec d'ouverture de session avec la carte à puce.**

#### **Une autre carte (se trouvant par exemple dans le même étui de transport) interfère peut-être avec la carte à puce que vous essayez d'utiliser.**

S'il y a des interférences entre les cartes, il peut être impossible d'ouvrir une session avec la carte à puce.

#### **Vous ne présentez peut-être pas correctement la carte à puce au lecteur.**

Si la carte à puce est trop loin du lecteur de carte, elle n'est pas reconnue, ce qui entraîne un échec d'authentification.

#### **Le câble USB du lecteur de carte à puce est peut-être mal branché.**

Si celui-ci est mal branché, il peut être impossible d'ouvrir une session avec la carte à puce.

#### **Les informations sur la carte à puce n'ont peutêtre pas été enregistrées sur la machine.**

- La carte à puce doit être préalablement enregistrée par l'administrateur. Vérifiez que l'administrateur a enregistré votre carte à puce.
- L'attribut du serveur externe qui est utilisé pour l'authentification par carte à puce n'est pas réglé correctement. Pour plus d'informations sur la marche à suivre, contactez votre administrateur.

### **Il manque une carte à puce enregistrée.**

#### **Contactez immédiatement votre administrateur.**

La carte à puce permet à l'utilisateur d'ouvrir une session avec la machine et d'imprimer des documents. Si votre carte à puce est utilisée par un tiers non autorisé, les activités seront enregistrées à votre nom. Si vous remarquez la perte de votre carte, contactez immédiatement votre administrateur.

# Autres problèmes

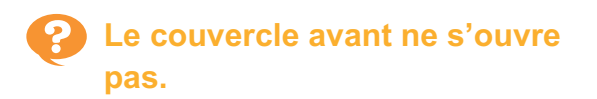

**Le couvercle avant s'ouvre uniquement quand une erreur comme le remplacement de la cartouche d'encre ou un bourrage papier doit être résolue.**

Pour ouvrir le couvercle avant sans la présence d'une erreur, appuyez sur [Déblocage porte avant].

Écran [Accueil1] ▶ [Maintenance] ▶ [Déblocage porte avant]

**Le nom d'utilisateur correct ne s'affiche pas lorsque vous touchez la touche d'index de l'écran [Ouvrir session].**

**L'administrateur a peut-être mal configuré [Index] sous [Réglage utilisateur].** Contactez votre administrateur.

# **Impossible de supprimer un travail avec code confidentiel.**

Pour supprimer un travail avec code confidentiel (sans entrer le code confidentiel), vous devez vous connecter en tant qu'administrateur. Contactez votre administrateur pour supprimer le travail.

### **L'imprimante ne sort pas automatiquement de veille.**

Si vous essayez d'imprimer dans un environnement de travail où la communication Wake on LAN n'est pas activée, l'imprimante ne s'active pas automatiquement à cause du niveau de mise en veille configuré par l'administrateur. Cliquez sur [Obtenir info impr.] dans l'écran du pilote d'imprimante et configurez [Adresse MAC imprimante].

Écran des propriétés du pilote d'imprimante onglet [Environn.] > [Obtenir info impr.]

Pour plus d'informations, reportez-vous à la section "Wake On LAN" du "Guide de l'utilisateur". Sinon, contactez votre administrateur.

# **L'écran RISO Console ne s'affiche pas.**

#### **L'adresse IP de la machine a peut-être été mal saisie dans le navigateur Web.**

Saisissez l'adresse IP correcte. Vous pouvez vérifier l'adresse IP de la machine en touchant [Informations système] - [Info machine] sur l'écran [Accueil1].

**La machine est peut-être en état de veille.**

Le niveau de mise en veille configuré par l'administrateur sous [Réglage économie d'énergie] ne permet peut-être pas l'activation de la RISO Console. Appuyez sur la touche [Réveil] pour remettre la machine en marche, puis activez la RISO Console.

Pour plus d'informations sur le réglage d'économie d'énergie, contactez votre administrateur.

# **Certains boutons de mode ne s'affichent pas sur l'écran de la RISO Console.**

**L'administrateur n'a peut-être pas configuré correctement le menu à afficher sur l'écran de la RISO Console à l'aide de [Régla. affich. élém. console].**

Contactez votre administrateur.

# **Comment ajouter du papier pendant l'impression.**

Appuyez sur la touche [État du travail] du panneau de commande. Touchez [Info papier] dans l'écran [État du travail] pour afficher le bac qui alimente le papier. Lorsque vous souhaitez ajouter du papier pendant que la machine imprime, vérifiez le bac disponible sur cet écran.

# **Impossible d'imprimer à partir d'un ordinateur pendant l'utilisation de l'authentification du serveur externe.**

...............

**Vous n'avez peut-être pas enregistré de serveur LDAP dans [Réglage de serveur]** Lorsque le serveur Kerberos est le seul qui est enregistré en tant que contact pour l'authentification, il est impossible d'imprimer les travaux envoyés à partir d'un ordinateur. Contactez votre administrateur.

# **Impossible de modifier les paramètres du bac d'alimentation.**

**Si le bouton [Réglage bac papier] ne s'affiche pas sur l'écran [Sélection papier] du panneau de commande, il a peut-être été désactivé par l'administrateur** Contactez votre administrateur.

# **Impossible de télécharger le micrologiciel.**

#### **L'espace disponible sur le SSD interne de la machine est peut-être insuffisant.**

Pour télécharger le micrologiciel, il doit y avoir au moins 1 Go d'espace disponible sur le SSD interne de la machine. Supprimez les travaux inutiles pour libérer de l'espace.

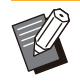

•

Vous pouvez vérifier l'espace disponible sur le SSD interne en touchant [Informations système] - [Info machine] sur l'écran [Accueil1].

# **L'écran [Entrée d'info. pour l'encre] s'affiche.**

#### **Suivez les instructions à l'écran pour saisir les valeurs de réglage.**

Pour assurer une qualité d'impression optimale, la machine obtient des informations à partir des cartouches d'encre. Si les informations ne peuvent pas être obtenues correctement, saisissez les valeurs appropriées sur l'écran [Entrée d'info. pour l'encre].

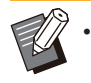

Si vous remplacez les cartouches d'encre ou appuyez sur la touche [Alimentation] du panneau de commande pour redémarrer la machine, les valeurs de réglage saisies sur l'écran [Entrée d'info. pour l'encre] disparaissent. Reconfigurez les informations concernant la cartouche d'encre.

Si l'écran [Entrée d'info. pour l'encre] s'affiche, cela signifie qu'une cartouche d'encre non RISO est installée. Pour continuer à utiliser la cartouche d'encre non RISO, saisissez les valeurs appropriées en vous référant au tableau suivant.

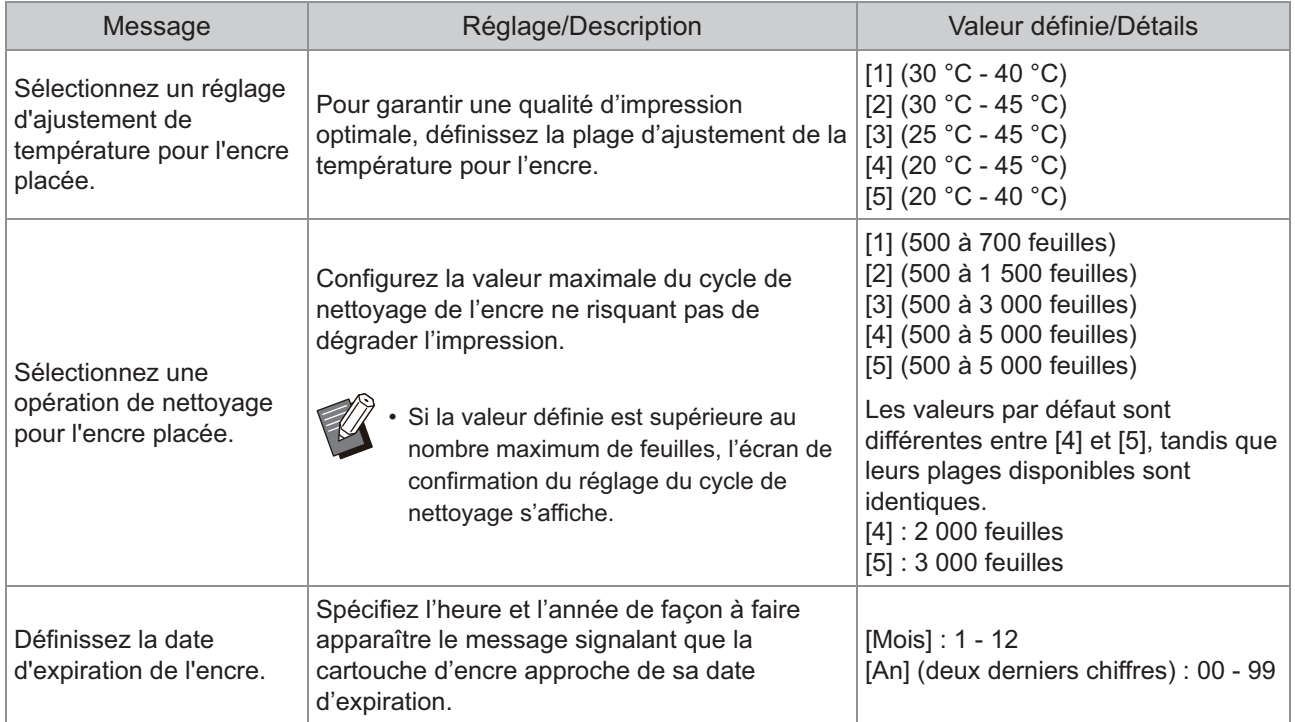

# Dépannage concernant le Kit PS en option

Cette section décrit comment remédier aux problèmes relatifs au pilote d'imprimante PostScript 3 et à l'impression.

### **Les fichiers enregistrés sur une clé USB ne s'affichent pas sur l'imprimante.**

**Les fichiers PDF ont peut-être été enregistrés dans un dossier créé par le pilote d'imprimante GL.**

- Les fichiers PDF enregistrés dans un dossier créé par le pilote d'imprimante GL ne s'affichent pas dans l'écran de la liste des documents de la machine.
- Enregistrez les fichiers PDF directement sur la clé USB sans créer de dossier, ou enregistrezles dans un dossier préalablement créé.

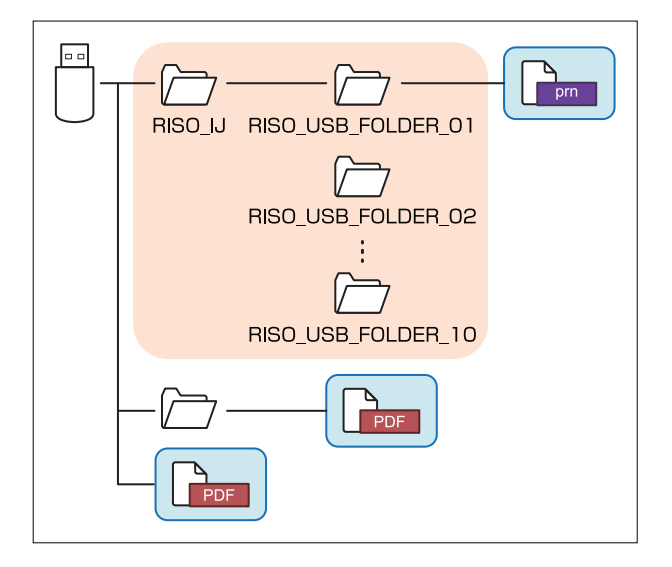

Les fichiers à l'intérieur des rectangles bleus cidessus sont affichés dans la liste des documents. Les fichiers possédant certains formats de fichier tels que Word ou Excel ne s'affichent pas dans l'écran de la liste des documents.

# **L'impression prend beaucoup de temps lors de l'utilisation de Mac OS. / L'impression est impossible avec les réglages en cours.**

**La case [Assembler les pages] a peut-être été cochée dans la boîte de dialogue [Imprimer] de l'application.**

Décochez la case [Trier les pages] avant l'impression.

# **Lors de l'impression d'un document de plusieurs pages avec Mac OS, certaines pages sont imprimées dans un format incorrect.**

#### **Les données originales peuvent inclure plusieurs formats de papier.**

Lors de l'impression de données originales incluant plusieurs formats de papier, le format de papier de la première page est utilisé pour les pages restantes. En conséquence, les pages ayant un format différent de la première page peuvent ne pas s'imprimer correctement, ou une partie de l'image peut être manquante.

**Lors de l'impression d'un fichier PDF directement depuis un lecteur USB, une feuille de papier avec le texte "Implementation limit exceeded (Limite d'implémentation dépassée)" est imprimée.**

#### **Le document original contient-il des images haute résolution?**

L'impression du document original avec des images haute résolution peut s'avérer impossible en raison d'un délai de traitement trop long. Recréez le document avec des images de plus faible résolution et renvoyez les données. Si l'impression s'avère toujours impossible, contactez votre revendeur ou un technicien agréé.

# Chapitre 3 Maintenance

# Remplacement de la cartouche d'agrafes

Quand il n'y a plus d'agrafes, l'impression s'arrête et un message s'affiche sur l'écran tactile. Suivez la procédure ci-dessous pour remplacer la cartouche d'agrafes.

Remplacement de la cartouche d'agrafes R1 (Finisseur multifonctions)

- **Le message relatif au remplacement • d'agrafes peut s'afficher même s'il reste des agrafes. Remplacez quand même le boîtier d'agrafes. Les agrafes restantes peuvent être utilisées.**
- **Ouvrez le couvercle.**

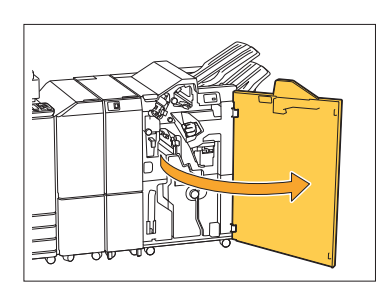

**Saisissez la poignée de la cartouche** 2 **d'agrafes et tirez-la vers vous.**

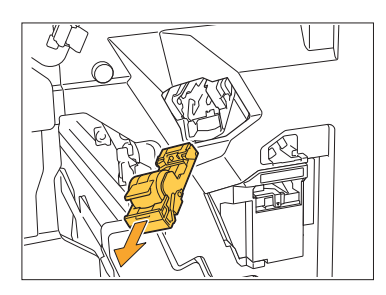

**Sortez le boîtier d'agrafes.** 3

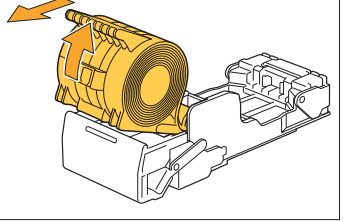

Placez un nouveau boîtier d'agrafes dans la cartouche d'agrafes.

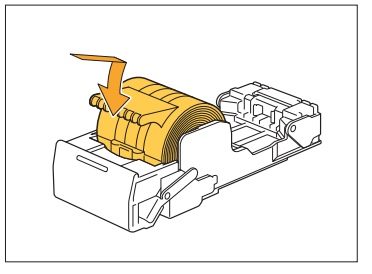

**Remettez la cartouche d'agrafes** 5 **dans sa position initiale.**

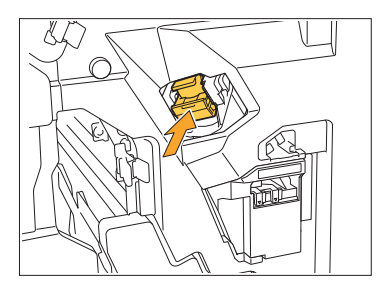

............

**Fermez le couvercle.** 6

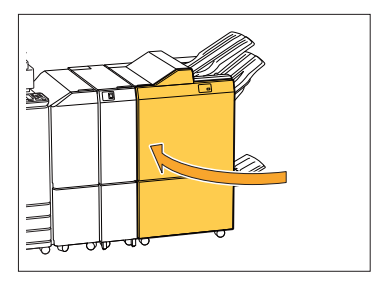

Remplacement de la cartouche d'agrafes R2/R3 (Finisseur multifonctions)

- **Le message relatif au remplacement • d'agrafes peut s'afficher même s'il reste des agrafes. Remplacez quand même le boîtier d'agrafes. Les agrafes restantes ne peuvent pas être utilisées. Veuillez en prendre note.**
- **Ouvrez le couvercle.**

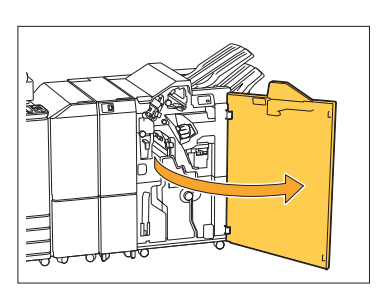

**Tirez l'unité livret vers l'avant.** 2

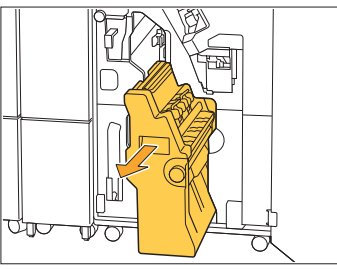

**Retirez la cartouche d'agrafes en la** 3 Retirez la cartouche d'agrafes en la<br>Sépulevant vers le haut après l'avoir **légèrement abaissée en tenant la poignée de la cartouche.**

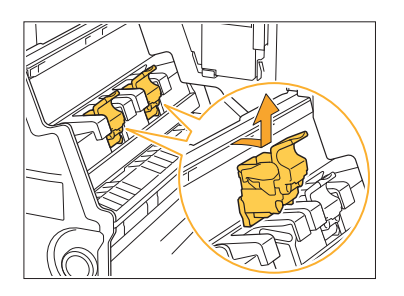

**4** Modifiez l'orientation de la<br>cartouche.

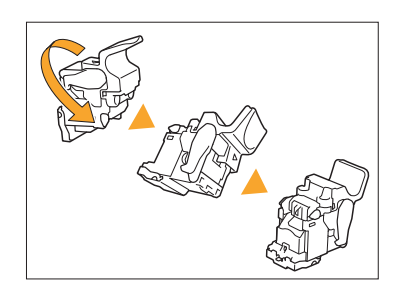

**Appuyez sur la zone indiquée par la** 5 flèche (1) pour ouvrir le couvercle **de la cartouche d'agrafes.**

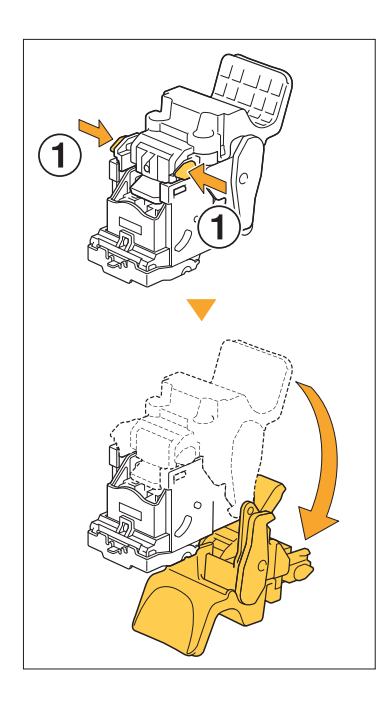

**6** Appuyez sur la zone indiquée par la<br>**6** flèche ① pour libérer les crochets. flèche  $\Omega$  pour libérer les crochets, **puis retirez le boîtier d'agrafage.**

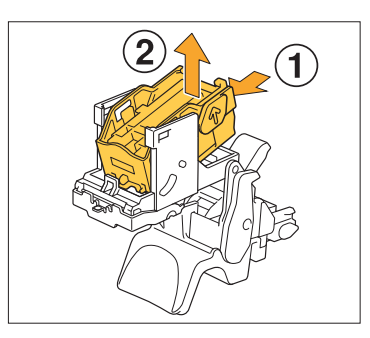

..........

**Insérez la partie avant du nouveau** 7 **boîtier d'agrafes dans la cartouche, puis insérez la partie arrière.**

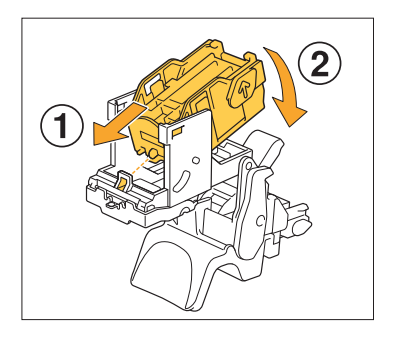

- **Alignez la projection sur le bord avant du boîtier d'agrafage sur la cartouche d'agrafes. •**
- **Fermez le couvercle de la cartouche** 8 **d'agrafes.**
	-
- **Fixez la cartouche à l'unité en** 9 **tenant la poignée de la cartouche.**

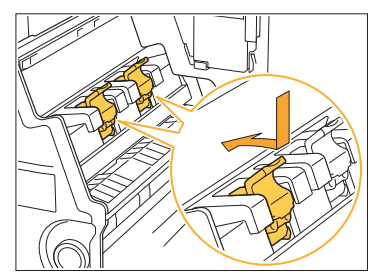

Alignez les repères ▲ sur la cartouche et l'unité livret pour fixer la cartouche.

**Remettez l'unité livret dans sa position initiale.** 

.........

................

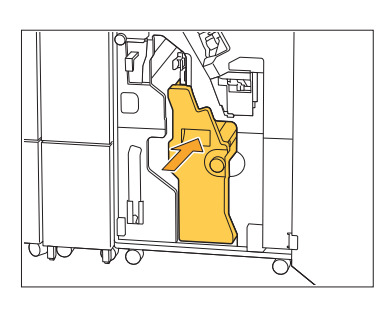

**Fermez le couvercle.** <sup>11</sup>

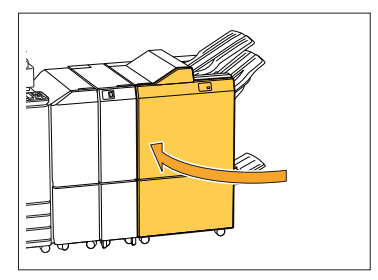

Remplacement de la cartouche d'agrafes (Agrafeuse décalée)

- **Le message relatif au remplacement • d'agrafes peut s'afficher même s'il reste des agrafes. Remplacez quand même le boîtier d'agrafes. Les agrafes restantes peuvent être utilisées.**
- **Ouvrez le couvercle de l'agrafeuse.** 1

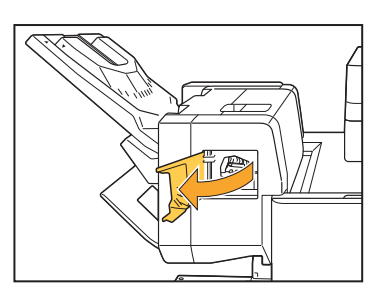

**Saisissez la poignée de la cartouche** 2 **d'agrafes et tirez-la vers vous.**

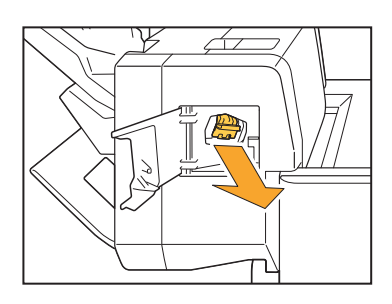

**Appuyez sur les zones indiquées**<br> **O** par la flèche ① pour libérer les par la flèche <sup>1</sup> pour libérer les **crochets, puis retirez le boîtier d'agrafage.**

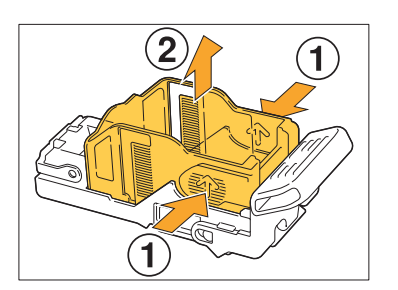

............

**1** Insérez la partie avant du nouveau<br>**1** boîtier d'agrafes dans la cartouche **boîtier d'agrafes dans la cartouche, puis insérez la partie arrière.**

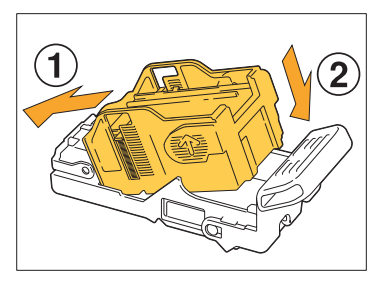

**Remettez la cartouche d'agrafes** 5 **dans sa position initiale.**

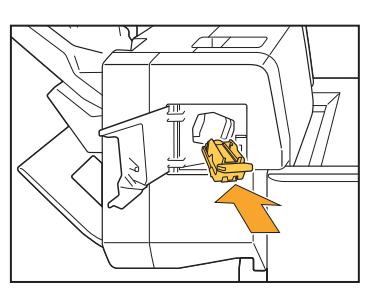

**Fermez le couvercle de l'agrafeuse.** 6

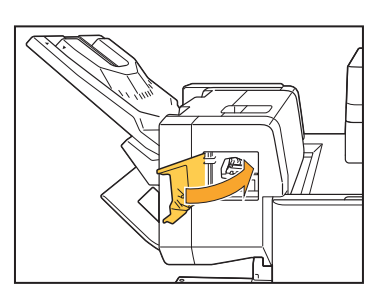
## Nettoyage de la réserve de perforation

Lorsque la réserve de perforation est pleine de débris de perforation, l'impression s'arrête et un message s'affiche sur l'écran tactile. Appliquez la procédure suivante pour retirer la réserve de perforation et jetez les débris de perforation.

- **Lorsque vous retirez la réserve de perforation, assurez-vous que vous jetez tous les débris. Si des • débris de perforation restent dans la réserve de perforation, celle-ci risque d'être remplie avant que le message de remplacement ne s'affiche, ce qui provoquerait un dysfonctionnement de la machine.**
	- **Veillez à effectuer cette tâche pendant que la machine est SOUS tension. Si la machine n'est pas • SOUS tension, elle ne détectera pas que la réserve de perforation est vide. Si la machine est en veille, appuyez sur la touche [Réveil] du panneau de commande avant de l'utiliser.**

#### Élimination des débris de perforation

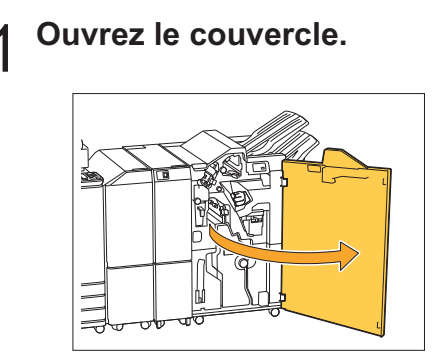

**Retirez la réserve de perforation en** 2 **tirant dessus.**

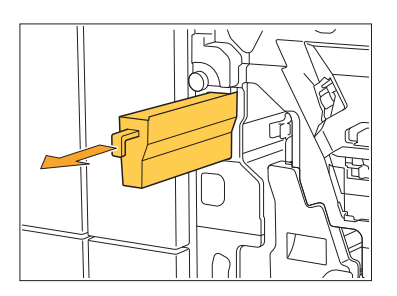

**Jetez tous les débris de perforation.** 3

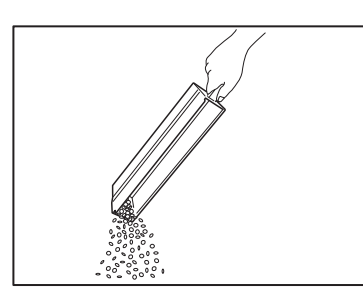

# **4 Remettez la réserve de perforation<br>dans sa position initiale.**

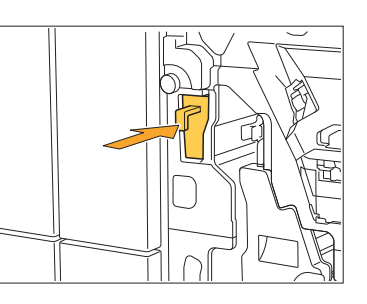

# **Fermez le couvercle.** 5

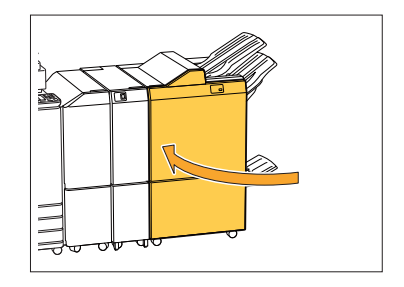

## Nettoyage de la réserve à déchets d'agrafes

**^ ^** s'affiche sur l'écran tactile. Appliquez la procédure suivante pour retirer la réserve à déchets d'agrafes et la Lorsque la réserve à déchets d'agrafes est pleine de débris d'agrafes, l'impression s'arrête et un message remplacer par une nouvelle.

.........

# Mise au rebut de débris d'agrafes R5 **Ouvrez le couvercle.**

**Libérez le verrou en déplaçant le** 2 **levier vers la position de l'icône de déverrouillage (ouverture) sur la gauche.**

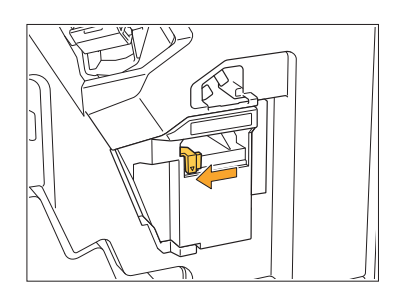

**Retirez la réserve à déchets** 3 **d'agrafes.**

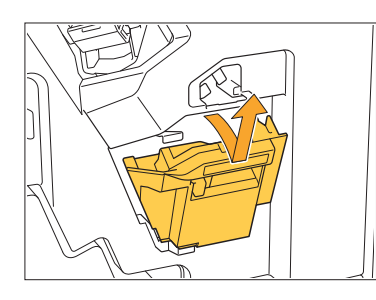

**Mettez au rebut la réserve à déchets** 4 **d'agrafes.**

# **Installez la nouvelle la réserve à** 5 **déchets d'agrafes.**

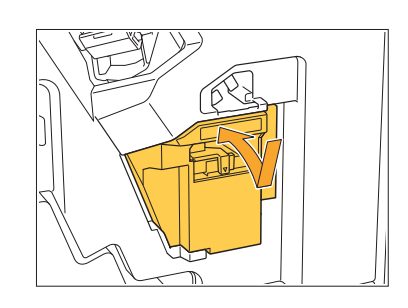

**Fermez le couvercle.** 6

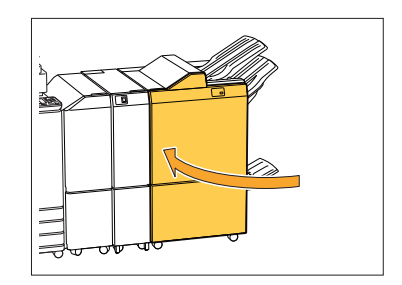

## Questions simples

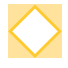

#### **Un message demandant le remplacement d'une cartouche d'encre s'affiche. Puisje poursuivre l'impression ?**

Non, cela n'est pas possible. L'impression reprend après le remplacement de la cartouche d'encre vide.

Les données du travail ne sont pas perdues quand l'impression s'arrête à cause d'une cartouche d'encre vide.

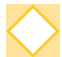

#### **Puis-je charger ensemble des originaux de formats différents dans l'ADF ?**

Vous pouvez numériser des originaux de formats différents qui possèdent un côté de même longueur. Réglez [Original format mixte] sur [ON]. Pour plus d'informations, reportez-vous à la section "Original format mixte" du "Guide de l'utilisateur".

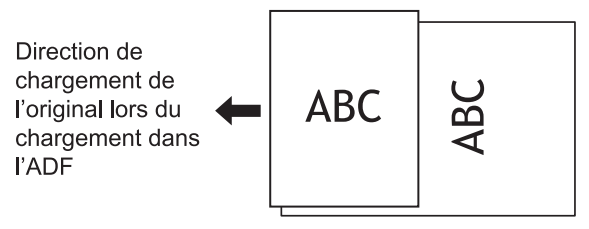

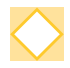

#### **Comment puis-je désactiver les sons des opérations ?**

Les sons de confirmation et d'erreur peuvent être activés ou désactivés dans le réglage [Son bip] du menu de l'administrateur.

Contactez votre administrateur.

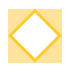

#### **Comment charger l'original lorsque [Côté h. v. h] et [Côté haut g.] sont sélectionnés comme réglage [Orientation originale] ?**

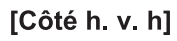

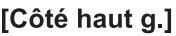

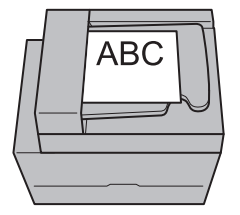

Chargez l'original avec la même orientation que si vous le lisiez.

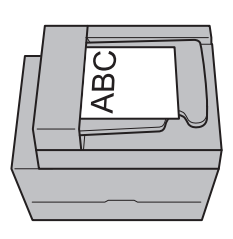

Chargez l'original avec le haut de la page du côté gauche.

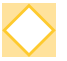

#### **La machine m'a déconnecté sans action de ma part.**

Le réglage [Hr ferm sess auto] a été configuré pour [Réglage ouverture de session] dans le menu de l'administrateur. [Hr ferm sess auto] peut être réglé entre 10 et 3 600 secondes. Contactez votre administrateur.

#### **Je dois attendre avant d'utiliser la machine, car elle est toujours en état de veille lorsque je tente de l'utiliser.**

La machine passe automatiquement en état de veille après une durée déterminée (1 à 60 minutes).

Pour diminuer le temps de transition entre l'état de veille et l'état Prêt, réglez [Cons. d'én. (en veille)] sur [Standard] pour [Réglage économie d'énergie] dans le menu de l'administrateur.

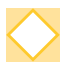

#### **Qu'est-ce que le réglage [Sortie décalée] ?**

Cette fonction permet à la machine d'empiler chaque jeu de documents imprimés en les écartant légèrement les uns des autres lors de leur sortie, ce qui les rend faciles à séparer. Ce réglage est disponible lorsque le finisseur multifonctions, le bac de réception haute capacité ou l'agrafeuse décalée en option est raccordé(e).

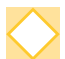

#### **Puis-je imprimer sans ma carte à puce ?**

Certains réglages [Mode de connexion] configurés par l'administrateur peuvent vous permettre d'ouvrir une session en utilisant une carte à puce ou un code confidentiel. Selon le réglage, il est possible d'ouvrir une session sans carte à puce si vous saisissez le code confidentiel. Contactez votre administrateur.

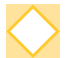

#### **Puis-je imprimer sans marge ?**

Non, cela n'est pas possible. Les impressions ont toujours une marge blanche, quelle que soit la taille des données.

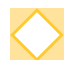

#### **Qu'est-ce que la fonction Stockage ?**

La fonction de stockage permet aux originaux numérisés ou aux données imprimées envoyées à partir d'un ordinateur d'être enregistrées sur le SSD interne de cette machine. Cette fonction est utile pour enregistrer des documents qui sont imprimés fréquemment.

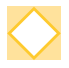

#### **Comment puis-je vérifier l'état actuel d'un travail ou les détails des travaux terminés ?**

Appuyez sur la touche [État du travail] du panneau de commande. L'écran [État du travail] s'affiche. Vous pouvez consulter les détails des travaux en cours de traitement, des travaux inactifs et des travaux terminés.

#### **Comment vérifier l'adresse IP de la machine et la version du micrologiciel ?**

Vous pouvez les vérifier en touchant [Informations système] - [Info machine] dans l'écran [Accueil1].

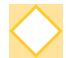

#### **Comment puis-je réduire le transfert d'encre ?**

Réglez [Qualité image] sur [Impression CMY] dans l'onglet [Image] de l'écran du pilote d'imprimante.

L'encre se fixera mieux, ce qui l'empêchera d'être transférée sur les feuilles adjacentes.

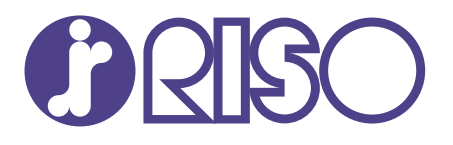

© Copyright 2021 RISO KAGAKU CORPORATION 2021/8